# **SIEMENS**

## SINUMERIK

## SINUMERIK 840Dsl/828D SINUMERIK Access MyMachine / OPC UA

## 配置手册

# [前言](#page-2-0) [前言](#page-8-0) [1](#page-8-0) [安全注意事项](#page-12-0) [2](#page-12-0) 设置 [OPC UA](#page-16-0) 服务器 [3](#page-16-0) [用户管理](#page-38-0) 19 [功能](#page-46-0) しょうしょう ちょうしょう ちょうしょう ちょうしょく ちょうしょく **[诊断](#page-96-0)** [6](#page-96-0) OPC UA [服务器的升级](#page-102-0) **[7](#page-102-0)** [技术数据](#page-106-0) [8](#page-106-0) [疑难解答](#page-108-0) [9](#page-108-0)

适用于:

OPC UA 服务器 版本 2.1

## 法律资讯

## 警告提示系统

为了您的人身安全以及避免财产损失,必须注意本手册中的提示。人身安全的提示用一个警告三角表示,仅与财产 损失有关的提示不带警告三角。警告提示根据危险等级由高到低如下表示。

## 八 危险

表示如果不采取相应的小心措施, 将会导致死亡或者严重的人身伤害。

## 警告

表示如果不采取相应的小心措施,可能导致死亡或者严重的人身伤害。

## 八 小心

表示如果不采取相应的小心措施,可能导致轻微的人身伤害。

## 注意

表示如果不采取相应的小心措施,可能导致财产损失。

当出现多个危险等级的情况下,每次总是使用最高等级的警告提示。如果在某个警告提示中带有警告可能导致人身 伤害的警告三角,则可能在该警告提示中另外还附带有可能导致财产损失的警告。

## 合格的专业人员

本文件所属的产品/系统只允许由符合各项工作要求的合格人员进行操作。其操作必须遵照各自附带的文件说明,特 别是其中的安全及警告提示。 由于具备相关培训及经验,合格人员可以察觉本产品/系统的风险,并避免可能的危 险。

## 按规定使用 Siemens 产品

请注意下列说明:

#### ∧ 警告

Siemens 产品只允许用于目录和相关技术文件中规定的使用情况。如果要使用其他公司的产品和组件,必须得到 Siemens 推荐和允许。正确的运输、储存、组装、装配、安装、调试、操作和维护是产品安全、正常运行的前提。 必须保证允许的环境条件。必须注意相关文件中的提示。

## 商标

所有带有标记符号 ® 的都是 Siemens AG 的注册商标。本印刷品中的其他符号可能是一些其他商标。若第三方出于 自身目的使用这些商标,将侵害其所有者的权利。

## 责任免除

我们已对印刷品中所述内容与硬件和软件的一致性作过检查。然而不排除存在偏差的可能性,因此我们不保证印刷 品中所述内容与硬件和软件完全一致。印刷品中的数据都按规定经过检测,必要的修正值包含在下一版本中。

文件订购号: 6FC5397-1DP41-0RA1 Ⓟ 08/2018 本公司保留更改的权利

## <span id="page-2-0"></span>前言

## SINUMERIK 文档

SINUMERIK 文档分为以下类型:

- 一般文档/目录
- 用户文档
- 制造商/维修文档

## 其它信息

访问以下网页 [\(https://support.industry.siemens.com/cs/cn/zh/view/108464614/en\)](https://support.industry.siemens.com/cs/cn/zh/view/108464614/en)可获取 关于以下主题的信息:

- 订购文档/查看文档一览表
- 进入文档的其它下载链接
- 在线使用文档(查找手册,在手册中搜索内容)

如果您对技术文档有疑问(例如:建议或修改),请发送一份电子邮件到下列地址 [\(mailto:docu.motioncontrol@siemens.com](mailto:docu.motioncontrol@siemens.com))。

## mySupport/文档

访问以下网页 ([https://support.industry.siemens.com/My/cn/zh/documentation\)](https://support.industry.siemens.com/My/cn/zh/documentation)可以找到如 何基于西门子文档创建个性化文档的信息以及如何将其用于您自己的机器文档信息。

## 培训

访问以下网页 [\(http://www.siemens.com/sitrain\)](http://www.siemens.com/sitrain)可以找到 SITRAIN(有关自动化和驱动的 产品、系统和解决方案的西门子培训)信息。

## 常见问题

FAQ 可在以下链接的产品支持 ([https://support.industry.siemens.com/cs/de/en/ps/faq\)](https://support.industry.siemens.com/cs/de/en/ps/faq)下的 服务&支持页面中找到。

## SINUMERIK

访问以下网页 ([http://www.siemens.com/sinumerik\)](http://www.siemens.com/sinumerik)可获取关于以下 SINUMERIK 的信息。

## 目标使用人群

本文档针对的是调试工程师、机床制造商、设计师和运营公司。本文档提供了调试工程师 设置 SINUMERIK Access MyMachine / OPC UA 软件所需的详细信息。

## 优点

配置手册向目标人群展示了如何正确地使用/配置软件。

## 标准功能范畴

在现有文档中描述了标准功能范畴。机床制造商增添或者更改的功能,由机床制造商资料 进行说明。

控制系统有可能执行本文档中未描述的某些功能。但是这并不意味着在提供控制系统时必 须带有这些功能,或者为其提供有关的维修服务。

同样,因为只是概要,所以该文献不包括全部类型产品的所有详细信息,也无法考虑到安 装、运行和维修中可能出现的各种情况。

## 技术支持

各个国家的技术咨询电话请访问下列网址 ([https://support.industry.siemens.com/cs/cn/zh/](https://support.industry.siemens.com/cs/cn/zh/sc/2090) [sc/2090](https://support.industry.siemens.com/cs/cn/zh/sc/2090))中的"联系人"区域。

# 目录

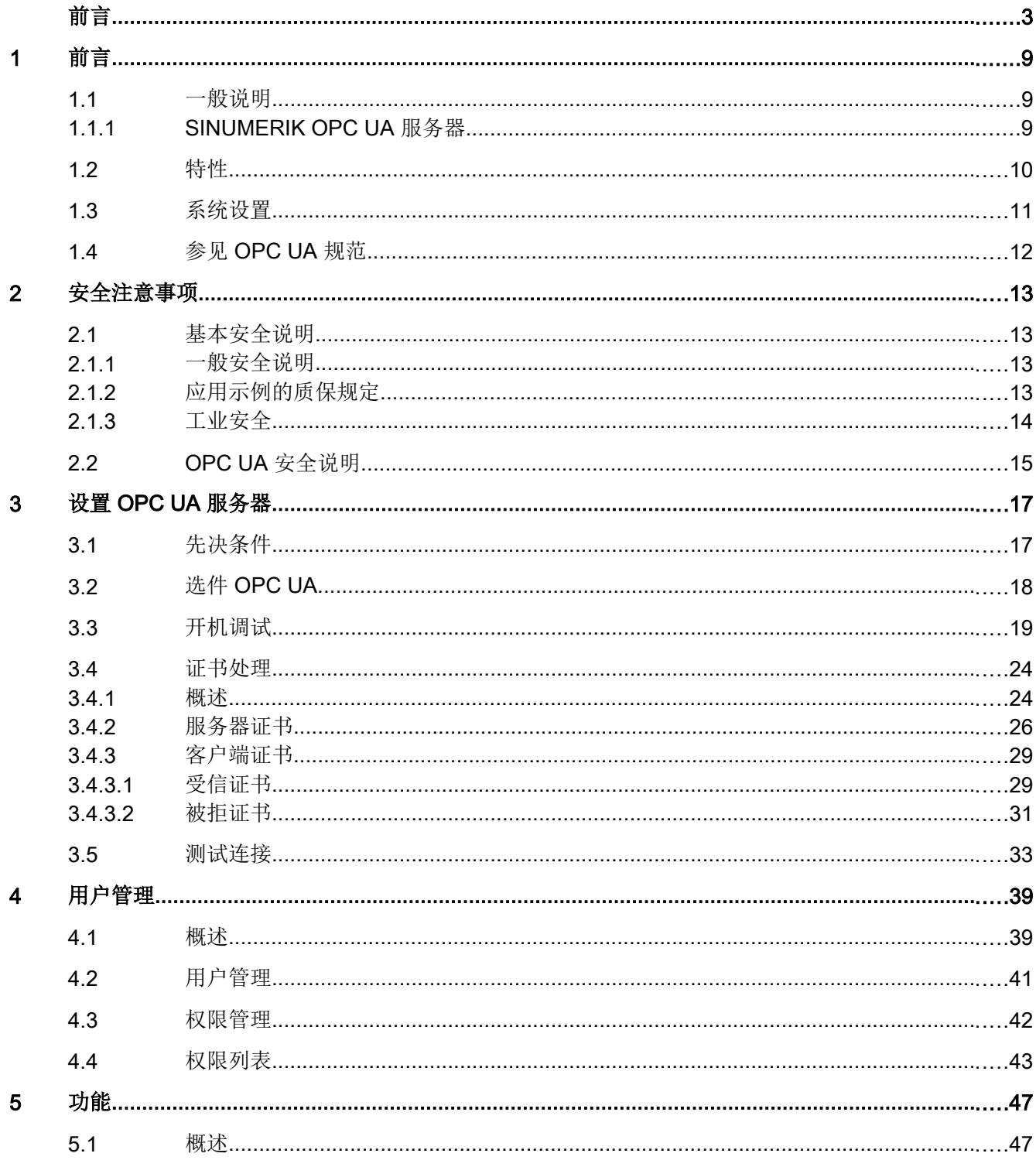

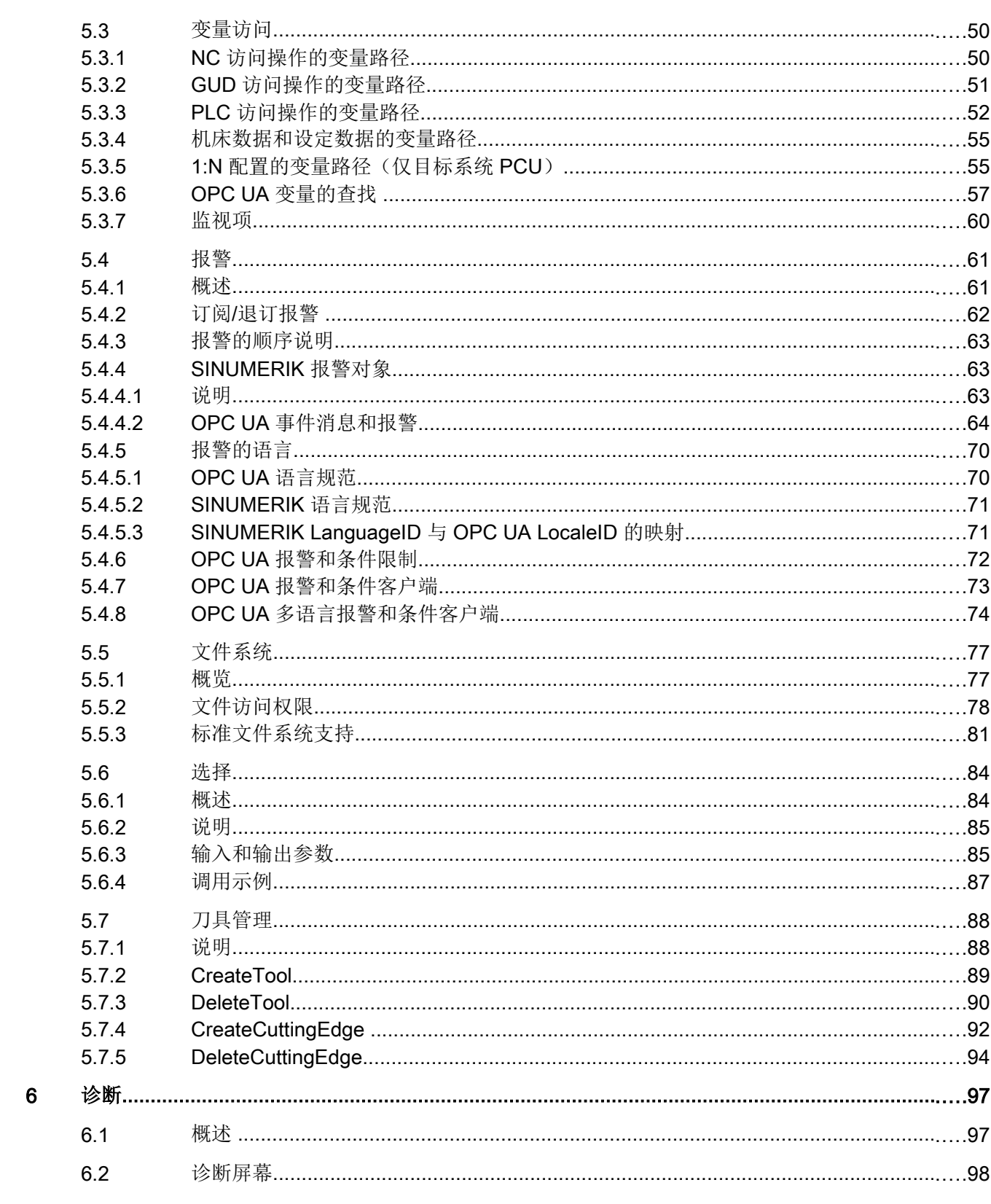

 $5.2$ 

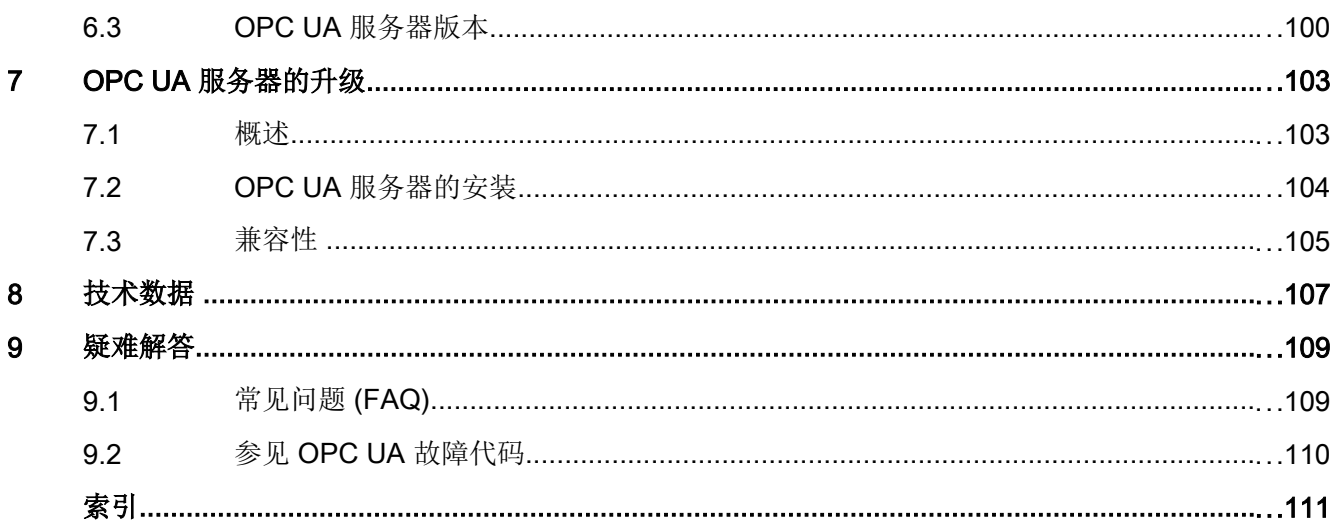

<span id="page-8-0"></span>前言 1000 年 1000 年 1000 年 1000 年 1000 年 1000 年 1000 年 1000 年 1000 年 1000 年 1000 年 1000 年 1000 年 1000 年 1000 年 10<br>第12章 1000 年 1000 年 1000 年 1000 年 1000 年 1000 年 1000 年 1000 年 1000 年 1000 年 1000 年 1000 年 1000 年 1000 年 1000 年

## 1.1 →般说明

## 数据交换的统一标准

"工业 4.0"表示企业 IT 系统中生产数据的集约利用、评估和分析。如今的 PLC 程序已经 在生产和加工层面记录了大量的数据(压力值、温度和计数器读数)并能将它们应用于企 业系统中,来提高产品质量。通过工业 4.0,未来生产和企业层级之间的数据交换会变得 更加快捷。然而, "工业 4.0"成功的前提条件是具有统一的数据交换标准。

OPC UA(统一架构)标准特别适用于不同层级之间的数据交换,因为该标准是独立于各 个操作系统的,其传输过程安全且数据的语义描述更佳。OPC UA 不仅能提供数据,还能 提供数据的相关信息(例如:数据类型),从而对数据进行机器编译。

## 1.1.1 SINUMERIK OPC UA 服务器

SINUMERIK OPC UA 服务器提供一个基于制造商独立标准的通讯接口。SINUMERIK 控 制信息可通过该通讯接口与 OPC UA 客户端进行交换。

该客户端不是 SINUMERIK 的一部分, 而是标准软件的一部分或可作为个性化软件的一部 分进行研发。为此,OPC 提供了一个下载的堆栈。

某些制造商提供软件开发工具包来开发 OPC UA 客户端。

## <span id="page-9-0"></span>1.2 特性

SINUMERIK OPC UA 服务器提供了通过 OPC UA 与 SINUMERIK 进行通讯的可能性。服 务器支持以下 OPC UA 规范功能:

- 读、写、订阅 SINUMERIK 变量(NC、PLC)(参见章[节变量访问](#page-49-0) (页 [50](#page-49-0)))
- 传输零件程序 (参见章[节文件系统](#page-76-0) (页 [77\)](#page-76-0))
- 支持文件及文件夹对象
- 基于 SINUMERIK [报警](#page-60-0)和 HMI/NC/PLC 消息的事件 (参见章节报警 (页 [61](#page-60-0)))
- 从 NC 文件系统中[选择](#page-83-0)零件程序的方式(参见章节选择(页 [84](#page-83-0)))以及刀具管理(参见 章节[刀具管理](#page-87-0) (页 [88](#page-87-0)))
- 报警和警告消息的多语言支持。

## 安全设置

服务器可以未加密或加密的形式进行通讯。可用选项如下:

- 无
- 128 位 签名 (Basic128Rsa15)
- 128 位 签名 & 加密 (Basic128Rsa15)
- 256 位 签名 (Basic256Sha256)
- 256 位 签名 (Basic256)
- 256 位 签名 & 加密 (Basic256Sha256)
- 256 位 签名 & 加密 (Basic256)

## 注意

## 未加密或加密等级较低导致的安全风险

出于安全起见,操作过程中必须始终使用加密通讯。

此外, SINUMERIK OPC UA 服务器还提供了用户管理功能, 能单独为各个用户分配访问 权限(参见章[节用户管理](#page-38-0) (页 [39\)](#page-38-0))。

## 参见

[证书处理](#page-23-0) (页 [24](#page-23-0))

## <span id="page-10-0"></span>1.3 系统设置

## 服务器的可访问性

服务器的可访问性在特定的 SINUMERIK 系统中是不同的。下表显示了各 SINUMERIK 系 统的服务器可访问性:

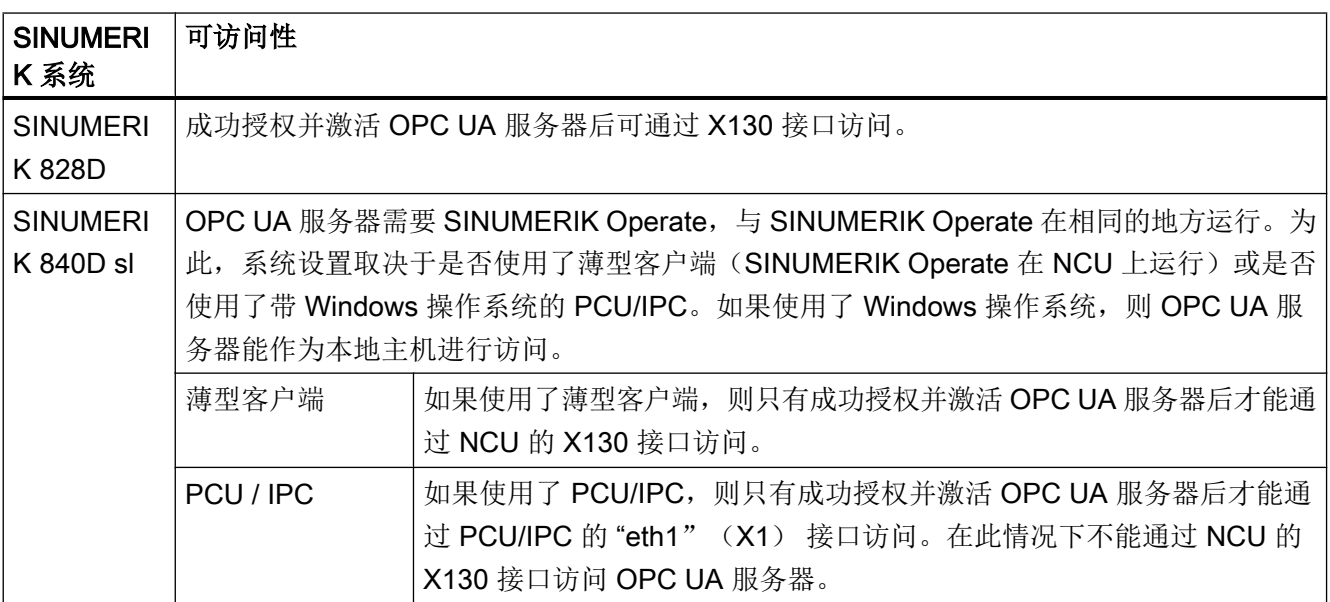

## 应用场景

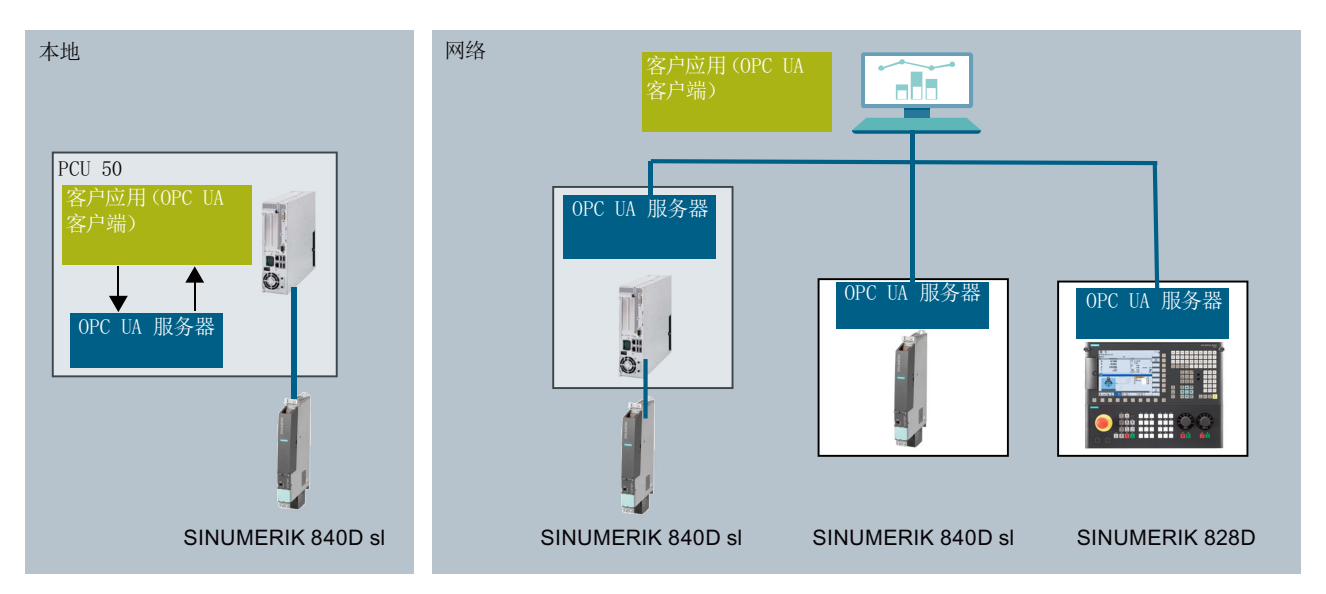

图 1-1 应用场景

<span id="page-11-0"></span>前言

1.4 参见 OPC UA 规范

## 1.4 参见 OPC UA 规范

SINUMERIK OPC UA 服务器满足 OPC Foundation [\(https://opcfoundation.org/\)](https://opcfoundation.org/) V1.0.3 的 规范。

# <span id="page-12-0"></span>安全注意事项 2018年11月11日 12:00 12:00 12:00 12:00 12:00 12:00 12:00 12:00 12:00 12:00 12:00 12:00 12:00 12:00 12:00 1

2.1 基本安全说明

## 2.1.1 一般安全说明

## 未遵循安全说明和遗留风险可引发生命危险

忽视随附硬件文档中的安全说明和遗留风险会导致重伤或死亡。

- 遵守硬件文档中的安全说明。
- 进行风险评估时应考虑到遗留风险。

## 八 警告

警告

## 因参数设置错误或修改参数设置引起机器误操作

参数设置错误可导致机器出现误操作,从而导致人员重伤或死亡。

- 防止恶意访问参数设置。
- 采取适当措施(如驻停或急停)应答可能的误操作。

## 2.1.2 应用示例的质保规定

应用示例在组态和配置以及各种突发事件方面对设备没有强制约束力,无需一一遵循。应 用示例不会提供客户专用的解决方案,仅在典型任务设置中提供保护。

用户自行负责上述产品的规范运行事宜。应用示例并没有解除您在应用、安装、运行和维 护时确保安全环境的责任。

<span id="page-13-0"></span>2.1 基本安全说明

#### 2.1.3 工业安全

## 说明 工业安全

西门子为其产品及解决方案提供工业安全功能,以支持工厂、系统、机器和网络的安全运 行。

为防止设备、系统、机器和电网受到网络攻击,需执行一个全面的工业安全方案(及持续 维护),以符合最新的技术标准。西门子的产品和解决方案只是此类方案的一个组成部分。 用户有防止未经授权访问其设备、系统、机器和电网的责任。系统、机器和组件只能连接 至企业网络或互联网并采取相应的保护措施(如使用防火墙和网络分段)。

此外,还须注意西门子针对相应保护措施的建议。更多有关工业安全的信息,请访问:

工业安全 ([http://www.siemens.com/industrialsecurity\)](http://www.siemens.com/industrialsecurity)

有鉴于此,西门子不断对产品和解决方案进行开发和完善。西门子强烈推荐进行更新,从 而始终使用最新的产品版本。使用过时或不再支持的版本可能会增大网络攻击的风险。

为了能始终获取产品更新信息,请通过以下链接订阅西门子工业安全 RSS Feed:

工业安全 ([http://www.siemens.com/industrialsecurity\)](http://www.siemens.com/industrialsecurity)

其它信息请上网查找:

工业安全功能选型手册 ([https://support.industry.siemens.com/cs/cn/zh/view/108862708/](https://support.industry.siemens.com/cs/cn/zh/view/108862708/en) [en](https://support.industry.siemens.com/cs/cn/zh/view/108862708/en))

## 八 警告

## 篡改软件会引起不安全的驱动状态

篡改软件(如:病毒、木马、蠕虫、恶意软件)可使设备处于不安全的运行状态,从而可 能导致死亡、重伤和财产损失。

- 请使用最新版软件。
- 根据当前技术版本,将自动化组件和驱动组件整合至设备或机器的整体工业安全机制中。
- 在整体工业安全机制中要注意所有使用的产品。
- 采取相应的保护措施(如杀毒软件)防止移动存储设备中的文件受到恶意软件的破坏。
- 请激活变频器功能"专有技术保护",以防止对驱动进行未经授权的改装。

2.2 OPC UA 安全说明

## <span id="page-14-0"></span>2.2 OPC UA 安全说明

## 注意

OPC UA 提供对 SINUMERIK 中数据的读/写访问。该访问也可能会影响安全相关的数 据。

● 可通过单独设置读和写的权限限制访问 SINUMERIK 数据。请参见章节[用户管理](#page-38-0) (页 [39\)](#page-38-0), 尤其[是权限列表](#page-42-0) (页 [43](#page-42-0))一章。

安全注意事项

2.2 OPC UA 安全说明

## <span id="page-16-0"></span>3.1 先决条件

## 注意

## 防止安全风险

为了全面保护工业厂房和系统不受网络攻击,必须同时在所有层面(从操作层面到现场层 面,从访问控制到复制保护)上采取措施。因此,在设置 OPC UA 服务器之前必须采 取"深度防护"保护方案来避免环境中的安全风险。 确保未采取任何合适的保护措施便将公司网络连接到互联网。 您可在工业安全配置手册 [\(https://support.industry.siemens.com/cs/de/en/view/](https://support.industry.siemens.com/cs/de/en/view/108862708) [108862708\)](https://support.industry.siemens.com/cs/de/en/view/108862708)中获取与深度防护方案、合适的保护措施以及工业安全相关的更多信息。

## 先决条件

- OPC UA 要求 SINUMERIK Operate。
- OPC UA 要求 OPC UA 许可证 (6FC5800-0AP67-0YBO)。
- 确保 HMI 时间设置正确,因为这是进行加密通讯的前提条件。

<span id="page-17-0"></span>3.2 选件 OPC UA

## 3.2 选件 OPC UA

## 设置选件

1. 通过"开始 > 许可证"操作区设置"Access MyMachine / OPC UA"选件。

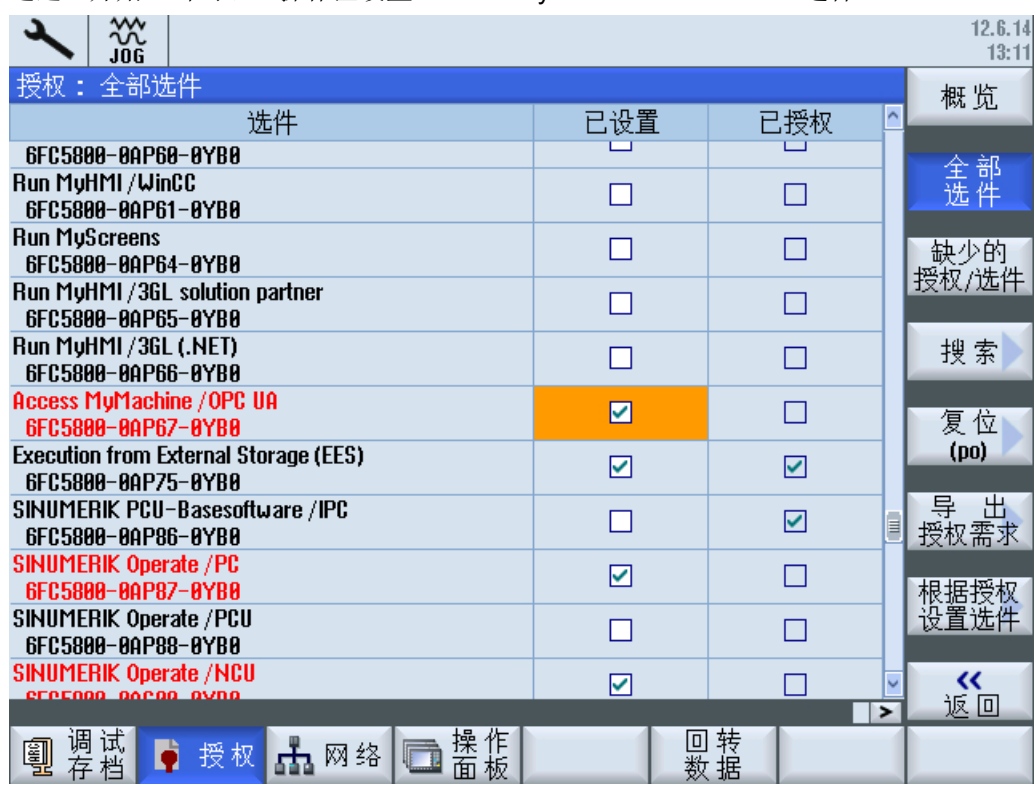

图 3-1 设置选件

## <span id="page-18-0"></span>3.3 开机调试

## 检查 HMI 时间

确保 HMI 时间设置正确,因为这是进行加密通讯的前提条件。

## 说明

首次启动时系统自动创建安全 OPC UA 通讯所需的证书。有效期的起始日期设为当前日 期。有效期为 20 年。

如果 SINUMERIK 系统时间后续发生了变化,超出了有效期,则 OPC UA 安全通讯不再生 效(BadCertificateTimeInvalid)。

## 执行 OPC UA 配置对话框

- 1. 通过"开始 > 网络"操作区开始 OPC UA 配置对话框。
- 2. 按下软键"OPC UA"。

- $\frac{300}{106}$  $24.7.18$ د  $-15:39$ OPC UA服务器的设置 状态 连接设置 公司网络:  $\overline{\mathbf{z}}$ 146.254.44.157 设置 系统网络: ☑ 192.168.214.1 服务网络:  $\overline{\Xi}$ 192.168.215.1 TCP端口: 4840 证书 信息加密 没有:  $\Box$ 128位: ☑ (Basic128Rsa15) 256位: ☑ (Basic256, Basic256Sha256) 授权 管理员: **OpcUaClient** 密码: \*\*\*\*\*\*\*\* 更改 确认密码: \*\*\*\*\*\*\*\* 允许匿名访问: □ ☑ 自动接收证书: 激活 《四返回 冈 激活OPC UA: ⋽ 调存 |试 操作| 品网络口 剛 ◎ 安全 ● 授权 图 3-2 设置 OPC UA 服务器(包括更改)
- 3. 按下软键"设置"。这会打开设置对话框。然后按下软键"更改"。进行必要的连接、认证 和激活设置。

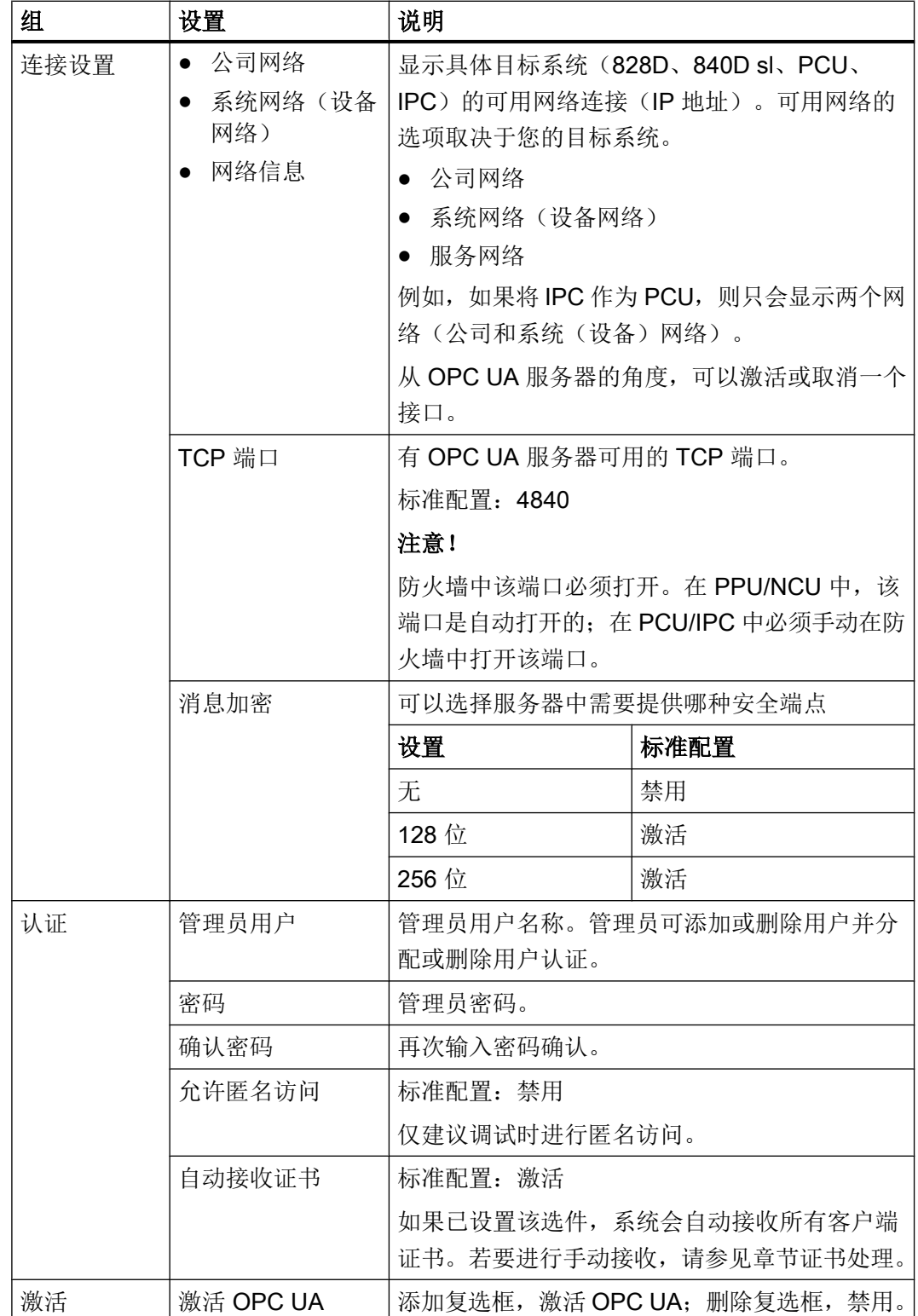

## 注意

#### 因数据修改和数据盗窃导致的安全风险

匿名访问存在安全风险,因此必须严格限制匿名访问进行调试。

● 必须通过用户名和密码或基于证书进行常规操作(参见章节证书处理)。

#### 注意

## 因数据修改和数据盗窃导致的安全风险

如果没有对客户端消息进行加密,则可能存在数据被修改和数据被盗窃的安全风险。 因此,强烈建议创建客户端消息加密。

● 使用最高加密标准(256 位)来确保安全的消息传输。

## 说明

## 分配安全密码

创建新密码时请遵守下列规则:

- 创建密码时要确保不是可被猜出来的密码,例如:很容易被猜出的简单的单词和按键组 合等。
- 密码中必须含有大写字母、小写字母以及数字和特殊字符。密码至少必须包含八个字符。 服务器不支持少于八个字符的密码。PIN 码必须包含任意顺序的数字。
- 只要条件允许、IT 系统支持,密码的字符顺序必须尽可能的复杂。

德国联邦信息技术安全局(BSI) ([https://www.bsi.bund.de/SharedDocs/Downloads/](https://www.bsi.bund.de/SharedDocs/Downloads/DE/BSI/Grundschutz/International/GSK_15_EL_EN_Draft.pdf?__blob=publicationFile&v=2) [DE/BSI/Grundschutz/International/GSK\\_15\\_EL\\_EN\\_Draft.pdf?](https://www.bsi.bund.de/SharedDocs/Downloads/DE/BSI/Grundschutz/International/GSK_15_EL_EN_Draft.pdf?__blob=publicationFile&v=2)

hlob=publicationFile&v=2)还提供创建安全密码时的附加规则。

提供程序帮助您管理密码。使用该程序可以加密、保存并管理您的密码和秘密数字 - 并 能创建安全密码。

## 说明

如果后续想更改管理员密码,可通过 OPC UA 方法"ChangeMyPassword" 或在 SINUMERIK Operate 屏幕中进行更改。

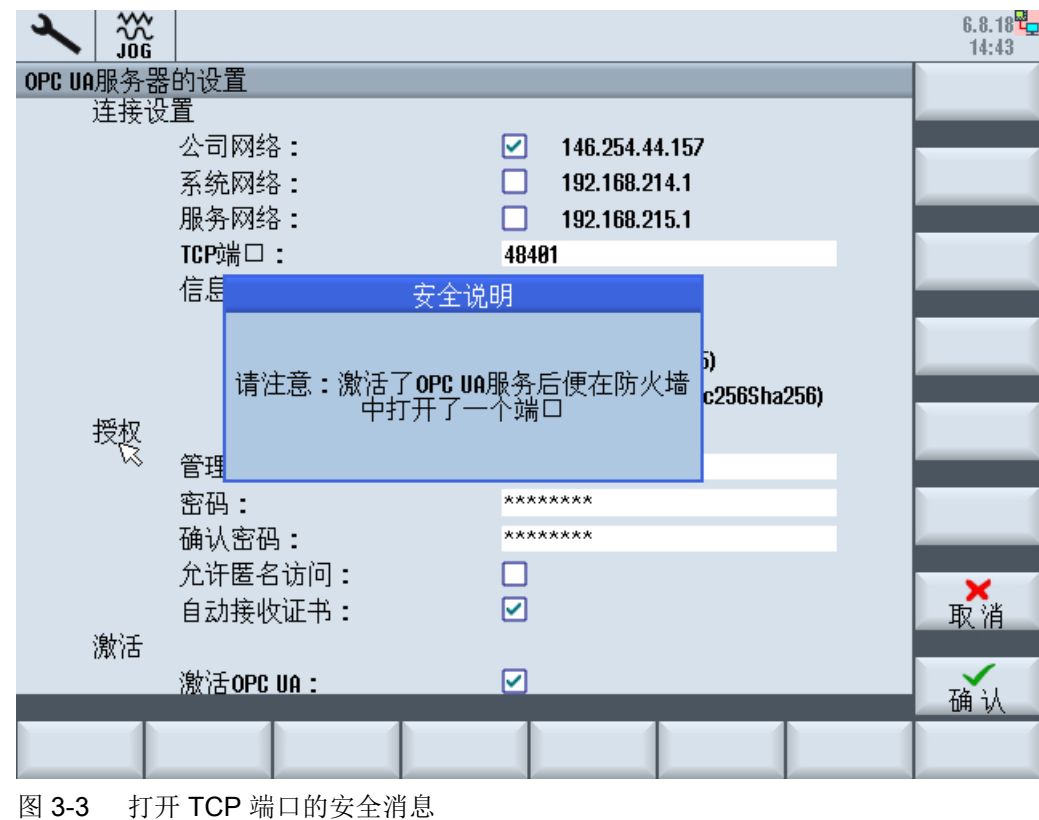

4. 然后选择"确认"。如果是首次输入端口,您将会收到安全说明。

说明

## 在 IPC 上打开端口

首次启动 OPC UA 服务器时会显示窗口信息,询问用户是否确认打开端口。

5. 如果所有设置均已完成,则需重启来激活新设置。在目标系统 NCU 和 PPU 上执行硬件重 启。需要在 PCU 50 上进行 SINUMERIK Operate 的重启。

## <span id="page-23-0"></span>3.4 证书处理

## 3.4.1 概述

若要在 OPC UA 服务器与客户端之间建立安全连接,必须交换并信任其他通讯伙伴的证 书。交换通常会在首次尝试连接客户端与服务器时自动完成。但是,在连接其他通讯伙伴 之前仍然可以手动交换证书,例如在准备进行简单调试时。

服务器提供了两种信任证书的方式:

- 自动信任新证书 如果在调试对话框中激活"自动接收证书",则会自动信任新证书并且无需手动建立安 全连接。 这是最方便的选择,但安全性低于手动信任,因为所有证书都会被信任。
- 手动信任证书(推荐) 如果在调试对话框中取消激活"自动接收证书",则必须手动信任证书才能建立安全连 接。 这可允许 OPC UA 服务器管理员手动选择可以与 SINUMERIK OPC UA 服务器建立安 全连接的客户端。

为了方便地进行证书操作, OPC UA 对话框中提供了证书区域, 按下软键"证书"即可到 达。

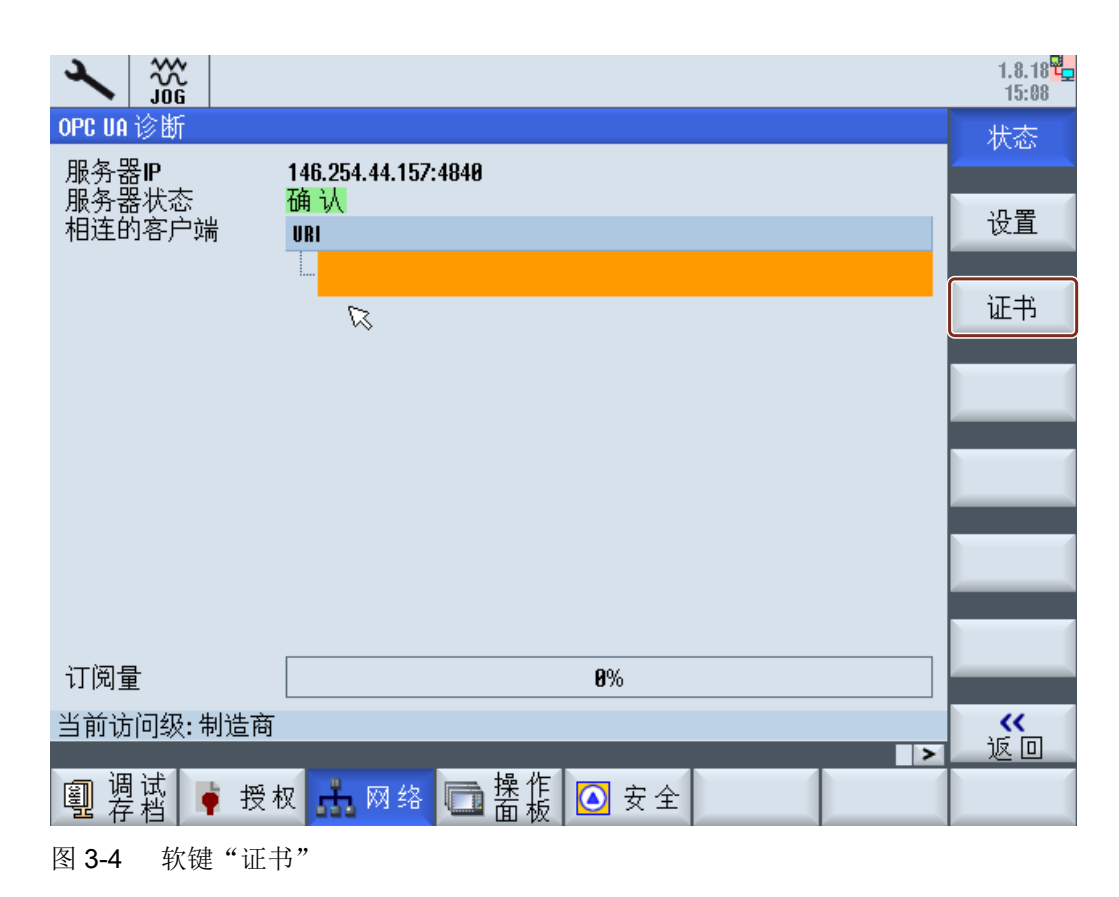

## 操作

"证书"对话框允许以下操作:

- 服务器证书
	- 更新服务器证书
	- 导出当前服务器证书
- 客户端证书
	- 当前受信证书列表
	- 拒绝客户端证书列表
	- 手动导入客户端证书
	- 删除客户端证书
	- 信任已被拒的客户端证书

## <span id="page-25-0"></span>3.4.2 服务器证书

## 概述

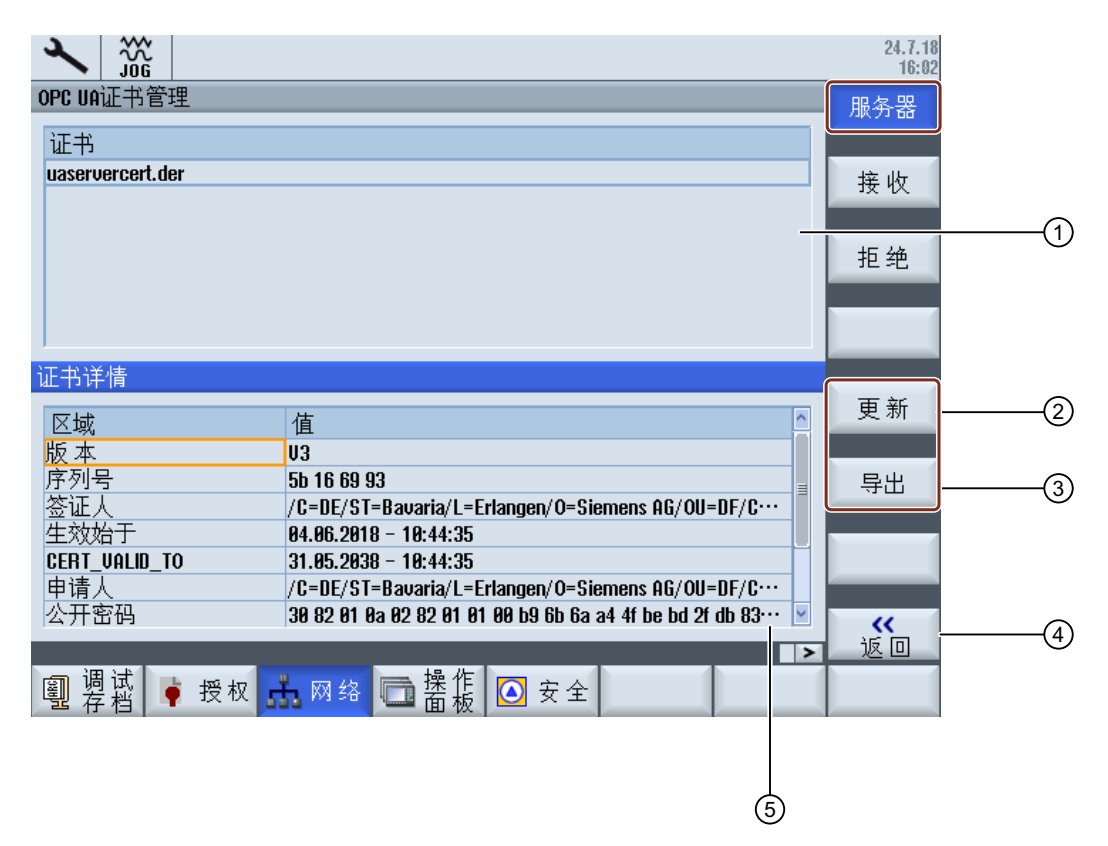

- ① OPC UA 服务器证书的名称显示在屏幕上方。
- ② 您可更新服务器证书。
- ③ 您可将服务器证书导出至 USB 设备。
- ④ 您可退出 OPC UA 对话框。
- ⑤ 服务器证书的详细信息显示在屏幕下方。您可向下滚动页面,查看详细的证书属 性。
- 图 3-5 服务器证书

## 更新服务器证书

如果服务器证书失效或即将到期,则可以更新服务器证书。在更新时,管理员可指定以下 各项:

● 证书到期日期/有效年限

#### 说明

在使用该对话框前,请确认 SINUMERIK Operate 的日期和时间已正确设置,因为在更 新时证书将自 SINUMERIK Operate 的当前日期起生效。

● 决定,IP 地址和/或主机名称是否应出现在服务器证书中

#### 说明

很多客户端会需要证书中的 IP 地址用于验证。如果通过主机名称进行服务器定址(例 如,OPC UA 服务器的 IP 地址因为 DHCP 服务器的动态分配而频繁变化),建议仅在 证书中包含主机名称。否则, 每次 IP 地址更换时都必须更新和更换证书。

如要更新服务器证书,请按如下步骤操作:

1. 按下"更新"软键。

出现一个提示框,提供了两种选择时间期限的方式:

- 选择服务器证书将生效的年限
- 指定服务器证书将失效的精确日期

还需指定 IP 地址和/或主机名称是否应写入服务器证书中。

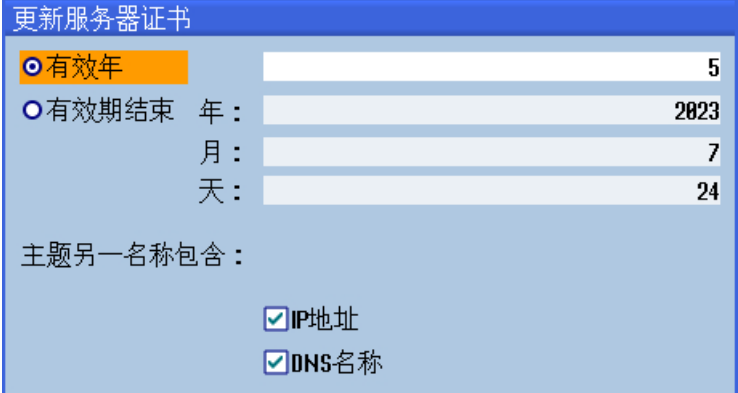

图 3-6 更新服务器证书

按下软键"取消"将会忽略所有输入并返回到"服务器"对话框。 按下软键"确认"将会保存输入到系统中,当前生效证书将被删除并在下次启动 SINUMERIK Operate 时生成新证书。

## 导出服务器证书

进行服务器离线连接准备时,您可导出服务器证书。然后证书可被导入并在客户端侧被信 任。

1. 按下"导出"软键。

出现一个提示框,显示要导出至的 USB 设备。您可在 USB 设备上导航至 OPC UA 服务器 证书要被导出到的位置。 按下软键"取消"将会忽略所有输入并返回到"服务器"对话框。

按下软键"确认"将会导出证书。

- <span id="page-28-0"></span>3.4.3 客户端证书
- 3.4.3.1 受信证书

概述

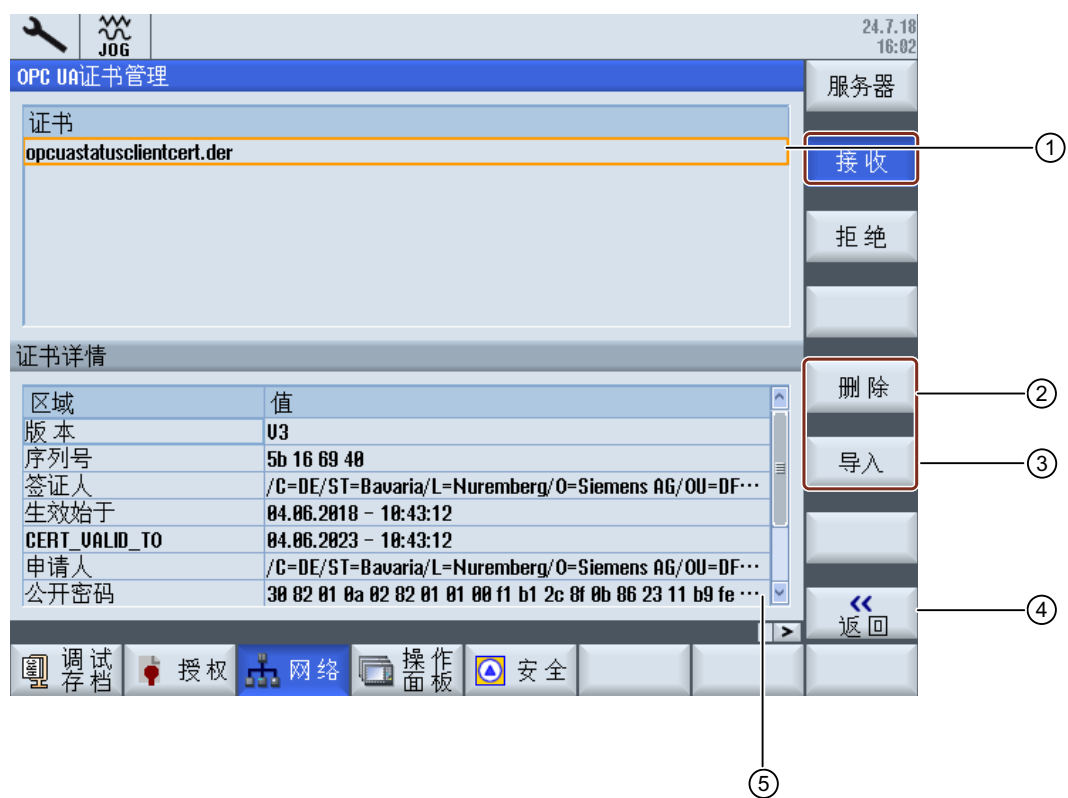

- ① 受信证书列出在屏幕上方。您可使用方向按键(光标向上/光标向下)选择一个证 书。
- ② 您可删除受信证书。
- ③ 您可从 USB 设备上导入一个证书。
- ④ 您可退出 OPC UA 对话框。
- ⑤ 证书详细信息显示在屏幕下方。使用键盘上的软键"下一窗口",选中屏幕下方区 域。触摸屏上只需点击此区域。

图 3-7 受信证书

## 删除受信证书

1. 如要手动删除客户端证书,请在受信列表里选择一个证书并按下软键"删除"。 出现一个提示框,询问是否确认删除:

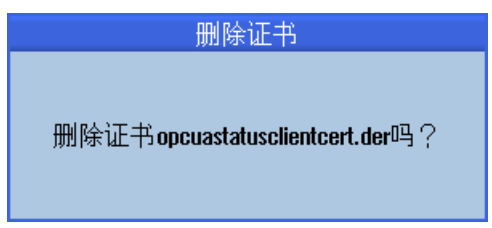

图 3-8 删除证书

按下软键"取消"将不会执行任何操作并返回到"拒绝"对话框。 按下软键"确认"将会删除所选证书。

## 说明

删除客户端证书后,相应证书的客户将无法再与 OPC UA 服务器建立连接。

## 导入证书

如要准备连接,客户端证书可在实际建立连接前进行导入。导入时,证书会自动受信。

1. 按下"导入"软键。 出现一个提示框,显示要从中导入的 USB 设备。您可在 USB 设备上导航至证书要被导入 的受信文件夹。 按下软键"取消"将会忽略所有输入并返回到"受信"对话框。 按下软键"确认"将会导入证书。

## 说明

请注意, 只接受扩展名为"\*.der"的证书。

## 说明

如要使用证书进行授权,则不仅需要信任,还必须使用方法"AddCertificateUser"连接至 用户。

## <span id="page-30-0"></span>3.4.3.2 被拒证书

## 概述

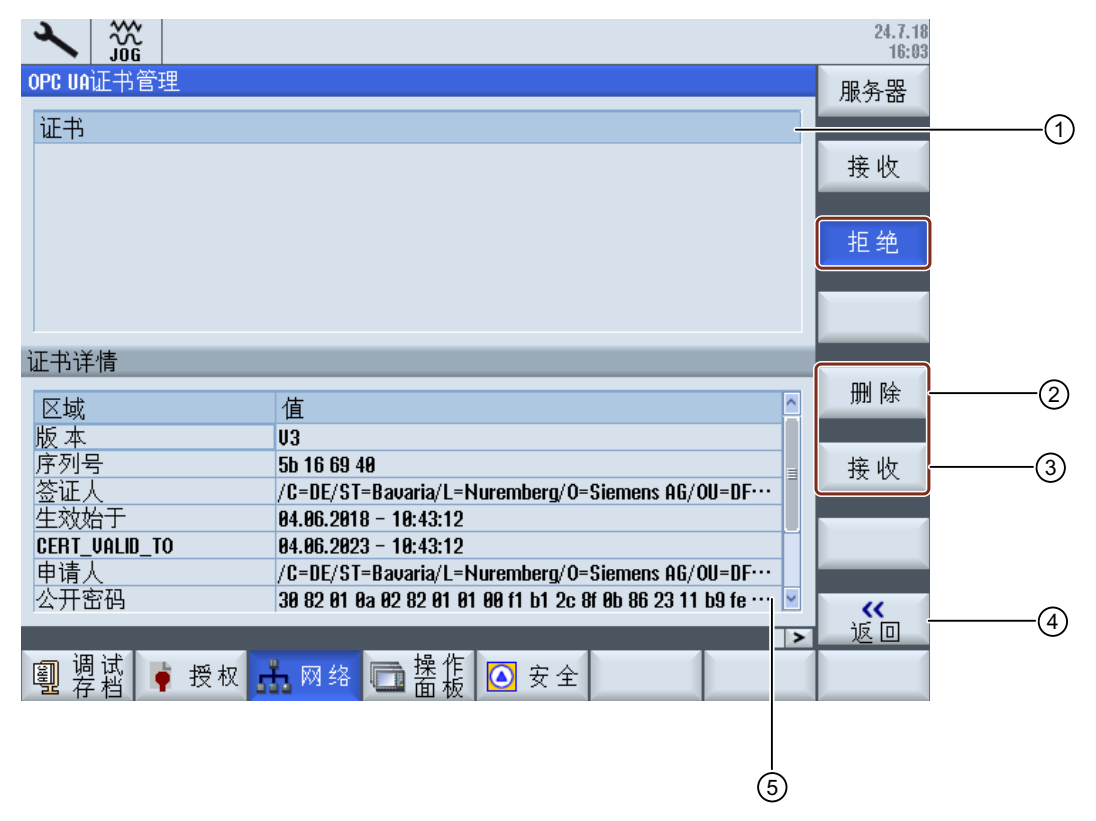

- ① 被拒证书列出在屏幕上方。您可使用方向按键(光标向上/光标向下)选择一个证 书。
- ② 您可删除被拒证书。
- ③ 您可信任所选证书。
- ④ 您可退出 OPC UA 对话框。
- ⑤ 证书详细信息显示在屏幕下方。使用键盘上的软键"下一窗口",选中屏幕下方区 域。触摸屏上只需点击此区域。
- 图 3-9 被拒证书

## 删除被拒证书

1. 如要手动删除客户端证书,请在被拒列表里选择证书并按下软键"删除"。 出现一个提示框,询问是否确认删除:

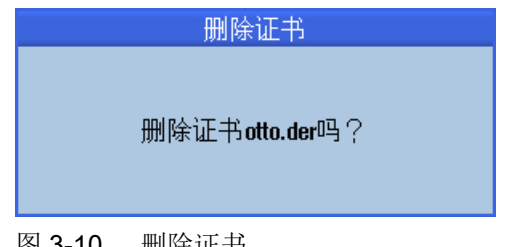

图 3-10 删除证书

按下软键"取消"将不会执行任何操作并返回到"受信"对话框。 按下软键"确认"将会删除所选证书。

## 信任被拒证书

如果取消设置"自动接受证书",由客户端自动传输的证书在首次尝试连接时会被视为不 可信,手动信任证书后,连接方可建立。此时,首次尝试连接时,服务器会报告错误 (BadSecurityChecksFailed)。

1. 如要手动信任客户端证书,请在被拒列表里选择证书并按下软键"信任"。 出现一个提示框,询问是否确认信任证书。

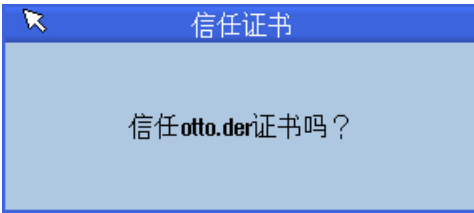

图 3-11 信任证书

按下软键"取消"将返回到"拒绝"对话框。 按下软键"确认"将会信任证书并将其移动到受信文件夹。

3.5 测试连接

## <span id="page-32-0"></span>3.5 测试连接

要求

可以使用"开发工具/开发包/统一架构"下的 OPC Foundation [\(https://opcfoundation.org/](https://opcfoundation.org/developer-tools/specifications-unified-architecture/opc-unified-architecture-for-cnc-systems/) [developer-tools/specifications-unified-architecture/opc-unified-architecture-for-cnc](https://opcfoundation.org/developer-tools/specifications-unified-architecture/opc-unified-architecture-for-cnc-systems/)[systems/](https://opcfoundation.org/developer-tools/specifications-unified-architecture/opc-unified-architecture-for-cnc-systems/))"示例应用"来测试连接。为此,有必要使用 OPC 基本进行注册。

## 说明

有两种方式建立连接:

● 非安全连接

● 各自采用安全政策"Basic128Rsa15"、"Basic256"和安全模式"SignAndEncrypt"的连接 西门子总是建议采用安全性连接,只有这样才能确保所传输数据的机密性。

## 安装

"示例应用"额外安装了一个名为"OPC UA Local Discovery Server"的服务。如果想在 本地测试 OPC UA 连接(即: 直接安装在 PCU 50 上), 则必须禁用该服务。

## 说明

如果"OPC UA Local Discovery Server"服务激活, 则 SINUMERIK OPC UA 服务器无法 正确启动,因为该服务禁用了所需的 TCP 端口 4840。

如果"示例应用"是安装在网络 PC 上的, 则该服务不受影响, 因此无需禁用。

**c** 

## 3.5 测试连接

|                                                                          | Services                                        |                                                                                                    |  |                                                                                                    |                                                          |                    | ---                                                 |    |
|--------------------------------------------------------------------------|-------------------------------------------------|----------------------------------------------------------------------------------------------------|--|----------------------------------------------------------------------------------------------------|----------------------------------------------------------|--------------------|-----------------------------------------------------|----|
|                                                                          | View<br>File<br>Action                          | Help                                                                                                    |  |                                                                                                    |                                                          |                    |                                                     |    |
|                                                                          | a.<br><b>la</b>                                 | R<br>$1$<br><b>DE</b>                                                                                                   |  |                                                                                                    |                                                          |                    |                                                     |    |
|                                                                          | Services (Local)<br>$\circ$<br>Services (Local) |                                                                                                    |  |                                                                                                    |                                                          |                    |                                                     |    |
|                                                                          |                                                 | OPC UA Local Discovery Server                                                                                           |  | Name                                                                                                    | Description                                              | Status             | Startup Type                                        |    |
|                                                                          |                                                 | Description:<br>The Local Discovery Server allows UA<br>clients to discover UA servers running<br>on the local machine. |  | C. MiniWeb<br>Multimedia Class Scheduler<br>Net.Tcp Port Sharing Service<br>Netlogon                        | MiniWeb W<br>Enables rela<br>Provides abi<br>Maintains a | Started            | Disabled<br>Automatic<br>Disabled<br>Manual         |    |
| $\mathbf{x}$<br>PC UA Local Discovery Server Properties (Local Computer) |                                                 |                                                                                                    |  | Network Access Protection Age The Networ<br><b>CA</b> Network Connections                                   | Manages o                                                | Started            | Manual<br>Manual                                    |    |
| General Log On Recovery<br>Dependencies                                  |                                                 |                                                                                                    |  | C. Network List Service<br>Network Location Awareness                                                       | Identifies th<br>Collects an                             | Started<br>Started | Manual<br>Automatic                                 | E. |
| Service name:                                                            | <b>UALDS</b>                                    |                                                                                                    |  | C. Network Store Interface Service                                                                          | This service                                             | Started            | Automatic                                           |    |
| Display name:                                                            | OPC UA Local Discovery Server                   |                                                                                                    |  | C. Offline Files                                                                                            | The Offline                                              | Started            | Automatic                                           |    |
| Description:<br>Path to executable:                                      | The Local Discovery Server allows UA clients to | discover UA servers running on the local machine.<br>$\overline{\phantom{a}}$                                           |  | <b>CA OPC UA Local Discovery Server</b><br>C. Parental Controls<br><b>CAPCU DHCPD</b><br><b>OL</b> PCU FTPD | The Local D<br>This service<br>PCU-Base s<br>PCU-Base s  | Started<br>Started | <b>Disabled</b><br>Manual<br>Automatic<br>Automatic |    |
|                                                                          |                                                 | C:\Program Files [x86]\Common Files\QPC Foundation\UA\Discovery\bin\c                                                   |  | C. PCU Hardware Service                                                                                     | Supervises i                                             | Started            | Automatic                                           |    |
| Startup type                                                             | Disabled                                        | ۰                                                                                                    |  | PCU LOCALHWS                                                                                                | PCU-Base I                                               | Started            | Automatic                                           |    |
|                                                                          | Help me configure service startup options,      |                                                                                                    |  |                                                                                                    |                                                          |                    |                                                     |    |
| Service status:                                                          | Stopped                                         |                                                                                                    |  |                                                                                                    |                                                          |                    |                                                     |    |
| Start<br>Stop<br>Pause<br>Resume                                         |                                                 |                                                                                                    |  |                                                                                                    |                                                          |                    |                                                     |    |
| from here.                                                               |                                                 | You can specify the start parameters that apply when you start the service                                              |  |                                                                                                    |                                                          |                    |                                                     |    |
| Start parameters:                                                        |                                                 |                                                                                                    |  |                                                                                                    |                                                          |                    |                                                     |    |
|                                                                          | OK                                              | Cancel<br>Apply                                                                                                    |  |                                                                                                    |                                                          |                    |                                                     |    |

图 3-12 禁用 PCU 50 上的"OPC UA Local Discovery Server"服务

3.5 测试连接

## 步骤

1. 启动 OPC UA "样机客户端"。

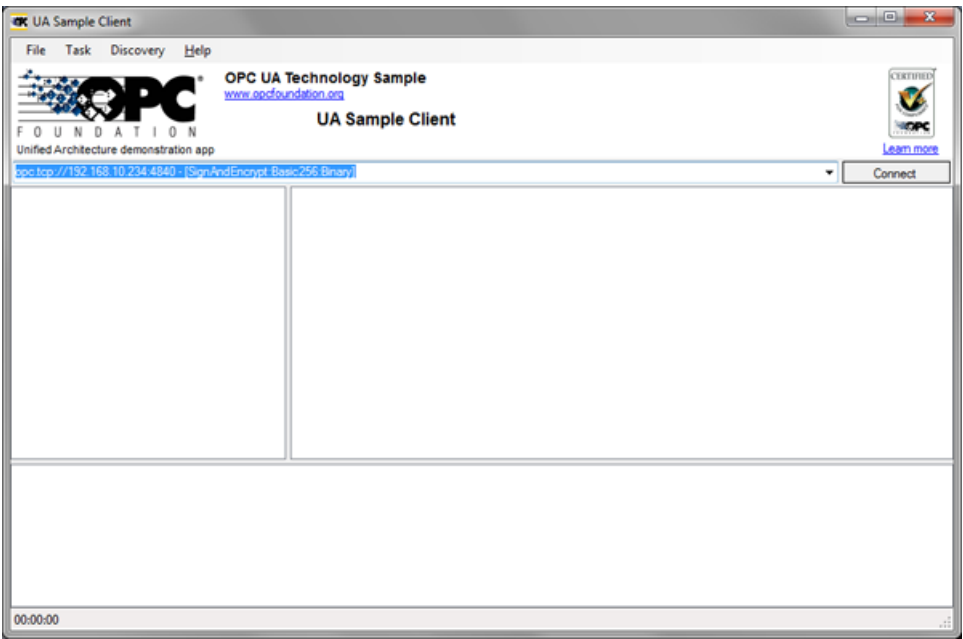

图 3-13 样机客户端主窗口

- 2. 从下拉列表中选择"New"条目。 "Discover Servers"窗口随即打开。
- 3. 现在输入目标系统的 IPv4 地址并点击"Discover"按钮。

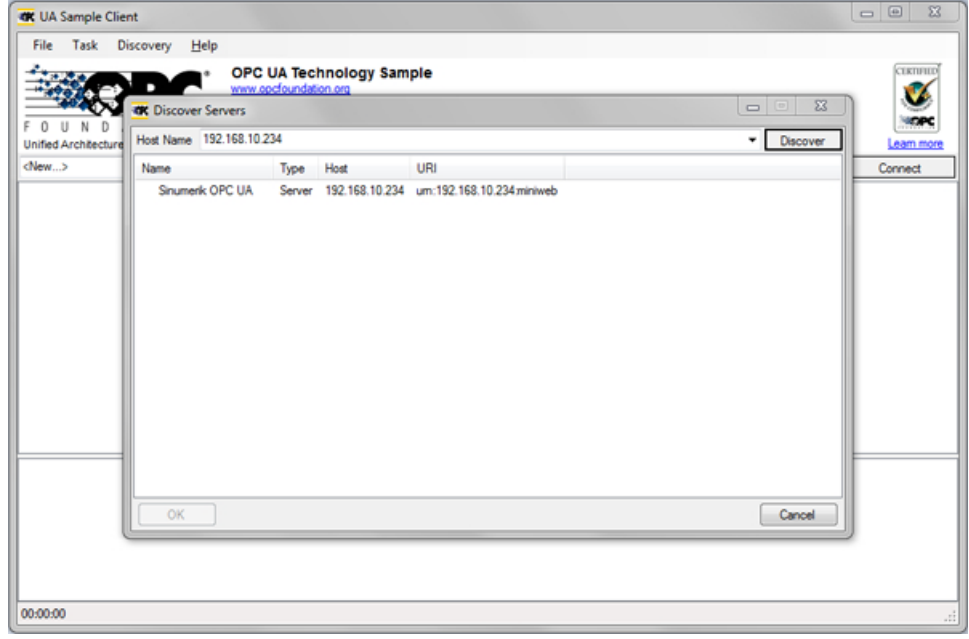

- 图 3-14 Discover 服务器
- 4. SINUMERIK OPC UA 服务器出现在列表中。选择服务器并通过"OK"确认。

## 3.5 测试连接

- 5. 返回主窗口并点击"Connect"按钮。
- 6. 若要建立简单的非安全连接,则进行以下设置。按下"OK"后输入设置 OPC UA 时分配的管 理员用户和管理员密码。按下"OK"按钮,确认设置。

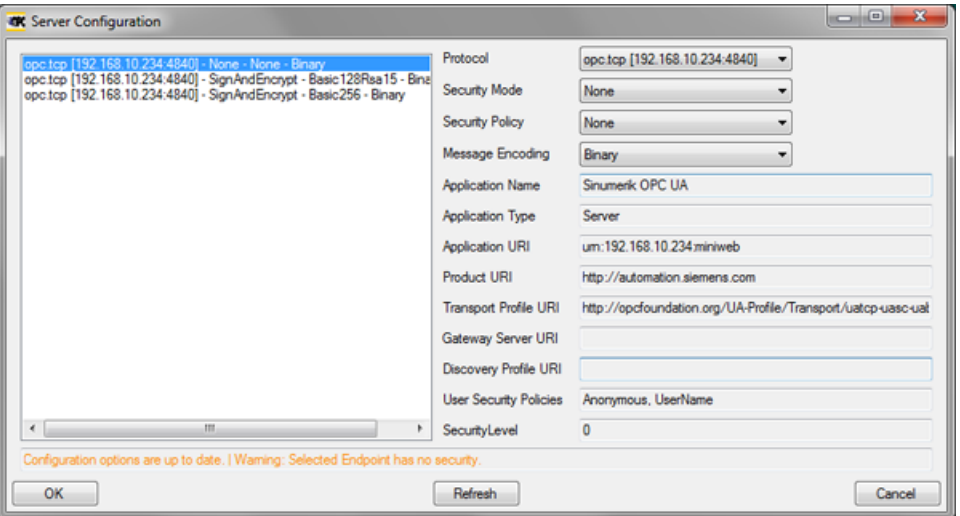

## 图 3-15 服务器配置

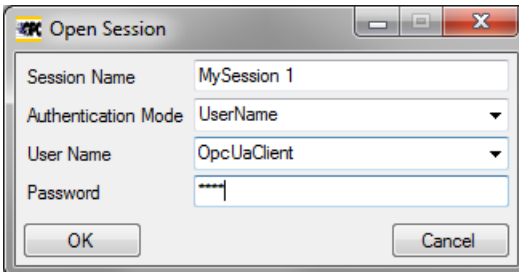

图 3-16 用户识别
3.5 测试连接

7. 按下"Yes",确认弹出的对话框(是否信任所传输的证书)。

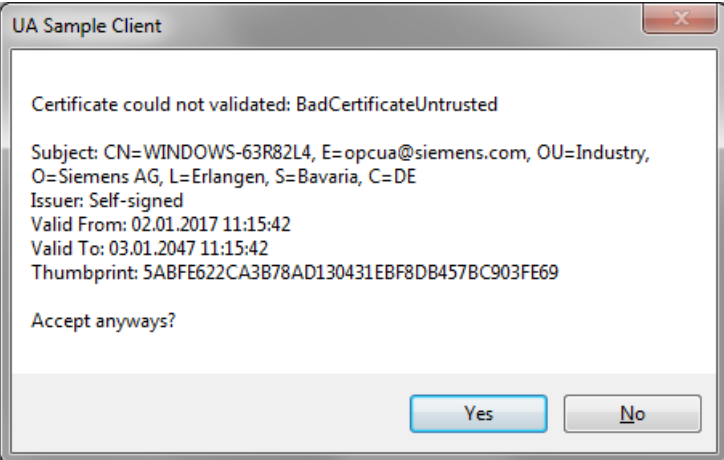

#### 图 3-17 证书

现在已成功建立与 SINUMERIK OPC UA 的连接并显示了可用的地址空间。

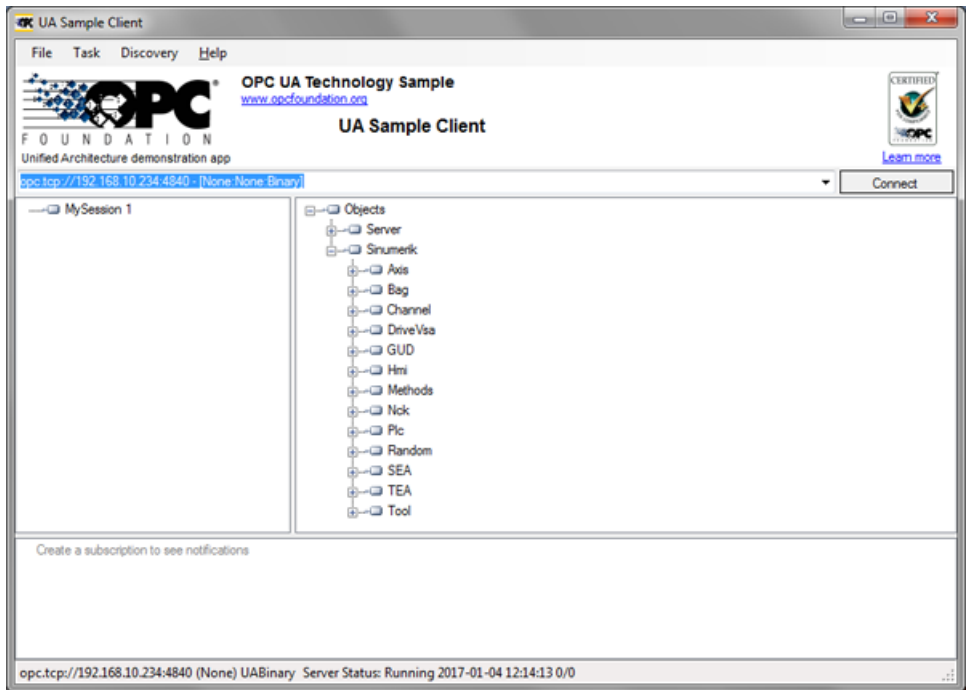

图 3-18 SINUMERIK OPC UA 服务器的地址空间

8. 现在导航至 NodeID (例如: Sinumerik > Channel > Parameter > R 下的 R 参数) 并右击 相应的条目。现在您可测试不同的功能:

## 3.5 测试连接

– 例如:读、写、设置监控

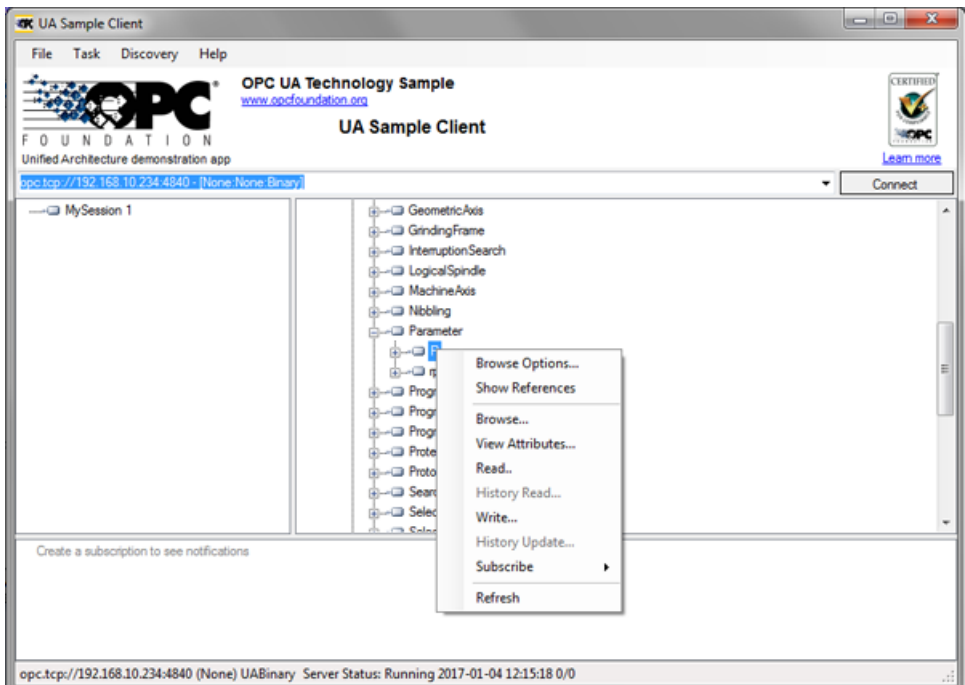

图 3-19 NodeID "Sinumerik > Channel > Parameter > R"

– 可通过条目"View Attributes"查询 NodeID 的属性。属性之一为提供相应 R1 值 的"Value"。

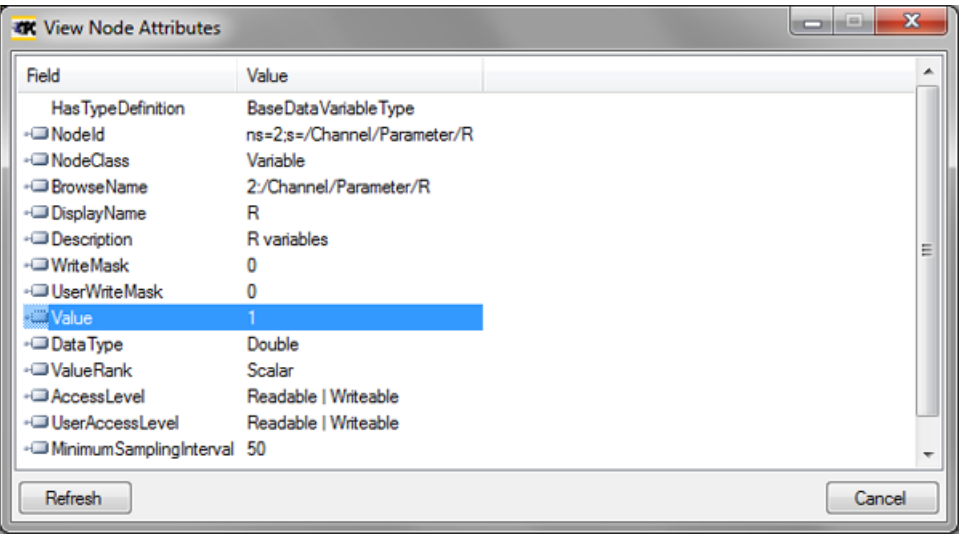

图 3-20 查看节点属性

# 用户管理 4

## 4.1 概述

管理员可通过服务器提供的 OPC UA 方法添加/删除用户和权限,因此, 必须使用管理证 书建立与通用客户端的连接。

然后可通过以下 OPC UA 服务器方法分配用户和权限:

- 添加用户 (AddUser, AddCertificateUser)
- 删除用户 (DeleteUser)
- 列出用户 (GetUserList)
- 更改密码 (ChangeMyPassword)
- 授予访问权限 (GiveUserAccess)
- 撤销访问权限 (DeleteUserAccess)
- 列出访问权限 (GetMyAccessRights, GetUserAccessRights)

## 注意

### 滥用权限

作为管理员,您对用户及其权限的管理全权负责。管理过程中出现的任何错误都可能导致 权限被滥用。

## 说明

#### 匿名连接

如果该设置激活,您也可以在调试期间建立匿名连接,但是方法不可用(反 馈:"BadRequestNotAllowed")。

#### 说明

#### 匿名用户

安装之后,匿名用户内有任何权限(读/写)。作为管理员,您必须明确地设置这些权限。

#### 说明

#### 管理员只有读的权限

注意默认情况下管理员只有读的权限,其他权限需要进行明确的设置。

## 4.1 概述

## 说明

如果作为管理员连接,只能添加/删除用户/权限。如果调用了含不同用户的方法,则会收到 消息"BadInvalidArgument"。

## 4.2 用户管理

通过"AddUser"或"AddCertficateUser"功能创建的新用户没有任何权限。用户管理员有 责任进行用户和相关的权限管理。所有用户必须使用安全的密码。

表格 4-1 用户管理方法

| 方法                 | 说明                                                                                                    |                  |  |  |
|--------------------|----------------------------------------------------------------------------------------------------|------------------|--|--|
| AddUser            | 创建访问 OPC UA 的新用户。                                                                                                    |                  |  |  |
|                    | 输入参数:                                                                                                    |                  |  |  |
|                    | <b>UserName</b>                                                                                                    | 用户名              |  |  |
|                    | 初始状态时, 新用户的密码为用户名。然后才需要通过方法                                                                                                   |                  |  |  |
|                    | "ChangeMyPassword"更改。                                                                                                    |                  |  |  |
| AddCertificateUser | 创建使用证书认证访问 OPC UA 的新用户。<br>输入参数:                                                                                              |                  |  |  |
|                    |                                                                                                    |                  |  |  |
|                    | <b>UserName</b>                                                                                                    | 颁发有证书的用户         |  |  |
|                    | CertficateData                                                                                                    | 作为字节字符串的证书(.der) |  |  |
| DeleteUser         | 删除之前通过"AddUser"和"AddCertificateUser"方法添加的用户。<br>输入参数:                                                                         |                  |  |  |
|                    |                                                                                                    |                  |  |  |
|                    | <b>UserName</b>                                                                                                    | 用户名              |  |  |
|                    | 无法删除设置 OPC UA 时创建的管理员用户。                                                                                                    |                  |  |  |
| GetUserList        | 管理员可以读出用户列表。                                                                                                    |                  |  |  |
|                    | 输入参数:                                                                                                    |                  |  |  |
|                    |                                                                                                    | 用户列表             |  |  |
| ChangeMyPassword   | 修改所连接用户的密码。                                                                                                    |                  |  |  |
|                    | 输入参数:                                                                                                    |                  |  |  |
|                    | OldPwd                                                                                                    | 当前密码             |  |  |
|                    | NewPwd1                                                                                                    | 新密码              |  |  |
|                    | NewPwd2                                                                                                    | 新密码 (安全弹出窗口)     |  |  |
|                    | 重要内容!<br>鉴于"AddUser", "DeleteUser", "GiveUserAccess" 和"DeleteUserAccess"只能在用<br>户作为管理员连接时才能调用, 因此, 用户必须作为相应的用户连接, 以便更改<br>密码。 |                  |  |  |
|                    |                                                                                                    |                  |  |  |
|                    |                                                                                                    |                  |  |  |
|                    |                                                                                                    |                  |  |  |

4.3 权限管理

## 4.3 权限管理

设置了 OPC UA 组件后, 管理员用户能对所有数据进行读访问("SinuReadAll"), 但是 不能进行写访问。这些权限必须进行明确的设置。

## 表格 4-2 用户管理方法

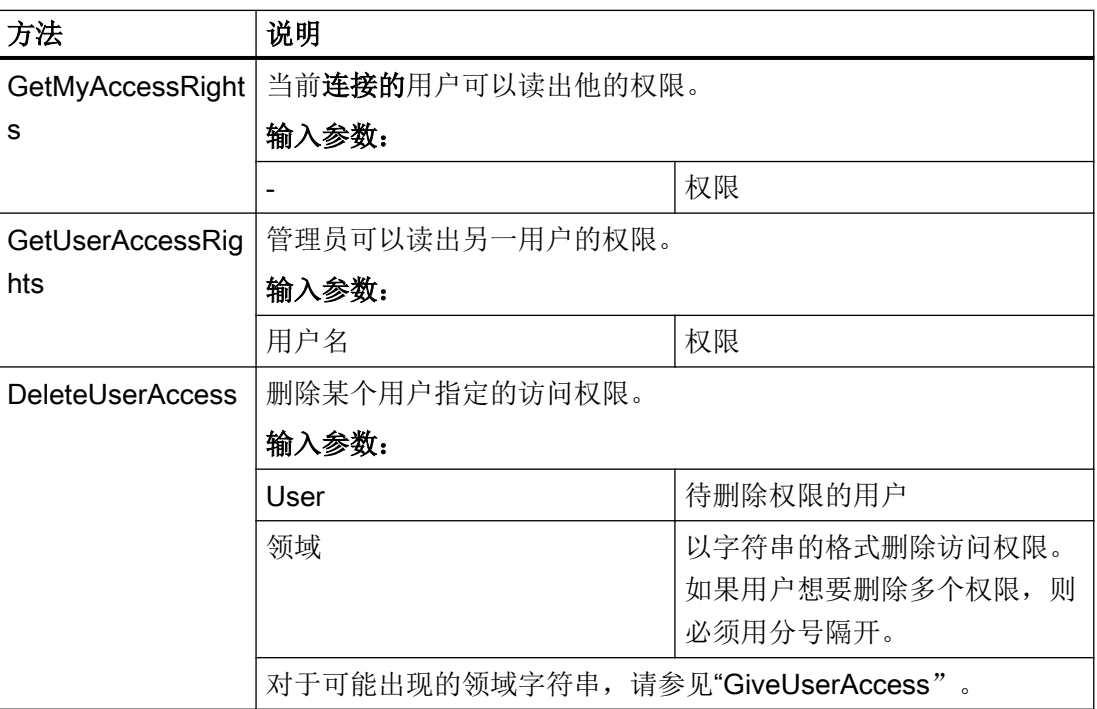

用户管理

4.4 权限列表

## 4.4 权限列表

以下是分配给用户的权限列表:

## 4.4 权限列表

## 表格 4-3 权限列表

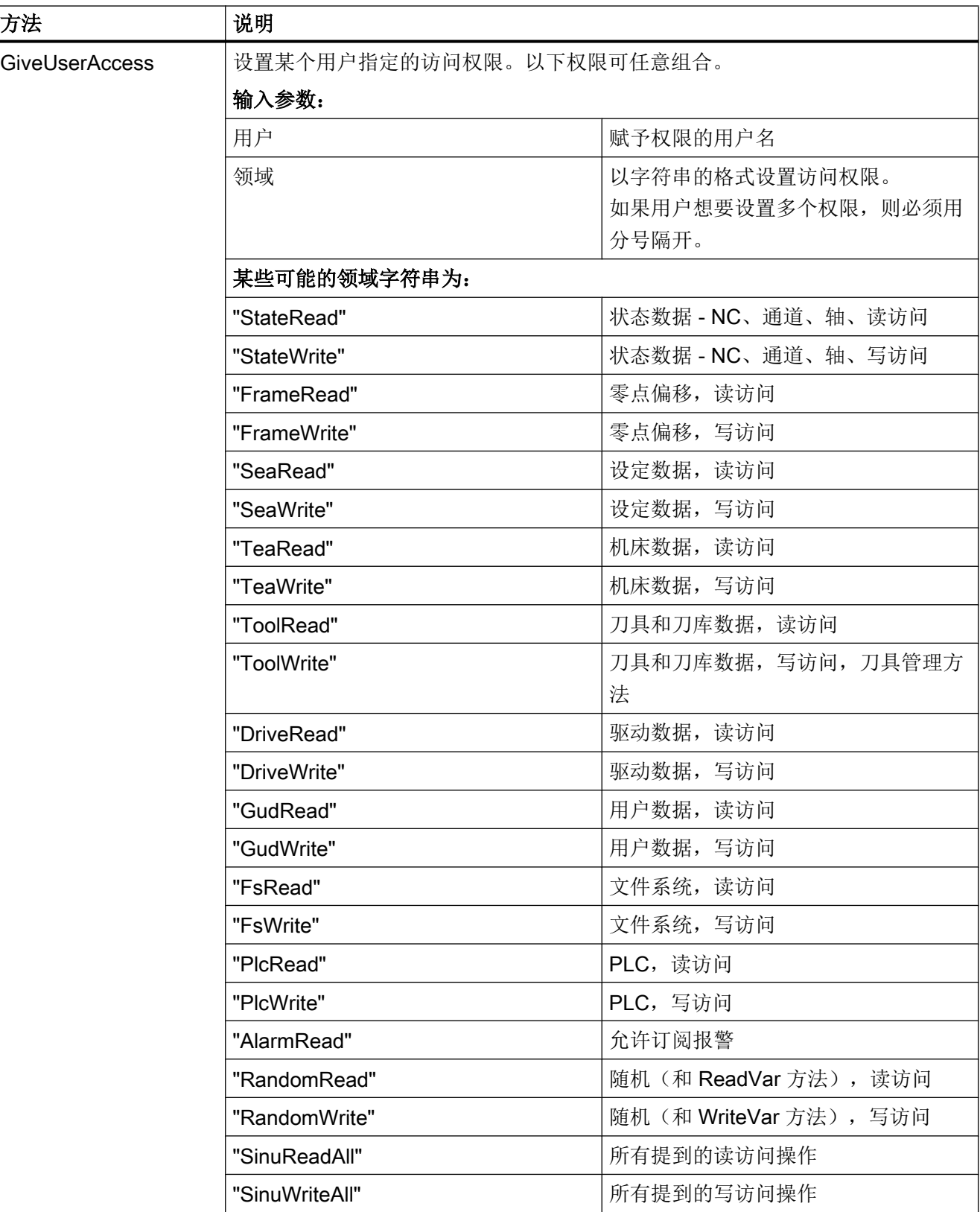

4.4 权限列表

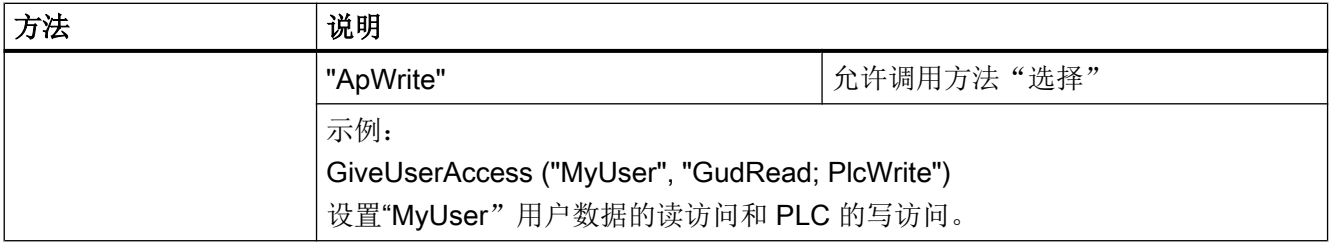

用户管理

4.4 权限列表

## 5.1 概述

## 概述

SINUMERIK OPC UA 服务器提供了通过 OPC UA 与 SINUMERIK 进行通讯的可能性。服 务器支持以下 OPC UA 规范功能:

● 数据访问:

读、写、订阅 SINUMERIK 变量(NC、PLC)

● 报警 & 条件:

基于 SINUMERIK 报警和 HMI/NC/PLC 消息的事件

● 方法:

用户管理、文件传输、刀具管理和程序选择

本章节介绍了 SINUMERIK OPC UA 服务器的地址空间并针对如何寻址某些 SINUMERIK 特定值给出了详细信息,尤其是当很多 SINUMERIK 值保存在数组或矩阵中时。

此外还介绍了 SINUMERIK 报警对象以及如何从服务器上获取报警。

本章节末尾还介绍了用户如何使用两种便捷的方法从服务器传输文件或向服务器传输文件。

5.2 地址空间模型

## 5.2 地址空间模型

## 地址空间模型

如果浏览了 OPC UA 服务器,可用的地址空间便会映射至"Sinumerik"节点。

可在"/Sinumerik/GUD"节点下找到全局用户数据(GUD)。

可在"/Sinumerik/Plc"节点下找到 PLC 程序块(输入、输出、位存储器、数据块)。

可在"/Sinumerik/TEA"节点下找到机床数据。

可在"/Sinumerik/SEA"节点下找到设定数据。

浏览时注意下列几点:

● 在 NC 的地址空间中,所显示的变量始终只代表相应单元的第一个参数。 示例:

可在"Sinumerik > 通道 > 参数 > R"下找到 R 参数。相应的标识符被称为"/Channel/ Parameter/R",最终映射至"/Channel/Parameter/R[u1, 1]"。如要访问其他参数,则 需要在括号中指定相应的下标,例如"/Channel/Parameter/R[u2,56]"。

● 在 PLC 地址空间中, 所显示的变量表示必须进行相应地扩展的访问类型。 示例:

变量"/Plc/MB"位于地址空间中并映射到"/Plc/MB0"。如要访问更多字节,该变量必须 扩展合适的字节数,例如:扩展到"/Plc/MB6"。

● NC 的地址空间中也包含相应机床配置中不可用的变量。这些变量返 回"BadAttributeIdInvalid"值。

功能

5.2 地址空间模型

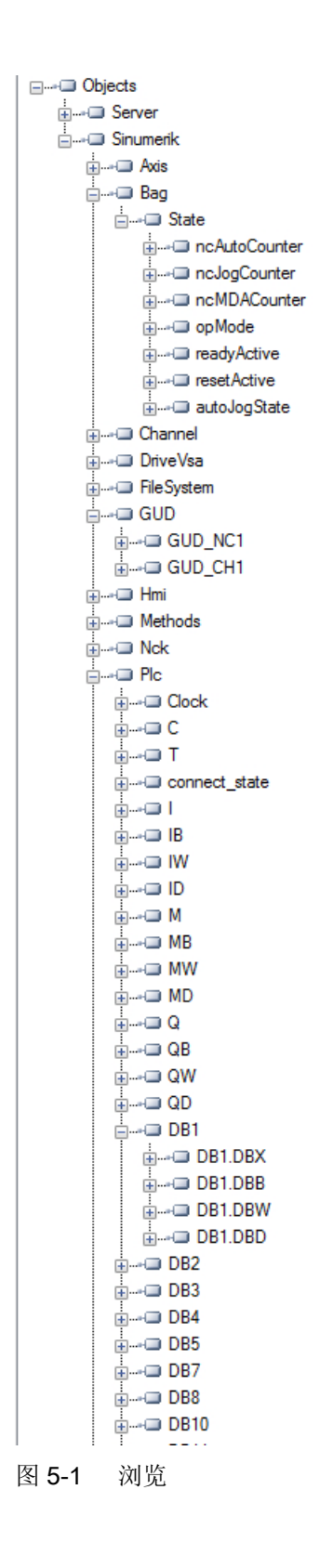

5.3 变量访问

## 5.3 变量访问

## 5.3.1 NC 访问操作的变量路径

#### 说明

必须注意"nodeID"正确的大小写字母。"nodeID"各自的标识符提供了正确的符号信息。

## 变量访问

NC 访问的变量路径保存在 SINUMERIK Operate OPC UA 服务器的地址空间中。

可从 840D sl 和 828D "NC 变量及接口信号"参数手册 [\(https://](https://support.industry.siemens.com/cs/de/de/view/109748365/en) [support.industry.siemens.com/cs/de/de/view/109748365/en\)](https://support.industry.siemens.com/cs/de/de/view/109748365/en)中获取附加信息。

| Attribute                     | Value                     |  |
|-------------------------------|---------------------------|--|
| 白⊹NodeId                      | NodeId                    |  |
| NamespaceIndex                | 2                         |  |
| ⊱ IdentifierType              | String                    |  |
| Identifier                    | /Channel/Parameter/R      |  |
| <b>NodeClass</b>              | Variable                  |  |
| <b>BrowseName</b>             | 2, "/Channel/Parameter/R" |  |
| DisplayName                   | "en_us", "R"              |  |
| Description                   | "en us", "R"              |  |
| <sup></sup> WriteMask         | n                         |  |
| UserWriteMask                 | 0                         |  |
| ∃~ Value                      |                           |  |
| SourceTimestamp               | 1/30/2014 3:17:25.822 PM  |  |
| - ServerTimestamp             | 1/30/2014 3:17:25.822 PM  |  |
| <sup></sup> SourcePicoseconds | 0                         |  |
| - ServerPicoseconds           | n                         |  |
| <sup>i…</sup> Value           | 66                        |  |
| 日 DataType                    | Double                    |  |
| · NamespaceIndex              | n                         |  |
| <b>IdentifierType</b>         | Numeric                   |  |
| <sup>i</sup> Identifier       | 11                        |  |
| ValueRank                     | -1                        |  |
| ArrayDimensions               | BadAttributeIdInvalid     |  |
| AccessLevel                   | Readable, Writeable       |  |
| UserAccessLevel               | Readable, Writeable       |  |
| MinimumSamplingInterval       | 50                        |  |
| Historizing                   | false                     |  |

图 5-2 R 参数的标识符

所显示的 NC 变量始终只代表相应 NC 数据区域(通道、TO 区域、模式组)的第一个参 数。

## 示例

R 参数的句法如下: R[Channel, Parameter]

可在"/Channel/Parameter/R"下找到 R 参数,其最终会映射至"/Channel/Parameter/R[u1, 1]"。如果想要访问其他参数,则必须对标识符进行相应地扩展,例如:"/Channel/ Parameter/R[u2, 56]"。

表格 5-1 变量路径示例(NC 访问操作)

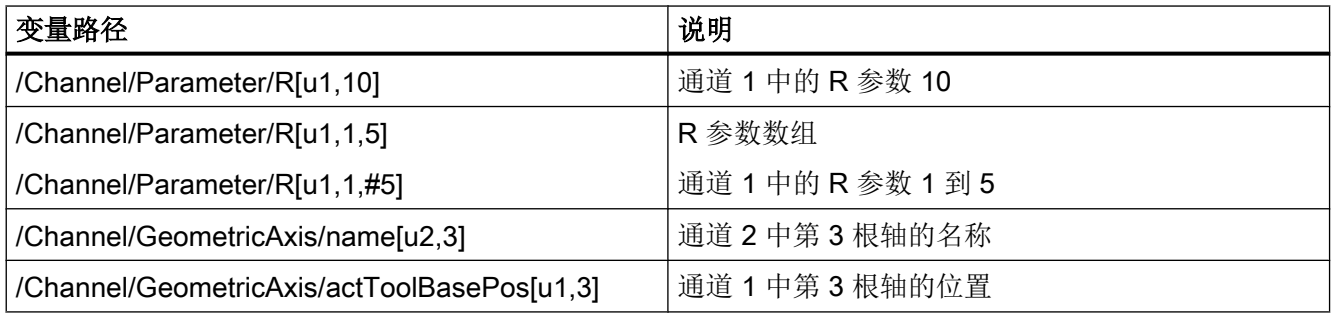

#### 说明

请注意, 在一次访问操作中通过数组访问最多只能访问 149 个参数(例如, /Channel/ Parameter/R[u1, 1, #149])。

## 5.3.2 GUD 访问操作的变量路径

GUD 变量保存在 OPC UA 服务器的"/Sinumerik/GUD"节点中。

所显示的 GUD 变量始终只代表第一个 NC 通道(针对通道相关的 GUD 变量)的第一个参 数(针对 GUD 数组)。如果想要访问不同的 GUD 数组参数或不同的通道,必须为 NC 访 问扩展相应的标识符。

GUD 数组是单索引访问,且访问总是单维的。这表示在多维数组中,索引必须加以计算。

## 示例 1: 单维数组, NC 全局 GUD 数组

"UGUD.DEF"文件

DEF NCK INT ARRAY[2] M17

#### 如下进行访问:

 $ARRAY[0]$   $\rightarrow$   $/NC/$  N NC GD3 ACX/ARRAY[1]  $ARRAY[1]$   $\rightarrow$  /NC/\_N\_NC\_GD3\_ACX/ARRAY[2]

5.3 变量访问

## 示例 2: 二维数组, 与通道相关的 GUD 数组

"UGUD.DEF"文件

DEF CHAN INT ABC[3,3] M17

如下进行访问:

 $ABC[0,0] \rightarrow/NC/NC$  CH\_GD3\_ACX/ABC[u1, 1]  $ABC[0.1]$   $\rightarrow$   $/NC/\NCH_GD3_ACX/ABC[u1, 2]$  $ABC[0.2] \rightarrow/NC/NCG$  D3  $ACX/ABC[u1, 3]$  $ABC[1.0]$   $\rightarrow$  /NC/\_N\_CH\_GD3\_ACX/ABC[u1, 4]  $ABC[1.1]$   $\rightarrow$  /NC/\_N\_CH\_GD3\_ACX/ABC[u1, 5]  $ABC[1.2]$   $\rightarrow$  /NC/ N CH GD3 ACX/ABC[u1, 6]  $ABC[2.0]$  → /NC/ N CH GD3 ACX/ABC[u1, 7]  $ABC[2.1]$  → /NC/ N CH GD3 ACX/ABC[u1, 8]  $ABC[2.2]$  →  $/NC/_NCH_GD3$   $ACX/ABC[u1, 9]$ 

## 5.3.3 PLC 访问操作的变量路径

PLC 变量保存在 OPC UA 服务器的"/Sinumerik/Plc"节点中。

在 PLC 地址空间中,所显示的变量表示必须进行相应地扩展的访问类型。

#### 示例

PLC 变量的句法如下:"/Plc/MB"

该变量必须扩展合适的字节数,例如:扩展到"/Plc/MB6"。

#### 说明

在 SINUMERIK 828D 上, 您只能从 DB9000 上访问自由定义的用户数据块。

## 访问格式

不同的访问格式如下表所示。需要添加前缀"/Plc/"。

### 说明

使用 OPC UA 数据访问接口访问时数据类型会发生转换。数据类型转换请参见下表。

表格 5-2 PLC 句法

| 区域   | 地址 (IEC)   | 允许的数据类型       | OPC UA 数据类型 |
|------|------------|---------------|-------------|
| 输出图像 | Qx.y       | <b>BOOL</b>   | 布尔数         |
| 输出图像 | QBx        | BYTE, CHAR,   | UInt32      |
|      |            | <b>STRING</b> | 字符串         |
| 输出图像 | QWx        | WORD, CHAR,   | UInt32      |
|      |            | INT,          | Int32       |
| 输出图像 | QDx        | DWORD,        | UInt32      |
|      |            | DINT,         | Int32       |
|      |            | <b>REAL</b>   | Double      |
| 数据块  | DBz.DBXx.y | <b>BOOL</b>   | 布尔数         |
| 数据块  | DBz.DBBx   | BYTE, CHAR,   | UInt32      |
|      |            | <b>STRING</b> | 字符串         |
| 数据块  | DBz.DBWx   | WORD, CHAR,   | UInt32      |
|      |            | <b>INT</b>    | Int32       |
| 数据块  | DBz.DBDx   | DWORD,        | UInt32      |
|      |            | DINT,         | Int32       |
|      |            | <b>REAL</b>   | Double      |
| 输入图像 | lx.y       | <b>BOOL</b>   | 布尔数         |
| 输入图像 | <b>IBx</b> | BYTE, CHAR,   | UInt32      |
|      |            | <b>STRING</b> | 字符串         |
| 输入图像 | <b>IWx</b> | WORD, CHAR,   | UInt32      |
|      |            | <b>INT</b>    | Int32       |
| 输入图像 | IDx        | DWORD,        | UInt32      |
|      |            | DINT,         | Int32       |
|      |            | <b>REAL</b>   | Double      |
| 位存储器 | Mx.y       | <b>BOOL</b>   | 布尔数         |
| 位存储器 | <b>MBx</b> | BYTE, CHAR,   | UInt32      |
|      |            | <b>STRING</b> | 字符串         |
| 位存储器 | <b>MWx</b> | WORD, CHAR,   | UInt32      |
|      |            | <b>INT</b>    | Int32       |

功能

5.3 变量访问

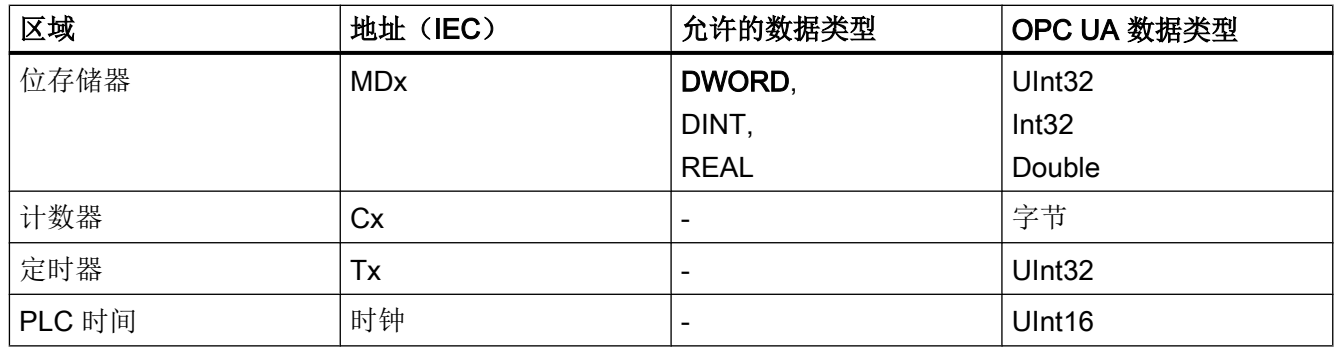

表格相关注意事项:

- "x"表示字节偏移;"y"表示字节内的位编号;"z"表示数据块编号。
- 粗体数据格式为缺省数据格式,无需指定。DB2.DBB5.BYTE 和 DB2.DBB5 是等效的。
- 方括号用于访问数组, 例如: "/Plc/DB5.DBW2:[10]" (长度为 10 的字数组)。
- 不支持访问 STRING 数组("/Plc/DB123.DBB0:STRING[5]")。

## 变量路径示例(PLC 访问操作)

表格 5-3 变量路径示例(PLC 访问操作)

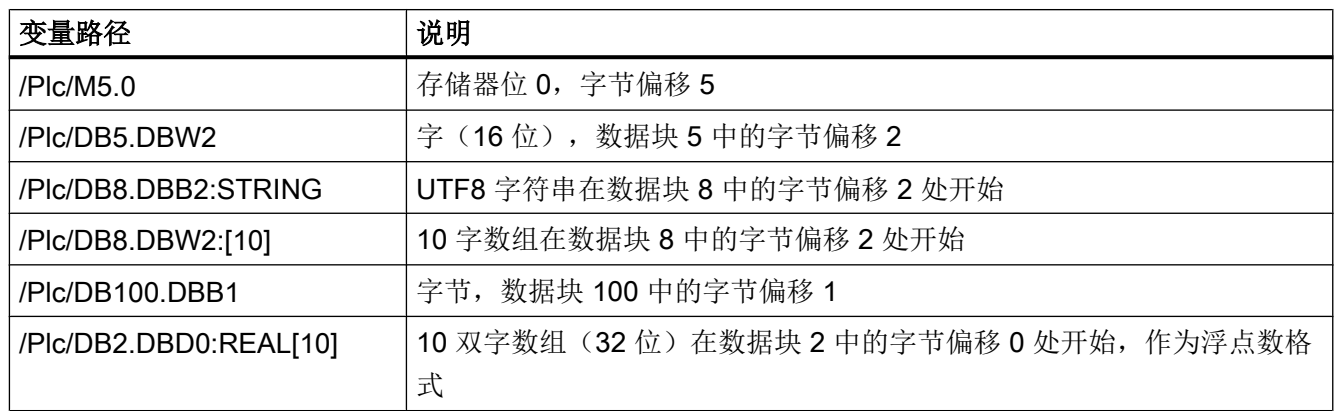

## 5.3 变量访问

#### 说明

- 只能读取定时器。如果定时器包含大于 0 的数值,表明该定时器激活。
- 如果字节类型 CHAR 或 STRING 与字节访问联合使用, 则可读取 UTF8 字符; 但是如果任 一数据类型与字访问联合使用,则可读取 UTF16 字符。
- STRING 类型变量的第一个字节包含最大长度, 第二个字节包含实际长度。写入字符串后, 实际长度会进行相应地调整。最大长度保持不变。
- STRING 数据类型与字节访问联合使用时(例如: "/Plc/DB99.DBB0:STRING"), 最大字 符串长度为 255 个字符。由于 UTF8 格式中的某些字符(例如"u")需要两个字节,因此最 大字符串长度会进行相应地缩短。
- 仅支持单维数组。

## 5.3.4 机床数据和设定数据的变量路径

机床数据和设定数据的变量路径保存在 SINUMERIK Operate OPC UA 服务器的地址空间 下的"/Sinumerik/TEA"节点和"/Sinumerik/SEA"节点中。请注意"nodeID"正确的大小写 字母。"nodeID"各自的标识符提供了正确的符号信息。

所显示的机床变量和设定变量始终只代表相应数据区域(通道、轴)的第一个参数。

表格 5-4 变量路径示例(机床数据和设定数据)

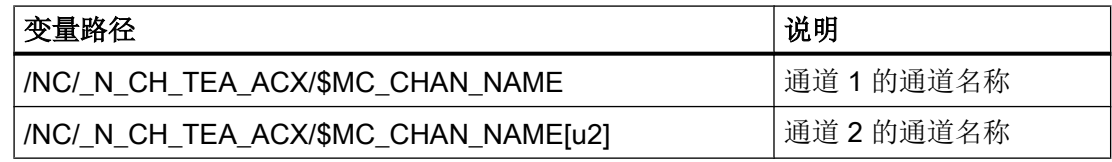

机床数据数组是单索引访问。

## 5.3.5 1:N 配置的变量路径(仅目标系统 PCU)

默认设置下,NCU 上的数据访问可通过 SINUMERIK Operate 查看。在 SINUMERIK Operate 上切换到另一个 NCU 时可能会出现 SINUMERIK OPC UA 服务器也在查看当前 激活的 NCU 的数值。

如要访问某个具体的 NCU, Nodeld 必须增加一个前缀:

#### /Random@<NCUName><NodeId> 变量路径示例 (1:N 配置)

## 变量路径示例 (1:N 配置)

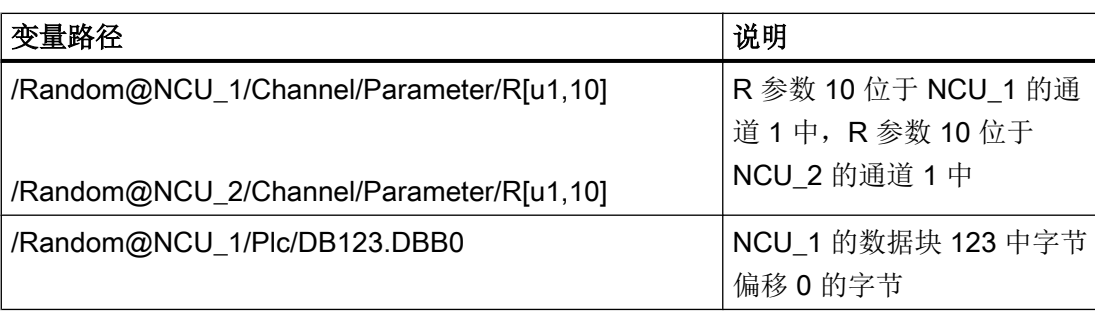

## 说明

NCU 名称列在"MMC.ini"文件中。 条目: [GLOBAL] NcddeMachineNames=NCU1,NCU2

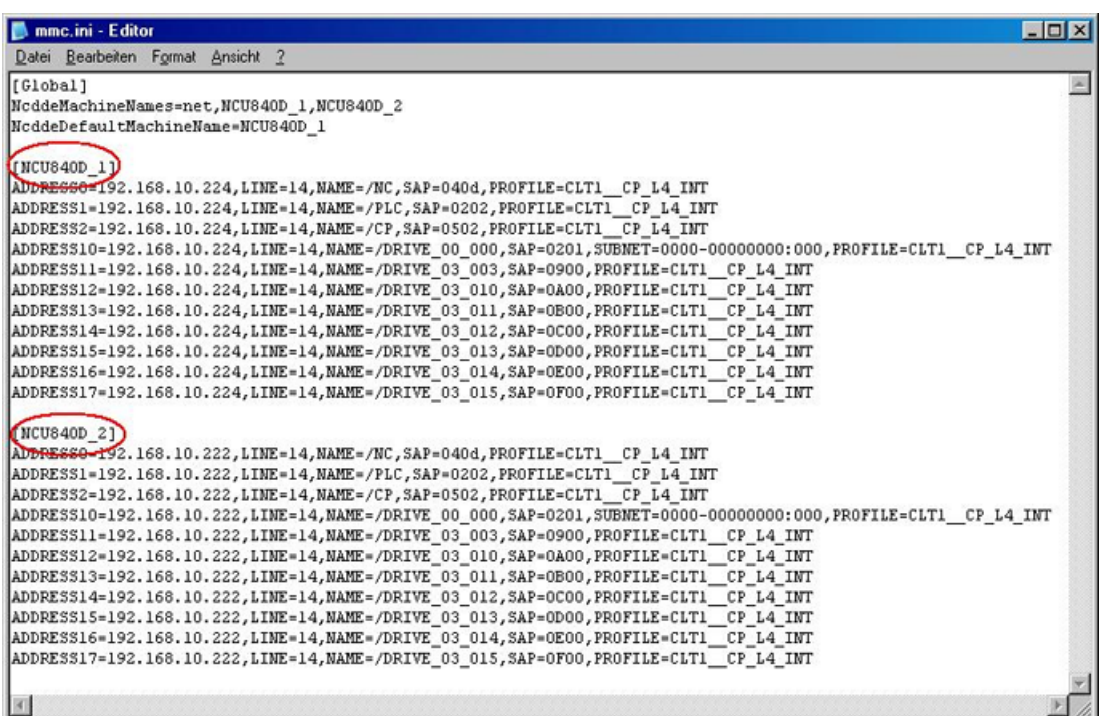

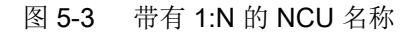

## 5.3.6 OPC UA 变量的查找

有关变量文档的更多文档,请参考: NC 变量和接口信号 ([https://](https://support.industry.siemens.com/cs/de/de/view/109748365/en) [support.industry.siemens.com/cs/de/de/view/109748365/en\)](https://support.industry.siemens.com/cs/de/de/view/109748365/en)

## 示例 1: 在变量文档中查找 OPC UA 变量

想在文件夹"/Bag/State"中查找变量"opMode"。

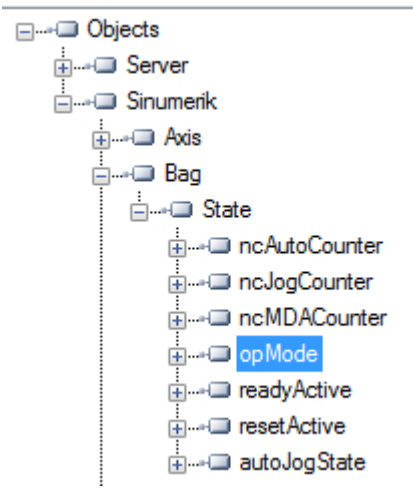

1. 参考上述文档。查找"opMode"。

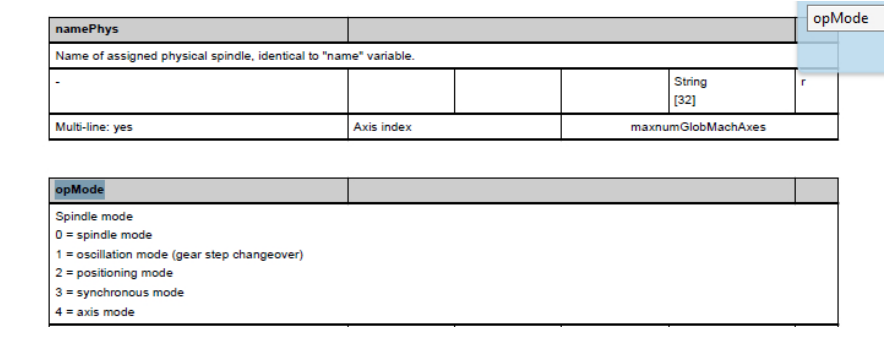

5.3 变量访问

## 示例 2: 在变量文档中查找不同文件夹中出现的 OPC UA 变量

想要查找文件夹"/Channel/Compensation"和"/Tool/Compensation"中出现的变 量"cuttEdgeParam"。

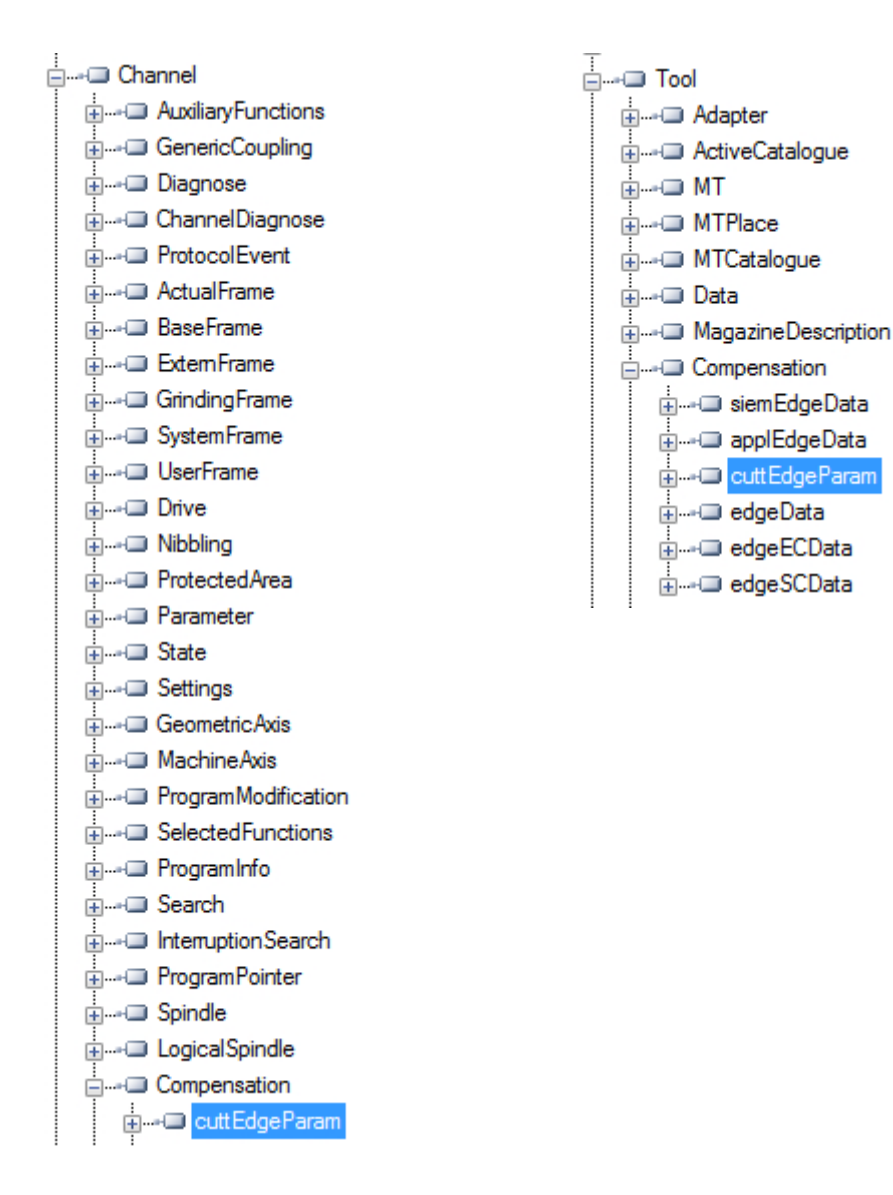

1. 在每个变量章节的开头都可以找到信息 "OEM-MMC:LinkItem" specifying "/ ToolCompensation/"。

#### 3.7.2 Area T, Block TO : Tool edge data: Offset data

**OEM-MMC: Linkitem** /ToolCompensation/...

The data module TO is organized as a 2-dimensional variable array.

2. 参考文档并查找"ChannelCompensation",然后手动导航至所要求的参数 "cuttEdgeParam"。

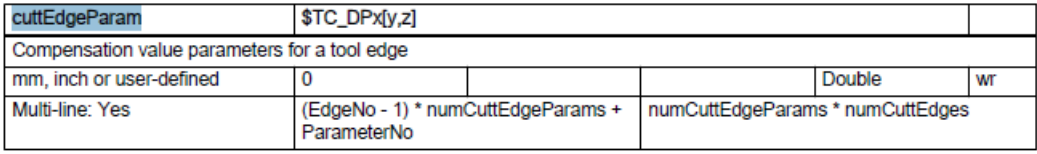

## 示例 3: 在 OPC UA 客户端上的文档中查找变量

想要在刀具边缘数据部分查找变量"cuttEdgeParam"。

1. 在每个变量文档章节的开头都可以找到信息"OEM-MMC:LinkItem" specifying here "/ ToolCompensation/"。

#### 3.7.2 Area T, Block TO: Tool edge data: Offset data

**OEM-MMC: Linkitem** /ToolCompensation/...

The data module TO is organized as a 2-dimensional variable array.

2. 因此,您可以在"Tool"文件夹的子文件夹"Compensation"中的 OPC UA 浏览树中找到变 量"cuttEdgeParam"。

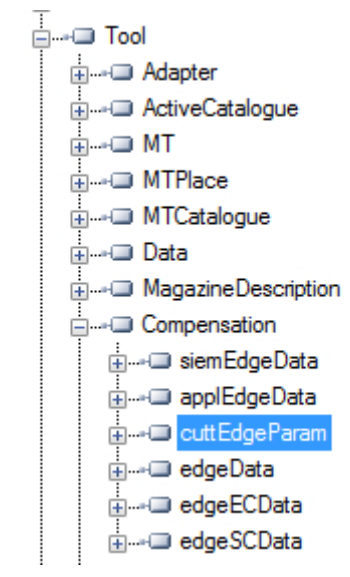

5.3 变量访问

## 5.3.7 监视项

OPC UA 客户端可选择订阅感兴趣的节点并让服务器对它们进行监视。只在发生变化时, 例如数值变化,服务器才向客户端进行报告。这一机制可极大地减少所需传输的数据量。 除了降低带宽,这一机制还具备其他的优点,其是从 UA 服务器上"读取"信息的推荐机 制。

客户端可订阅由 OPC UA 服务器提供的不同类型的信息。订阅的目的是将这些信息源(即 监视项)归为一组,形成一条信息(即通知)。

一个订阅至少由一个监视项构成,其必须在一个会话的上下文之中创建并可被传输到另一 个会话中。如要创建会话,必须在客户端与服务器之间建立一个安全通道。

向订阅添加监视项时, 客户端可订阅两种不同类型的"变化":

- 订阅变量值(变量的数值属性)的数据变化
- 订阅对象事件(Object 的 EventNotifier 属性)

## 发布间隔

客户端定义 MonitoredItems 以便订阅数据和事件。每个 MonitoredItems 确定监视项以及 用于发送通知的订阅。监视项可以为任何节点属性。

通知为描述数据变化和事件发生的数据结构。它们被打包在 NotificationMessages 中, 以 便传输至客户端。订阅会以用户定义的发布间隔周期性发送 NotificationMessages,这些 消息的发送周期被称为发布周期。"(参见 OPC UA Part 4 - Services 1.03 Specification.pdf [\(https://opcfoundation.org/\)](https://opcfoundation.org/))

## 采样间隙

每个由客户端创建的 MonitoredItem 都被分配了一个采样间隔,其可沿用订阅的发布间隔, 也可另行设置其他间隔。[...] 采样间隔为服务器对可能发生数据变化的潜在信息源进行采 样的最快速率。(参见 OPC UA Part 4 - Services 1.03 Specification.pdf ([https://](https://opcfoundation.org/) [opcfoundation.org/\)](https://opcfoundation.org/))

## 参见

[技术数据](#page-106-0) (页 [107\)](#page-106-0)

## 5.4.1 概述

任何连接至 SINUMERIK OPC UA 服务器的支持报警&条件的 OPC UA 客户端都能订阅报 警,获得报警通知。 所有订阅了 SINUMERIK 报警的 OPC UA 客户端在报警激活时都会被提供一个报警。同 样,如果报警失效,则会自动更新相应的报警信息。 报警和条件支持 SINUMERIK 系统中所有存在的和激活的报警订阅。所有零件程序消息并 不能作为报警和条件的一部分给予支持,但是可使用数据访问接收。OPC UA 服务器提供 SINUMERIK AlarmService 所提供的所有报警:

- HMI 报警
- 包括驱动报警在内的 NCK 报警
- 诊断缓冲报警
- PLC 报警 (FC10)
- 包含标准分析的 Alarm\_S(Q) 报警 (SFC17/18, PDiag, HiGraph, S7-Graph)。

提供报警和警告信息的多语言支持,并且在 OPC UA 客户端中所需的报警语言可在创建会 话期间进行选择。如果所需语言在 operate 中不支持,则默认使用英语。 SINUMERIK 报警对象为在手册规范"CNC 系统的 OPC UA 信息模型 [\(http://](http://opcfoundation.org/UA/CNC/) [opcfoundation.org/UA/CNC/\)](http://opcfoundation.org/UA/CNC/)"中定义的"CNCAlarmType"。

## 5.4.2 订阅/退订报警

## 订阅报警

SINUMERIK 报警事件对象连接至 SINUMERIK 节点。若要接收报警,必须在 SINUMERIK 节点上设置事件订阅。以下示例介绍了如何通过 OPC UA Foundation 基础客户端接收报 警:

1. 打开"快速启动报警条件客户端"。

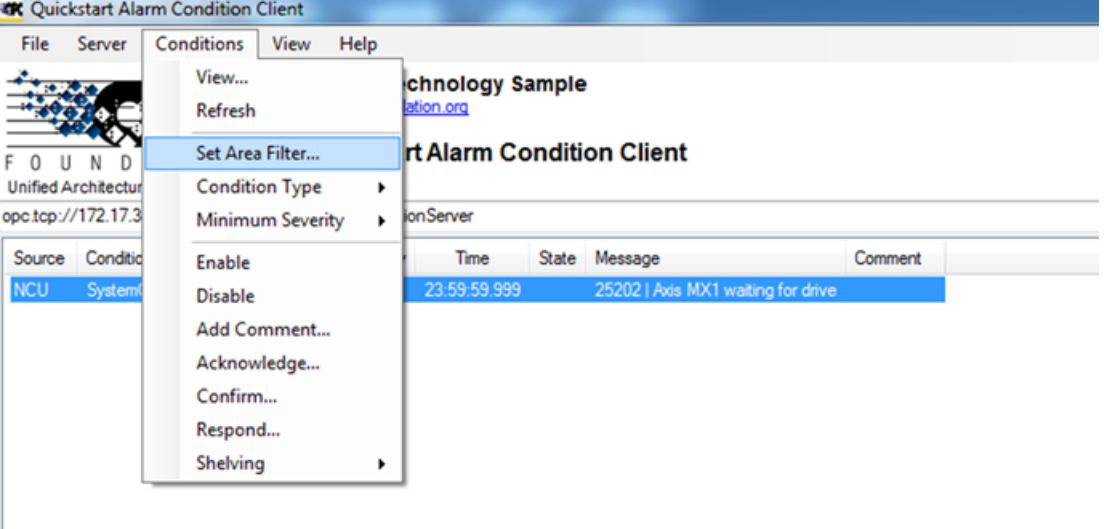

- 图 5-4 报警条件客户端
- 2. 点击"条件 > 设置区域滤波器…"。显示"选择区域"窗口。

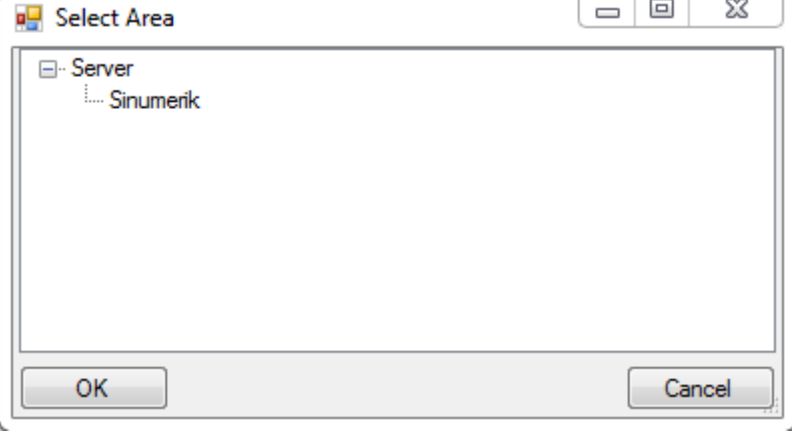

- 图 5-5 "选择区域"窗口
- 3. 选择"Sinumerik"。

4. 点击"确定"。

报警将会显示在屏幕上。

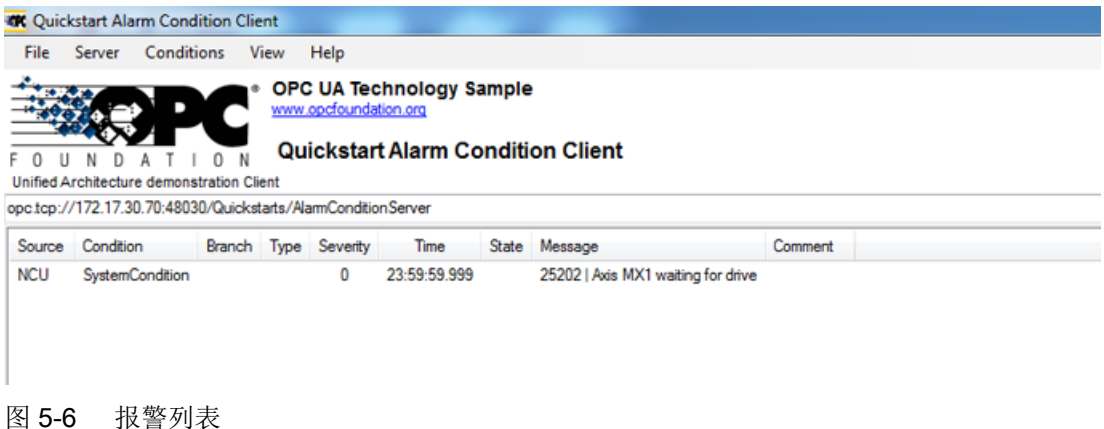

## 退订报警

1. 点击"条件 > 设置区域滤波器…"。显示"选择区域"窗口。

2. 右击"Sinumerik"并选择"删除监控项目"从快速启动报警条件客户端上退订该服务器。

## 5.4.3 报警的顺序说明

OPC UA 服务器自动向 OPC UA 客户端发送"CNCAlarmtype"对象,包含刚刚被触发的单 一报警。

OPC UA 服务器自动再次发送一个"CNCAlarmtype"对象,该对象包含的内容与相应的报 警被触发时一样(状态中的改变除外)。

客户端必须订阅 Sinumerik 节点才能获得全部生效的报警。

## 5.4.4 SINUMERIK 报警对象

#### 5.4.4.1 说明

OPC UA 服务器的地址空间中的每个变量或对象称之为节点。每个节点都有一个服务器唯 一的节点 id、符号名、地址模型中的寻址信息和某些其他属性。

地址空间中的事件自身并不能作为节点可见,只能通过对象接收。并不是所有对象都能表 示事件。一个对象是否能表示事件在 EventNotifier 属性中进行说明。只有设置了该属性的 对象才能在事件监控条目中进行说明并接收至客户端事件中。

服务器对象作为根通知作用,也就是说:其 EventNotifier 属性应设为提供事件。然而,服 务器对象不允许订阅事件,只有"Sinumerik"对象节点可访问并订阅事件。

## 5.4.4.2 OPC UA 事件消息和报警

## 访问报警

需要用户访问权限来订阅 Sinumerik 对象事件。包含访问许可的用户访问权限必须设 为"SinuReadAll"或"AlarmRead"。访问权限通过下面显示的方法调用"GiveUserAccess" 来提供。

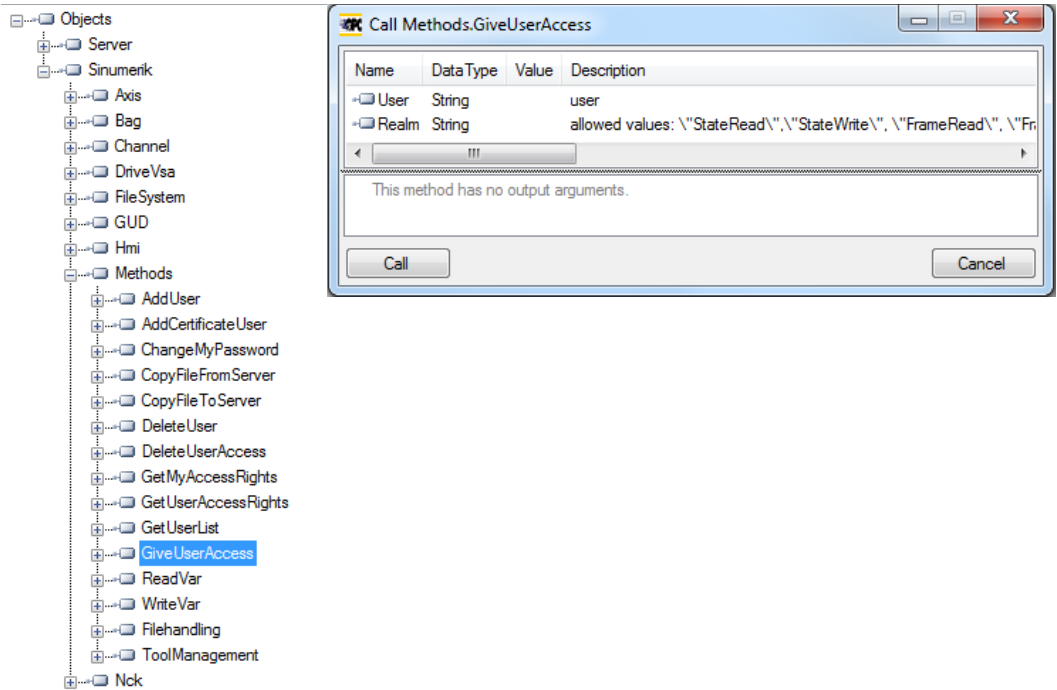

图 5-7 报警访问权限

如果客户端无法通过"SinuReadAll"或"AlarmRead"进行访问并且用户尝试订阅事件,那 么服务器将通过"BadUserAccessDenied"返回故障代码。

## 事件类型

SINUMERIK 报警对象为在手册规范"CNC 系统的 OPC UA 信息模型 ([http://](http://opcfoundation.org/UA/CNC/) [opcfoundation.org/UA/CNC/\)](http://opcfoundation.org/UA/CNC/)"中定义的"CNCAlarmType"。

派生层次结构的根为 BaseEventType。可用报警和条件的类型位于 ConditionType 下。可 以派生出应用专用的事件类型(例如:CncAlarmType)。CncAlarmType 扩展了 DiscreteAlarmType。

报警是由各种嵌套或并行的状态机组成的。通常可以激活或禁用监控。激活监控后,报警 激活;禁用监控后,报警取消激活。目前不支持应答、确认和注释报警。

所有条件对象的基本类型为条件类型,它是从 BaseEventType 衍生出的。报警处理的所有 机制(即使没有条件对象)均包含在地址空间中。

如果条件对象更改了一个或多个状态,则服务器会将包含所要求事件字段的事件发送给客 户端。因此只会发送建立连接后状态发生了变化的报警。可通过刷新接收所有当前生效的 报警。

## CncAlarmType

在手册规范"CNC 系统的 OPC UA 信息模型"中说明的 CncAlarmType 是从 OPC Foundation 定义的 DiscreteAlarmType 中衍生出的。

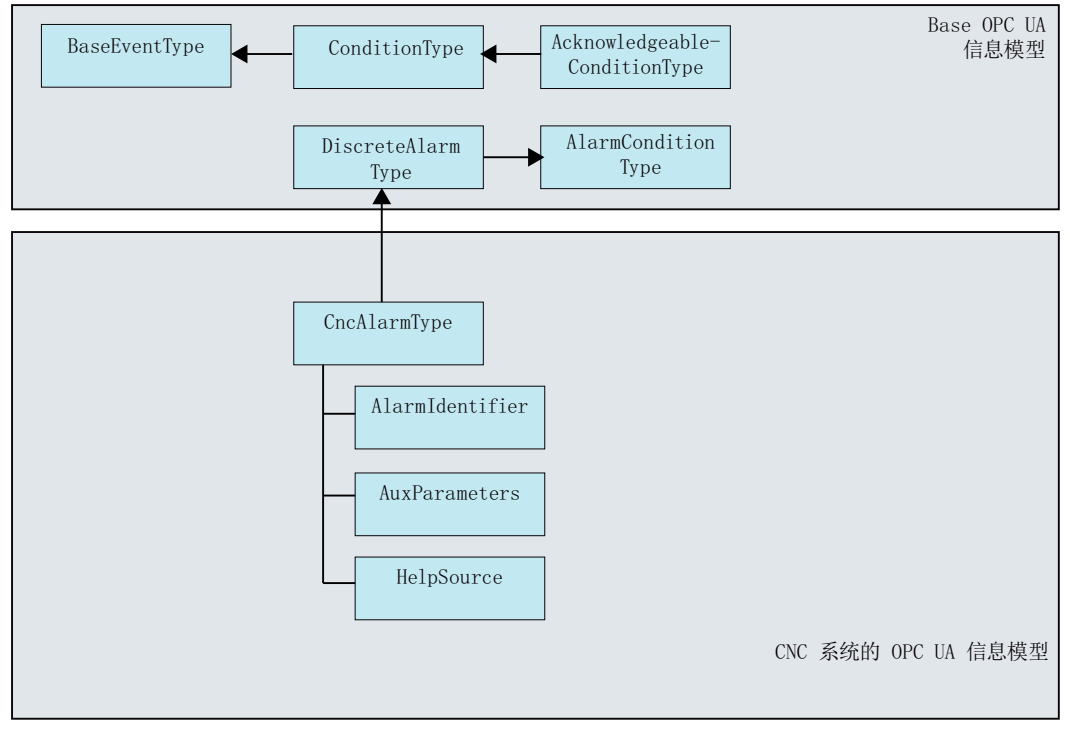

图 5-8 CNC 系统的 OPC UA 信息模型

## CncAlarmType 说明

由于 CncAlarmType 是由众多类型衍生出的(从图 5-8 中可以看出), 它不仅包含三种属 性 - AlarmIdentifier、AuxParameters 和 HelpSource, 还包含从对象衍生出来的其他所有 属性。

## BaseEventType 的属性

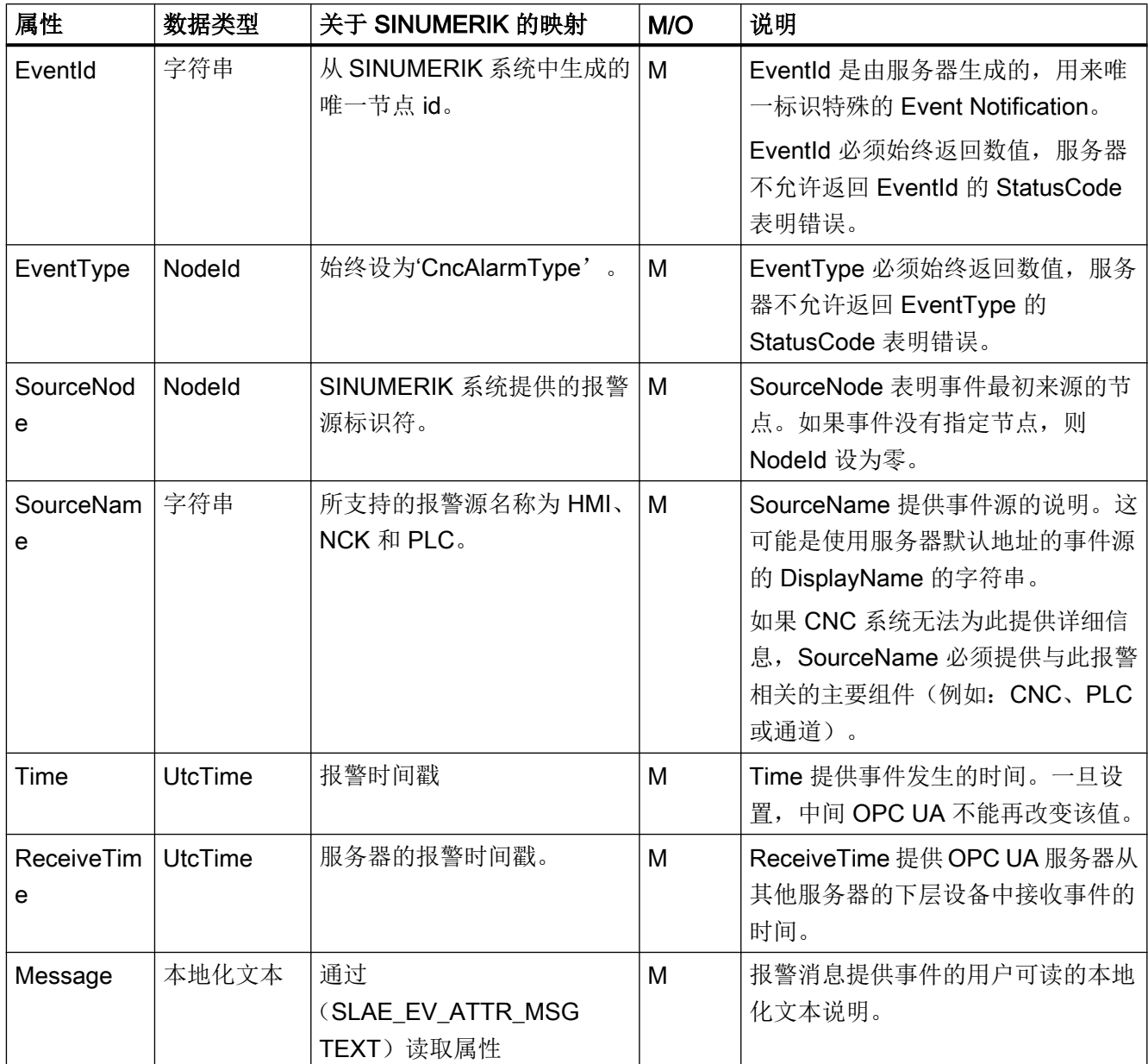

## 功能

## 5.4 报警

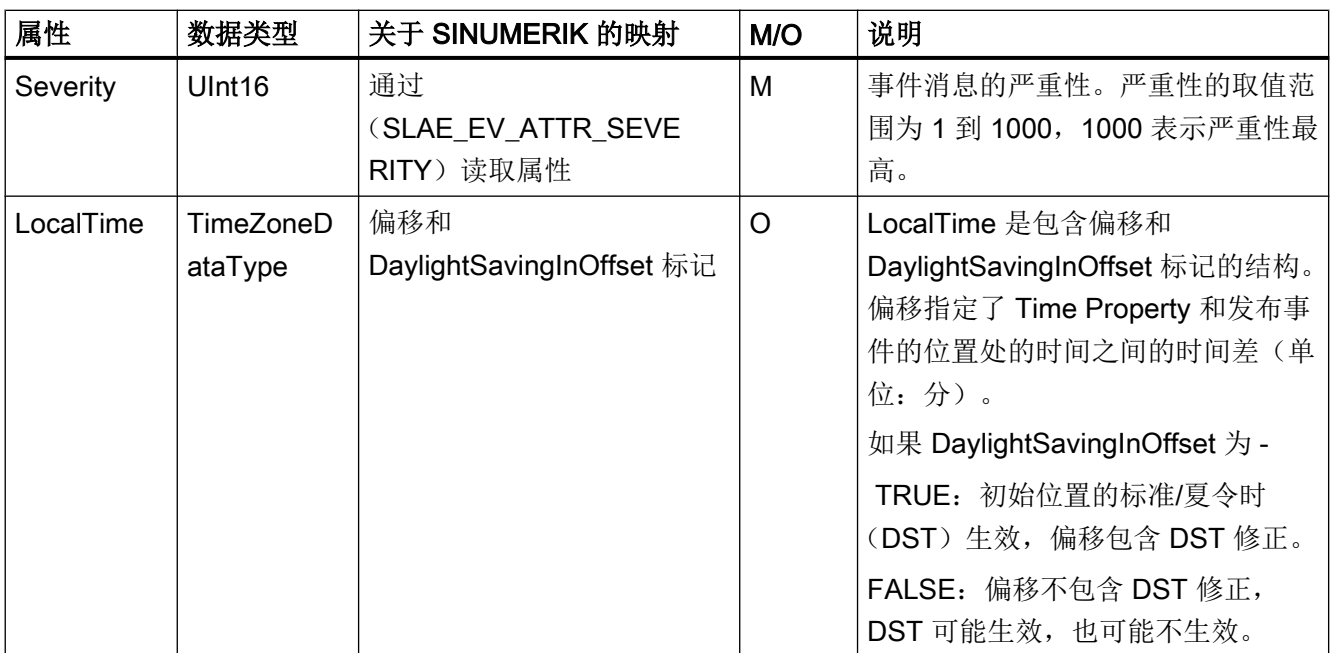

## 报警的严重性

SINUMERIK 系统使用三种严重性等级(例如:通知、警告和故障)。下表显示了 SINUMERIK 系统中的值及其在 OPC UA 服务器/客户端中的映射:

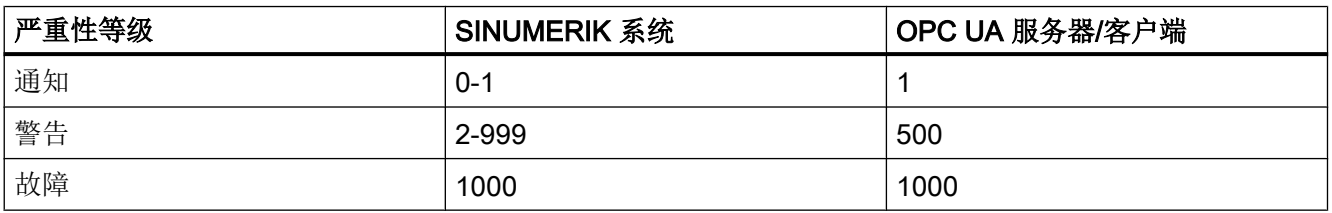

## ConditionType 的其他属性

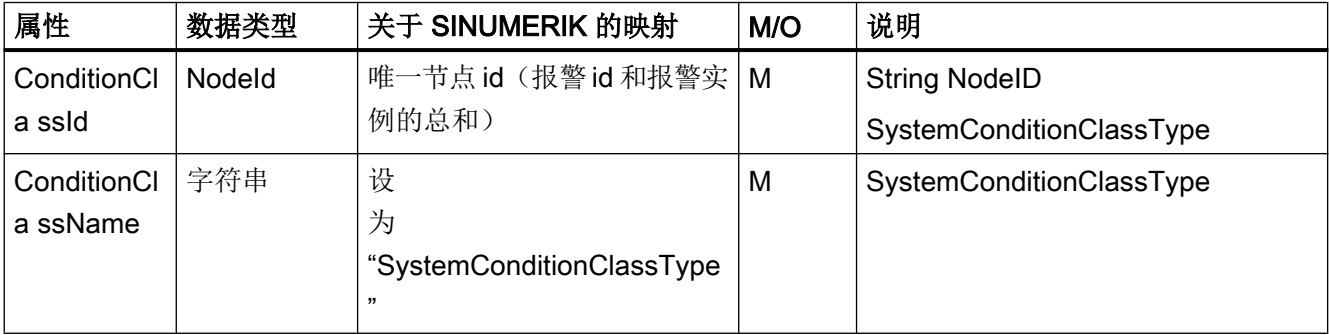

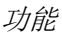

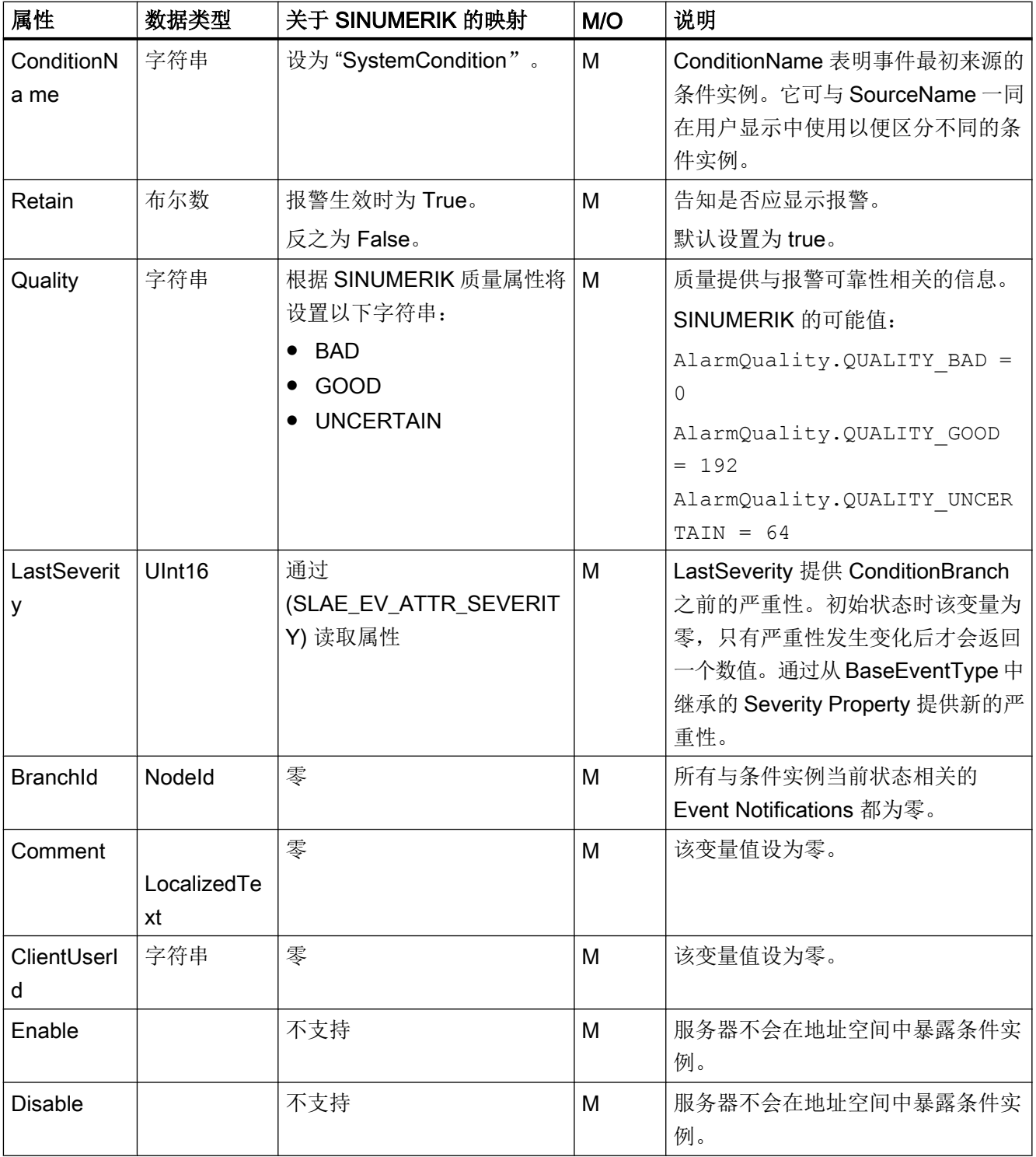

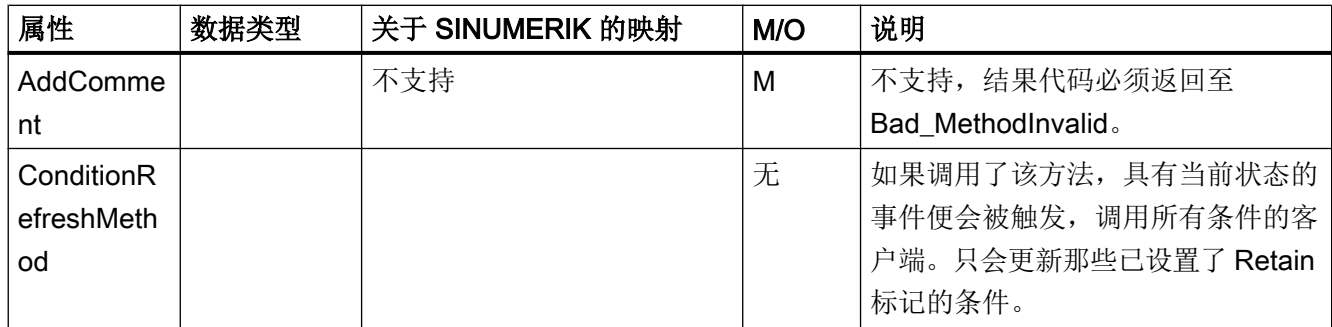

## AcknowledgeableConditionType 的其他属性

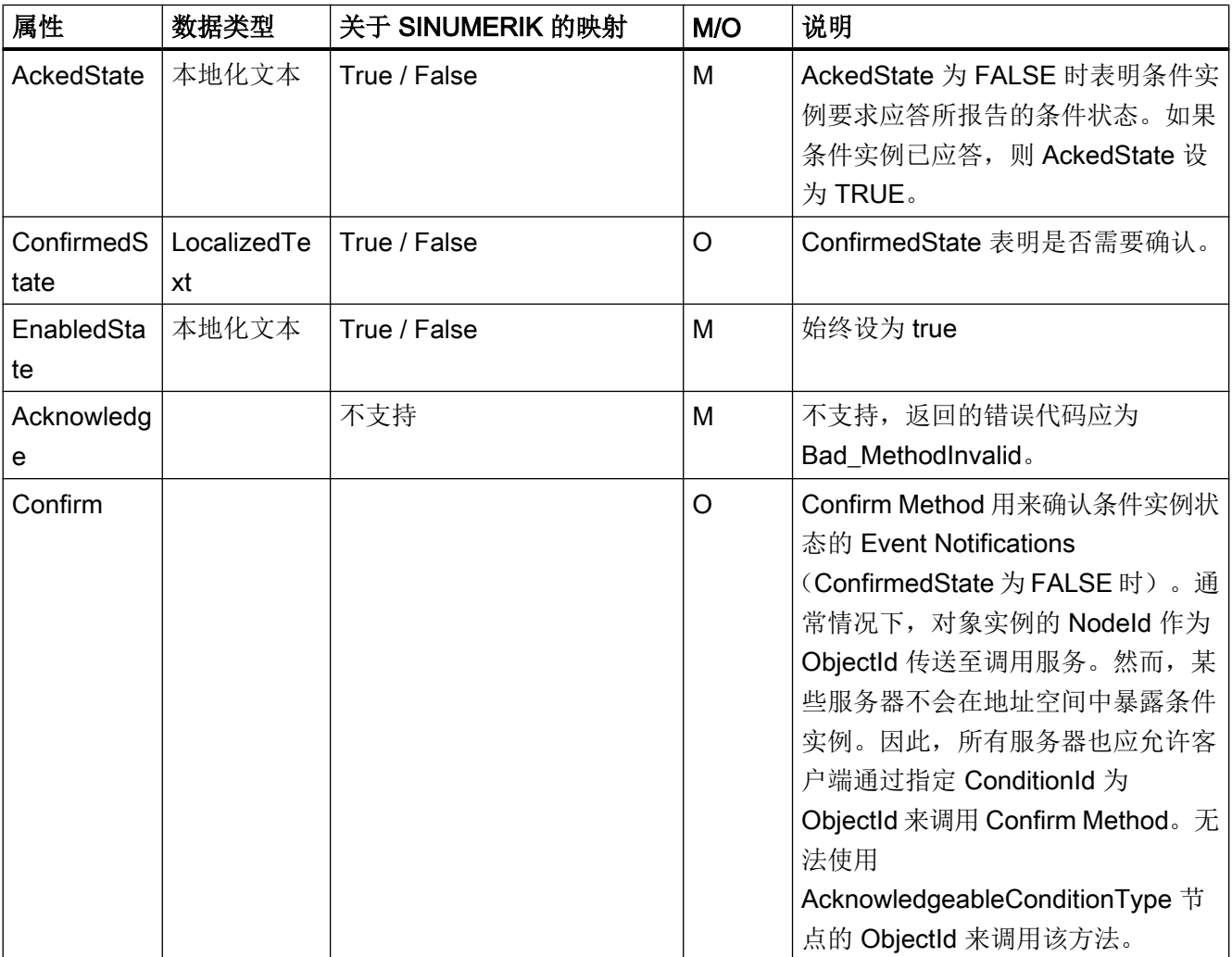

## CncAlarmType 的其他属性

CNCAlarmType 在 VDW 手册规范"CNC 系统的 OPC UA 信息模型"中定义 的"CNCAlarmType" 中进行定义。

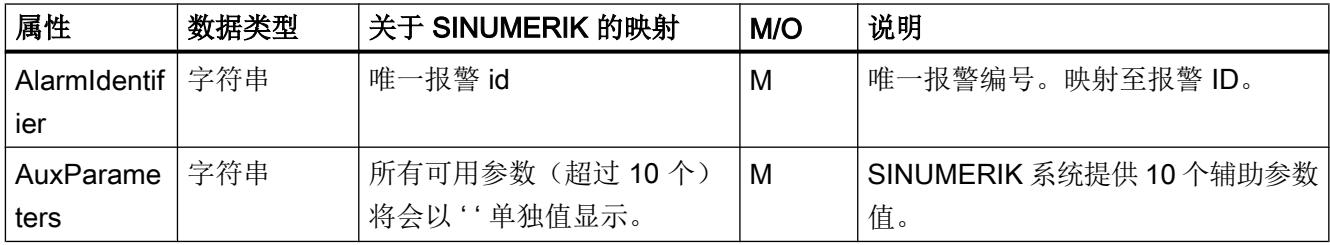

## 5.4.5 报警的语言

## 5.4.5.1 OPC UA 语言规范

OPC UA 服务器具有内置数据类型"LocalizedText",用于存储各语种报警文本。此数据类 型定义了一个包含字符串的结构,字符串为通过地域标识符指定的本地化翻译。各元素在 下表中定义: 一

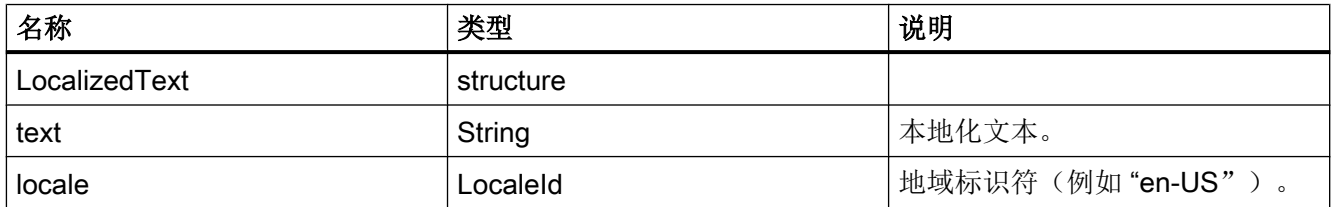

"LocaleId"是定义为字符串的简单数据类型,由语言和国家/地区组成,符合 IEEE 754-1985 [\(http://standards.ieee.org/findstds/interps/index.html\)](http://standards.ieee.org/findstds/interps/index.html), 二进位浮点数算术标准(IEEE Standard for Binary Floating-Point Arithmetic)。<country/region> 前面始终有一个连字 符。

字符串 LocaleId 的格式如下:

## <language>[-<country/region>]

- <language> 是一种语言的两个 ISO 639 代码字母
- <country/region> 是国家/地区的两个 ISO 3166 代码字母

更多信息,请参见规范 OPC UA Part3 - Address Space Model 1.03 Specification.pdf

## 5.4.5.2 SINUMERIK 语言规范

SINUMERIK 系统当前支持 31 种语言,见下。这些语言由 3 个字母组成的缩写代表, 符合 微软的惯例。

#### 说明

语言列表中涉及的语言并不总是被支持。

## 5.4.5.3 SINUMERIK LanguageID 与 OPC UA LocaleID 的映射

所支持的各种语言的 SINUMERIK LanguageID 与 OPC UA LocaleID 的映射。

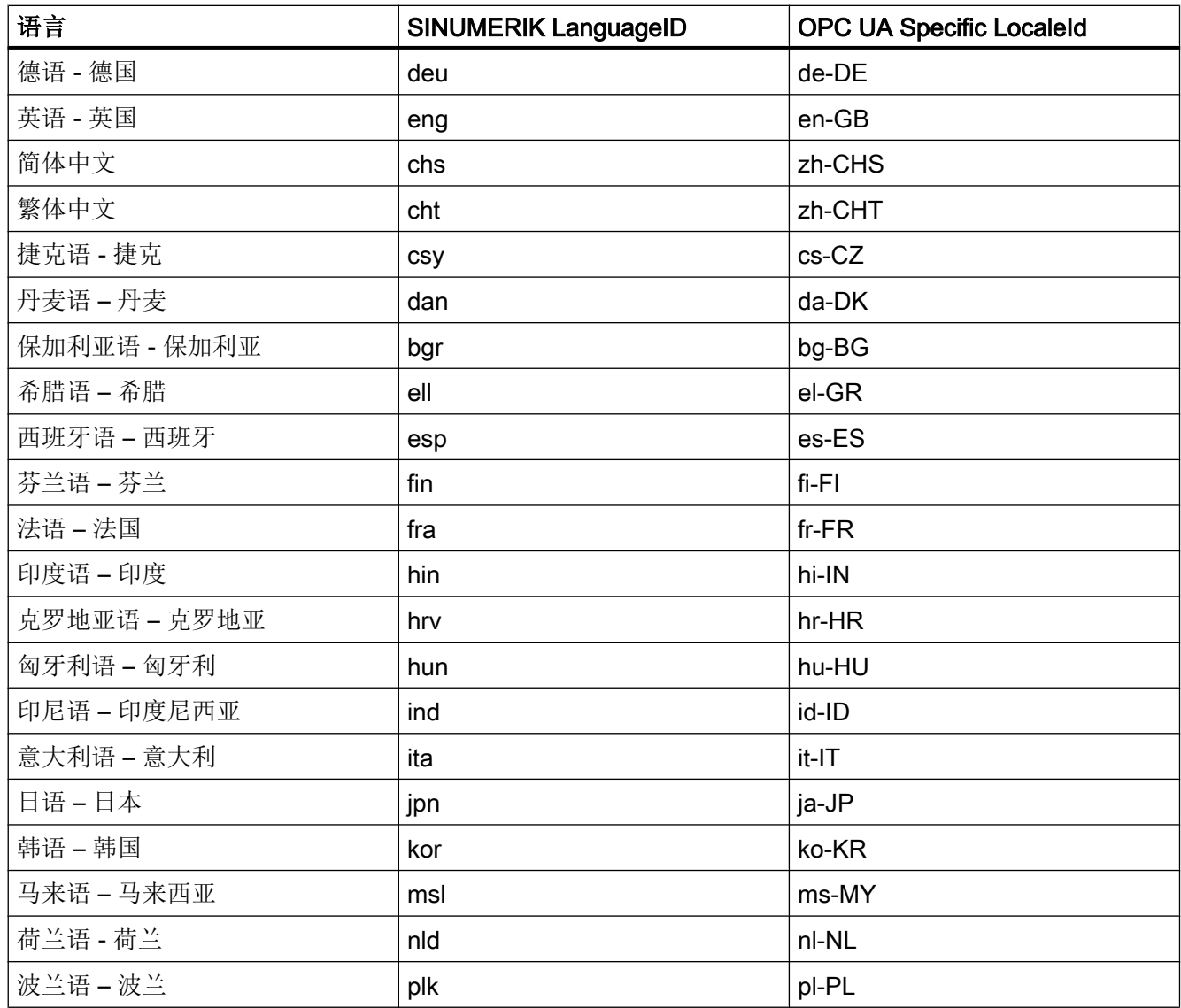

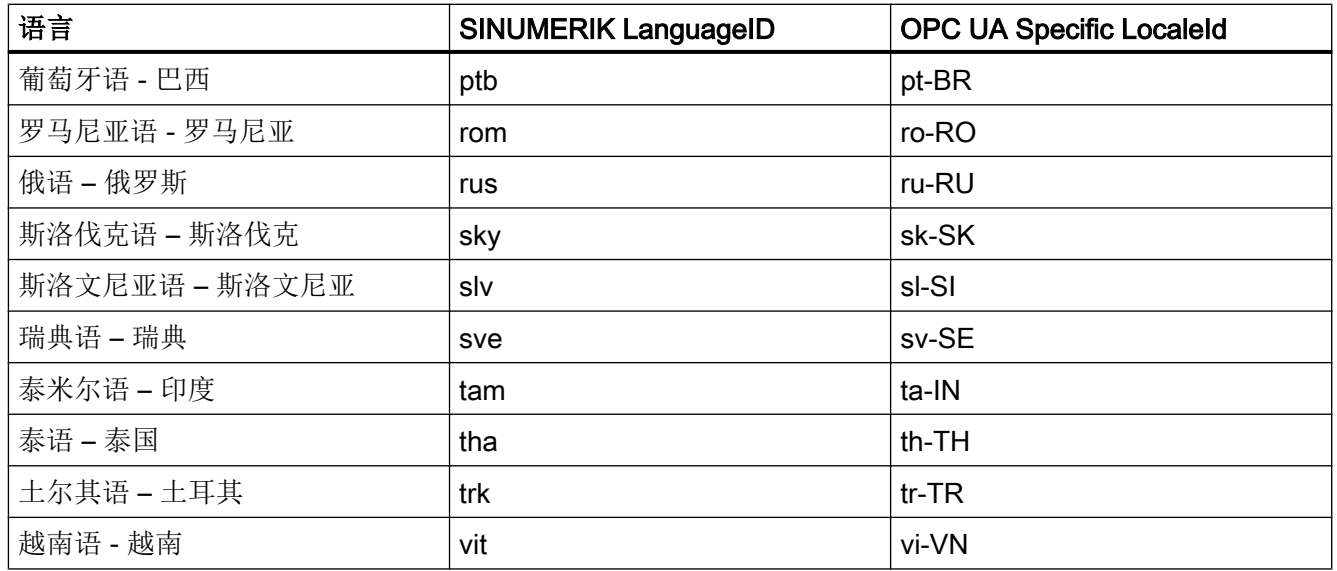

上述列表中的"OPC UA Specific LocaleId"由 OPCU UA 客户端用于连接服务器。

## 5.4.6 OPC UA 报警和条件限制

以下为该版本不支持的功能:

- 报警的应答和确认
- 零件程序消息
- 只有报警文本可显示为当地语言。所有其他属性只能显示英文。
# 5.4.7 OPC UA 报警和条件客户端

#### 用户界面

下面的图表描述了 UaExpert 客户端示例的用户界面,通过该界面可便捷访问 OPC UA 服 务器的命名空间的信息。

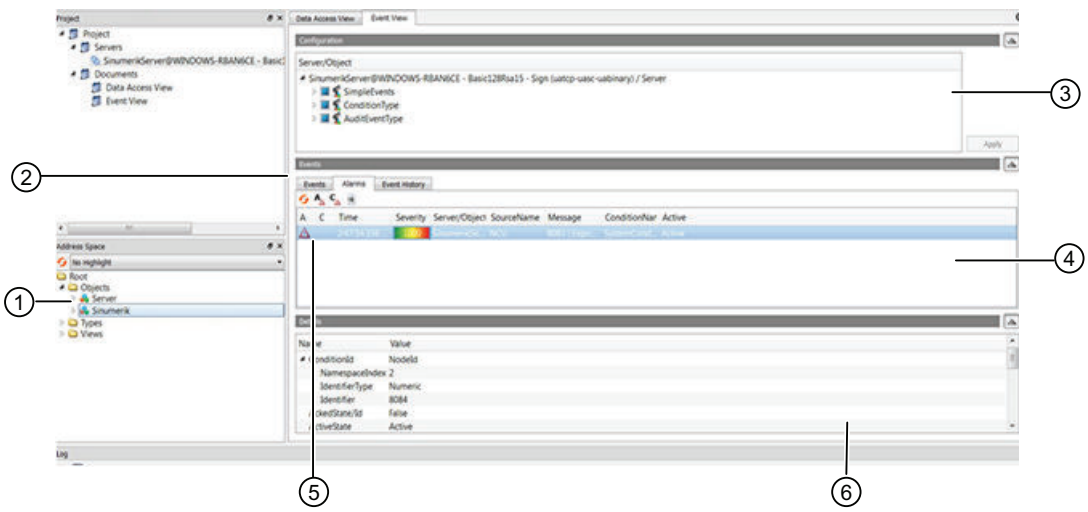

- ① 报警/事件实例: 用户需要订阅这些实例(通过拖放或配置)。
- ② 报警/事件订阅视图
- ③ 报警窗口
- ④ 显示通过预配置的事件字段接收到的事件。标准事件字段为:
	- "事件"选项卡中: Time, ReceiveTime, Severity, SourceName, Message, EventType 和 SourceNode
	- "报警"选项卡中: AcknowledgeState, Time, Severity, SourceName, Message, ConditionName, ActiveState 和 Retain Flag
- ⑤ 在报警选项卡的第一栏中会有个符号表明是否已经应答某个事件。(红色旗帜:未 应答,绿色复选标记:已应答)
- ⑥ 事件列表(4)中显示了当前所选事件所提供的所有事件字段。
- 图 5-9 用户界面 UaExpert 客户端

功能

5.4 报警

# 5.4.8 OPC UA 多语言报警和条件客户端

OPC UA 客户端必须明确提供 OPC UA 专用语言"LocaleId", 以便更改报警文本。下面为 使用 OPC UA 基础栈客户端来切换客户端语言的示例。

```
//Create and connect session
var preferredLocalesList = new List<String>();
preferredLocalesList.Insert(0, "de-DE");
Session mSession = Session.Create(
   ApplicationConfig,
   mEndpoint,
   true,
    "MySession",
    60000,
   UserIdentity,
    preferredLocalesList //preferred locale list
   );
```
图 5-10 使用 OpcUa 基础 .Net 客户端的 OPC UA 多语言报警和条件客户端

使用 UaExpert 客户端时, 请按如下步骤执行:

- 1. 打开客户端"配置 UaExpert"窗口下的"设置"选项卡
- 2. 通过参数"General.LocaleId"的参数值提供 OPC UA 专用"LocaleId"。
- 3. 然后连接服务器。

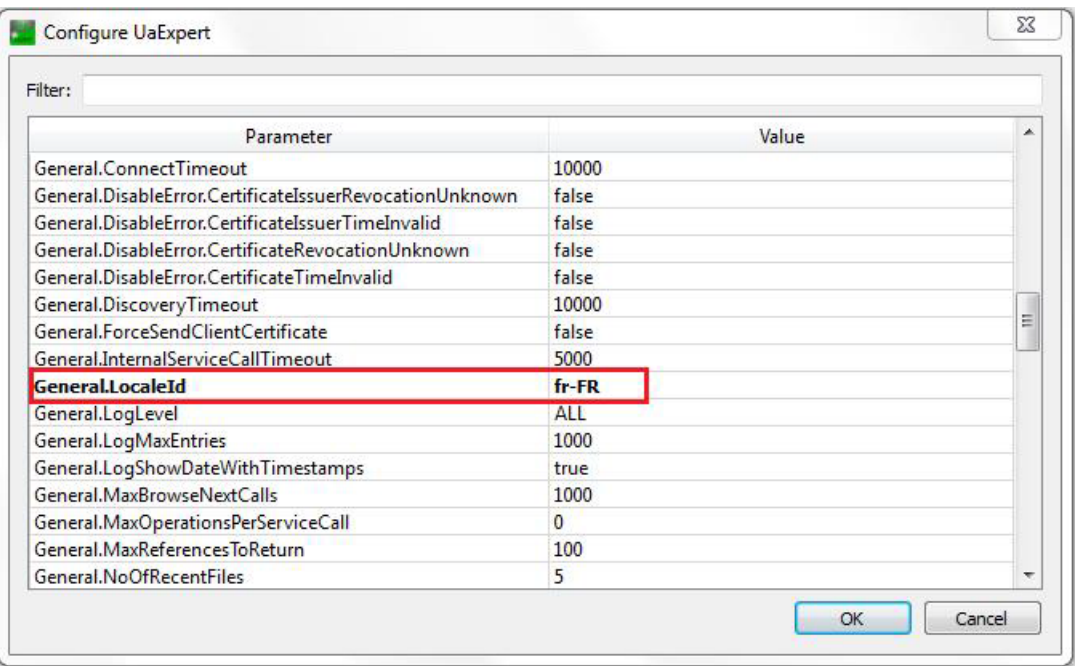

图 5-11 更改会话语言的客户端用户界面

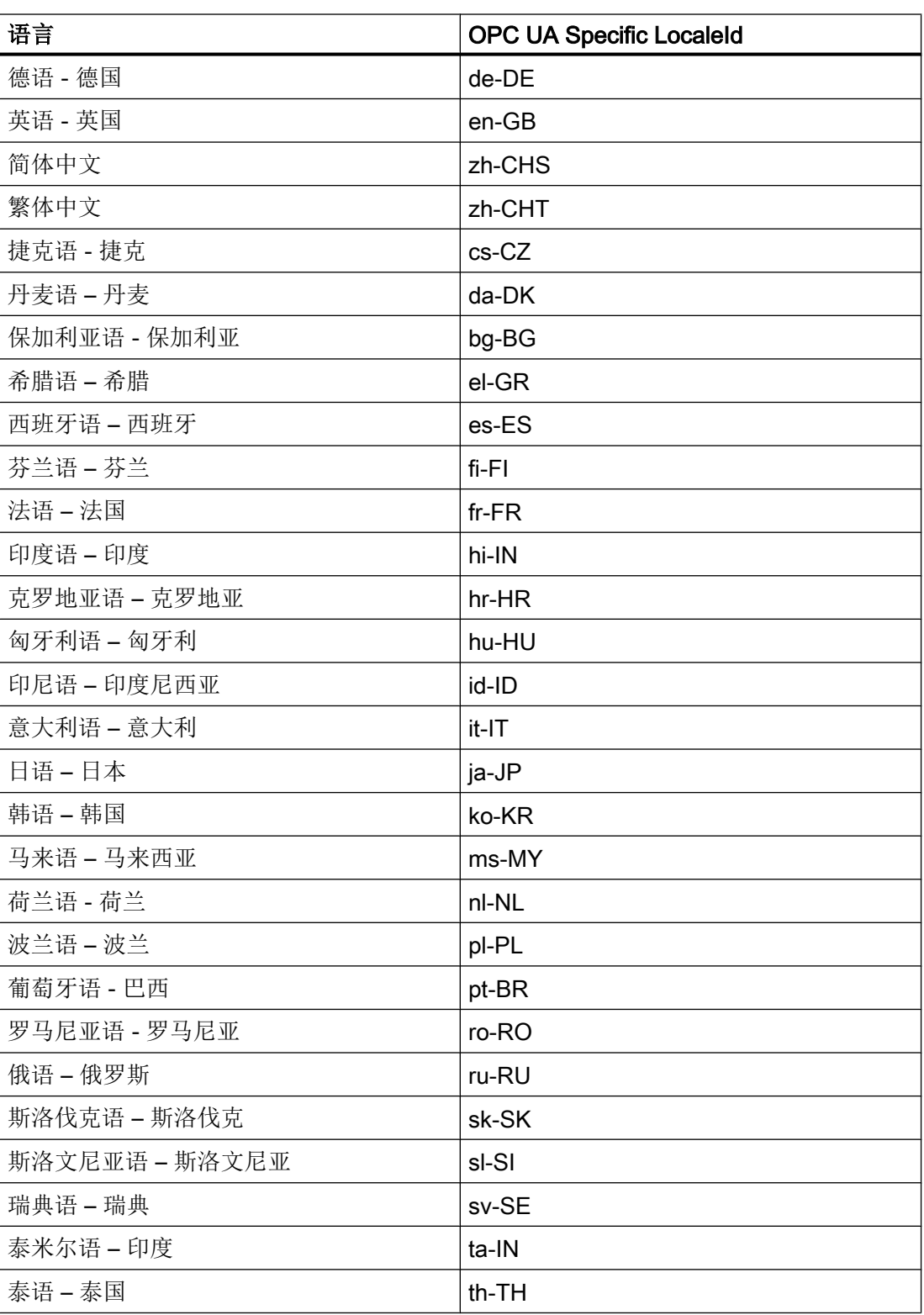

# 功能

5.4 报警

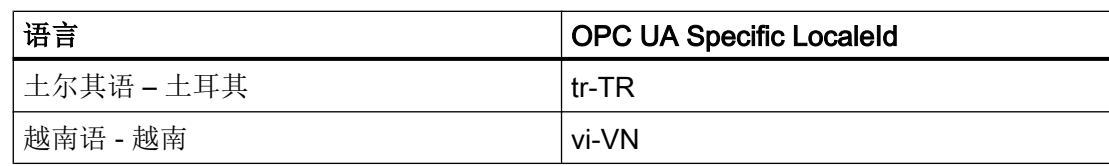

#### 5.5 文件系统

# 5.5 文件系统

#### 5.5.1 概览

SINUMERIK OPC UA 服务器提供两种方法, 用于将 NC 零件程序从 OPC UA 复制到 SINUMERIK 服务器(以及相反方向的复制)。

此外还支持标准 OPC UA 文件和文件夹对象,

#### 操作

这使得 OPC UA 客户端能在以下 SINUMERIK 文件系统部分进行如下操作:

- 1. 创建文件/目录
- 2. 复制文件/目录
- 3. 移动文件/目录
- 4. 删除文件/目录
- 5. 重命名文件/目录

#### 文件系统

标准 OPC UA 文件系统位于 SINUMERIK 文件夹上, NCU 的文件结构显示如下:

- 1. 零件程序
- 2. 子程序
- 3. 工件

功能

5.5 文件系统

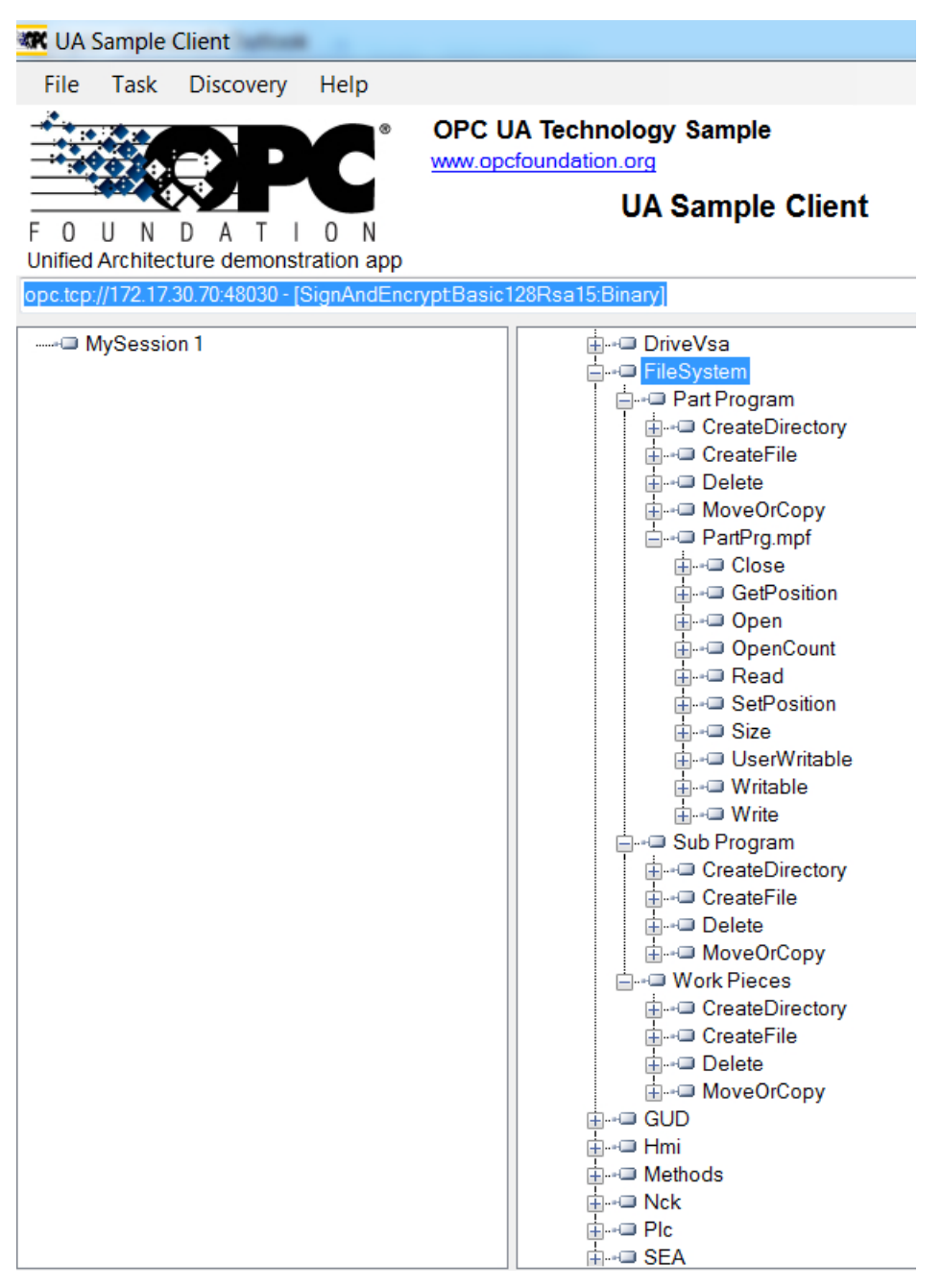

图 5-12 文件系统

### 5.5.2 文件访问权限

借助 OPC UA 服务器, OPC UA 客户端可以为客户端和服务器之间的文件传输提供支 持。

这两个方法 CopyFileToServer 和 CopyFileFromServer 以及标准文件系统方法需要以下访 问权限:

- FsRead
- FsWrite

用户需要有访问权限从服务器上来访问这些文件。通过"GiveUserAccess"方法获得访问 权限。可提供以下访问权限用于文件系统(另见章[节权限列表](#page-42-0)(页 [43\)](#page-42-0)):

- FsRead 用于标准文件系统方法, 如 Open, GetPosition, Read。
- FsWrite 用于标准文件系统方法, 如 CreateDirecotry, CreateFile, Delete, MoveOrCopy, Write, SetPosition, Close。

功能

5.5 文件系统

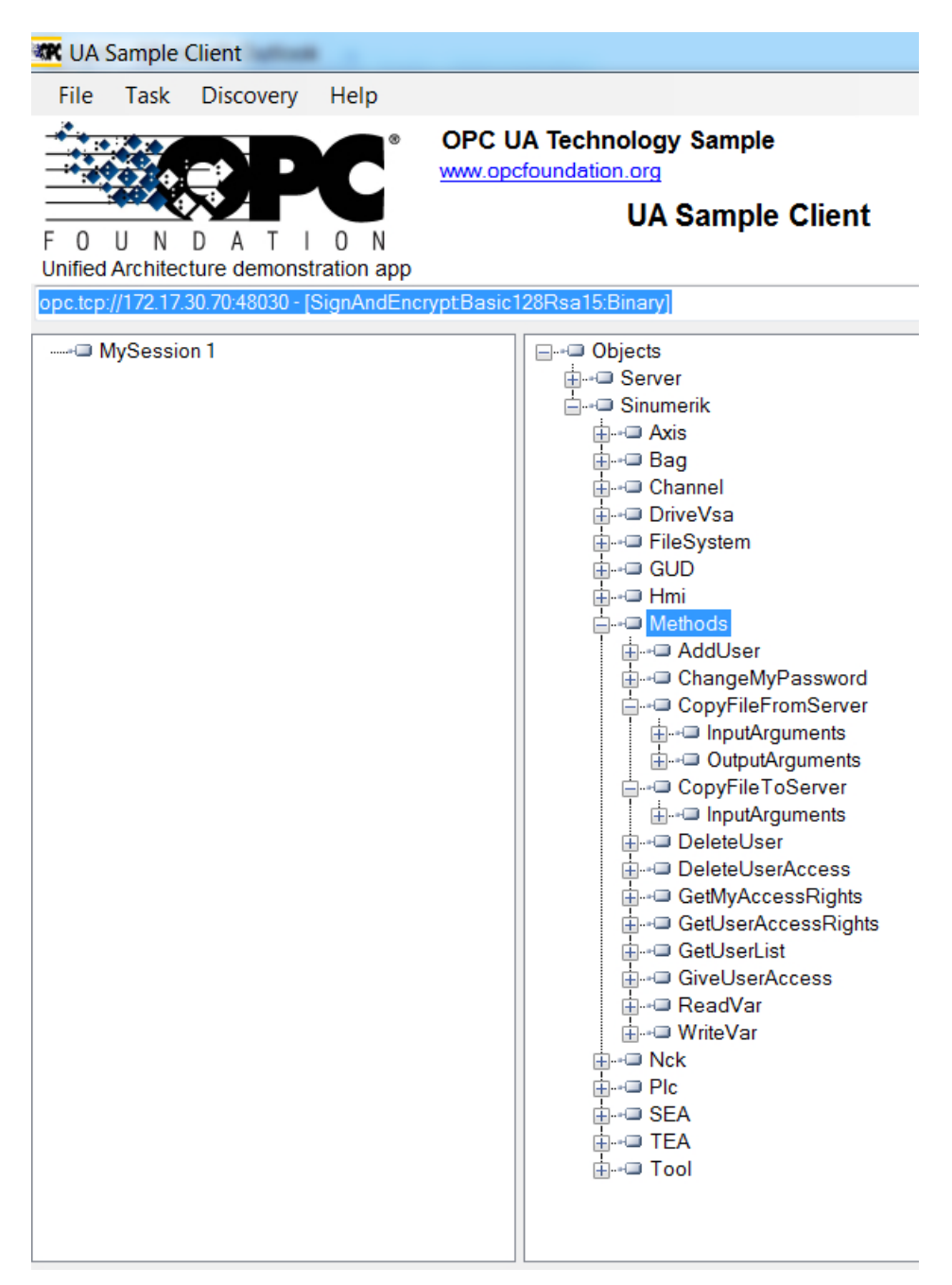

图 5-13 标准方法

# 5.5.3 标准文件系统支持

#### 文件传输的标准方法

SINUMERIK OPC UA 服务器支持 OPC UA 规范第 5 部分中描述的"FileType"/ "FolderType", 能通过 OPC UA 修改文件和文件夹。文件夹"零件程序"、"子程序" 和"工件"为"FolderType"类型之一,包含以下方法:

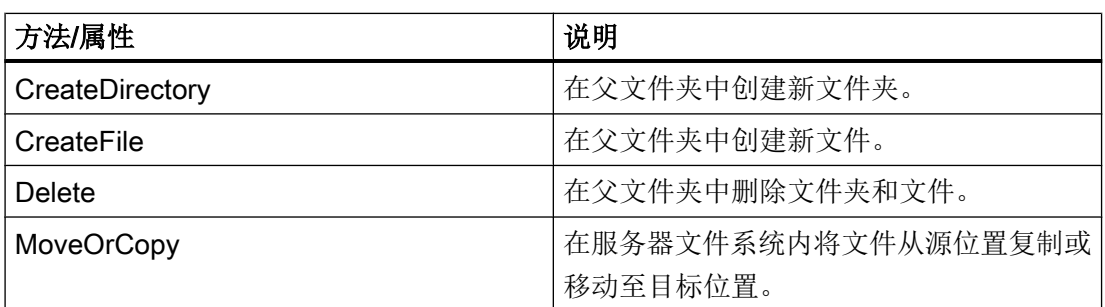

可使用上述方法创建、删除、移动或复制文件夹和文件。使用"CreateDirectory"创建新文 件夹时,会与"FolderType"一起创建一个新的节点,节点名称由用户在 OPC UA 客户端 中提供。该文件夹中包含上述表格中说明的所有方法和属性。

调用"CreateDirectory"方法的地址空间中的节点为新文件夹节点的"父"节点。

此处 SINUMERIK 的零件程序、子程序和工件文件夹各自的文件扩展分别为 .mpf、.spf 和 .wpf。每个文件都为"FileType"类型且由以下方法和属性构成:

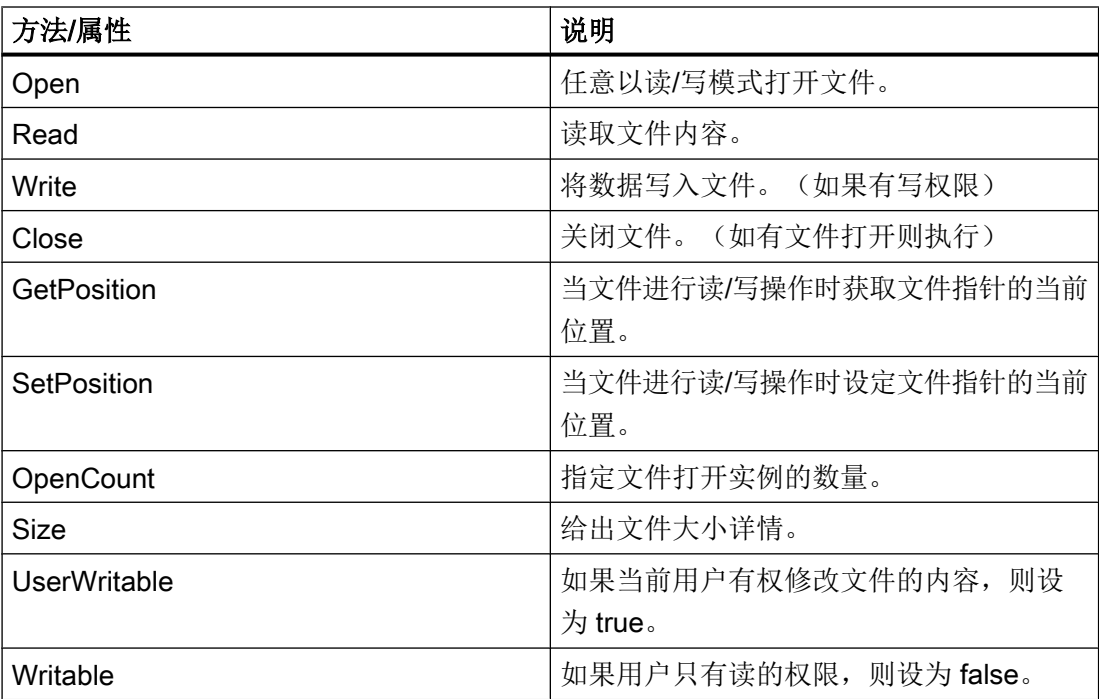

#### 5.5 文件系统

用户采用"CreateFile"方法创建新文件时都会随"FileType"类型一起创建一个新的节点, 节点名称由用户提供。该文件再次包含上述表格中说明的所有方法和属性。调用 "CreateFile"方法的地址空间中的节点为新文件节点的"父"节点。有关所述方法的详细 信息请参见 OPC UA 规范第 5 部分的类型定义。

#### 说明

#### 不支持多个扩展名

方法"CreateFile", "CopyFileToServer", "CopyFileFromServer"和"MoveOrCopy"都 不支持带有多个扩展名的文件(例如 test.mpf.mpf)。

#### 支持的文件传输方法

除了标准文件系统之外,还提供了两种其他方法以便将文件从服务器传输至客户端或相反。

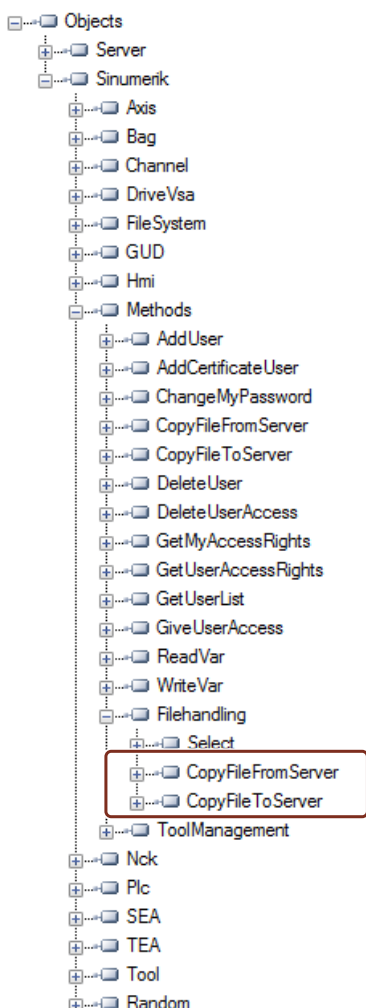

图 5-14 文件传输方法

#### 1. CopyFileFromServer:

- 允许从 SINUMERIK OPC UA 服务器上将文件复制到客户端位置。
- 用户应提供带有待复制完整路径的文件名称。
- 完成文件传输后,系统回显示适当的消息。

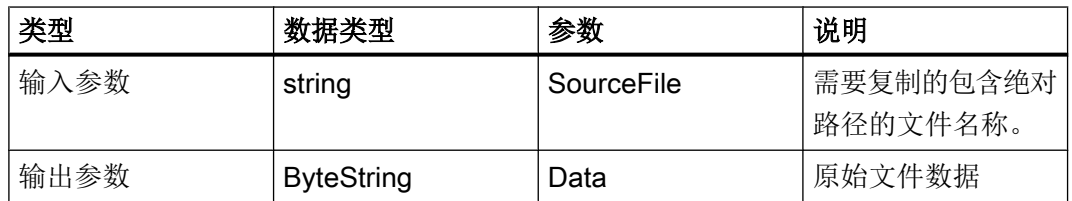

#### 2. CopyFileToServer:

– 允许将客户端文件复制到指定的 SINUMERIK NC 存储位置。

– 用户应选择待传输的文件并指定服务器上的位置。

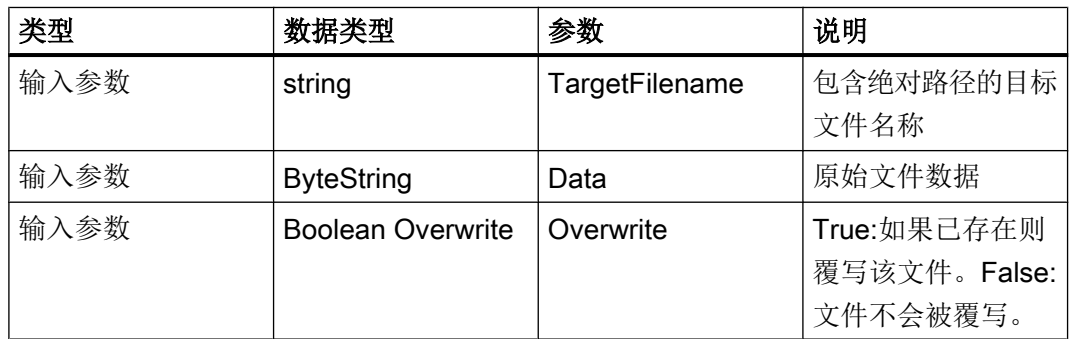

出于安全原因,只允许访问以下文件夹:

- 零件程序
- 子程序
- 工件。

例如:

文件的完整路径可以按以下方式给出:

- Sinumerik/FileSystem/Part Program/partprg.mpf
- Sinumerik/FileSystem/Sub Program/subprg.spf
- Sinumerik/FileSystem/Work Pieces/wrkprg.wpf

5.6 选择

# 5.6 选择

#### 5.6.1 概述

"Select"方法在地址空间的"方法 > 文件处理"下提供,可从 NC 文件系统中选择一个零 件程序。您可调用该方法并通过在地址空间中提供文件的节点标识符和通道号来选择要执 行的文件。

通过调用该方法,您只能选择要执行的程序,而不能启动程序本身的执行。

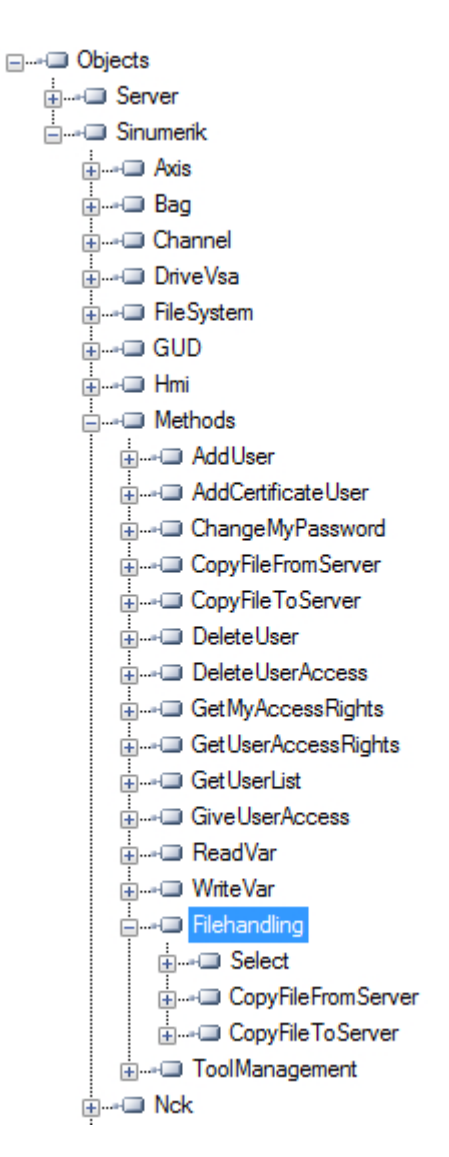

#### 5.6.2 说明

您可从 NC 文件系统中选择要执行的零件程序文件。作为文件系统的特点之一, NC 文件 系统显示在 OPC UA 地址空间中。

可提供两个输入值以便调用方法 "Select"。

- 要执行的文件的节点标识符
- 通道号

文件系统上的每个零件程序文件都关联了 OPC UA 地址空间中的一个节点标识符并作为输 入提供。只能为一个通道选择一个零件程序。否则会报错。

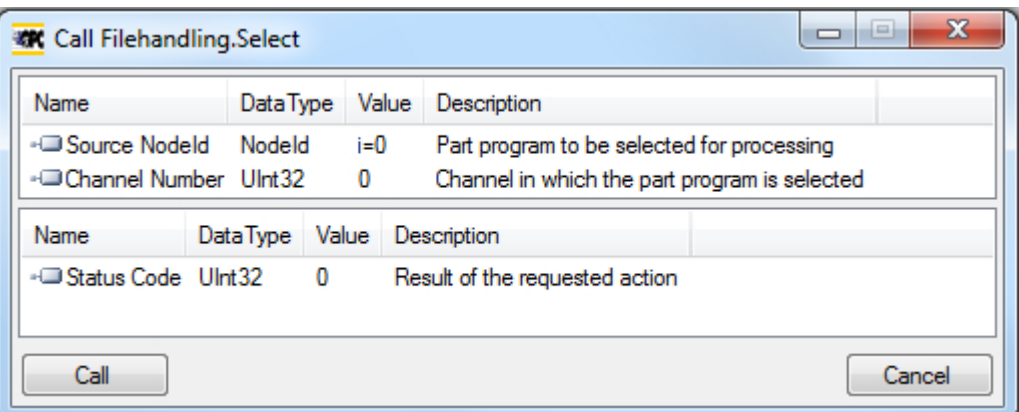

状态代码是一个输出参数,在发生故障时指示故障代码。

# 5.6.3 输入和输出参数

方法"Select"的签名如下: Select ( [in] string SourceFileNodeId, [in] int32 ChannelNumber, [out] int32 Status Code)

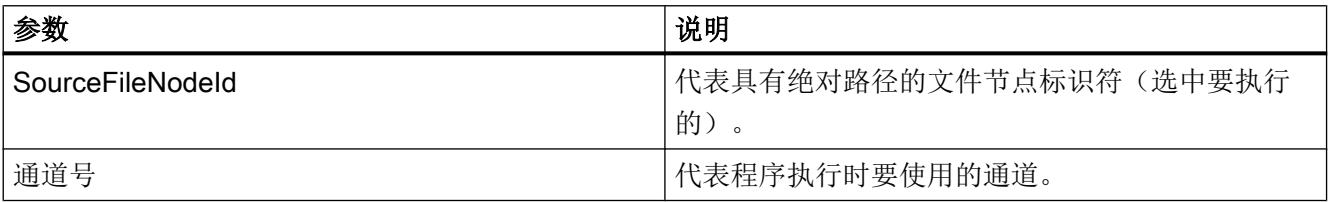

# 先决条件

- 程序执行时要使用的通道必须处于状态"复位"下。
- 具有"ApWrite"访问权限的用户能够调用方法"Select"。如果用户没有"ApWrite"访 问权限而试图调用方法"Select", 则会失败并且服务器会反馈 OpcUa 状态 "BadUserAccessDenied"。

#### 说明

用户的访问权限通过方法"GiveUserAccess"提供。

#### 方法调用的状态代码

下表提供了代码值的详细信息以及"Select"方法调用的状态说明。作为输出变量之一,结 果代码(值)显示在 OPC UA 客户端中。

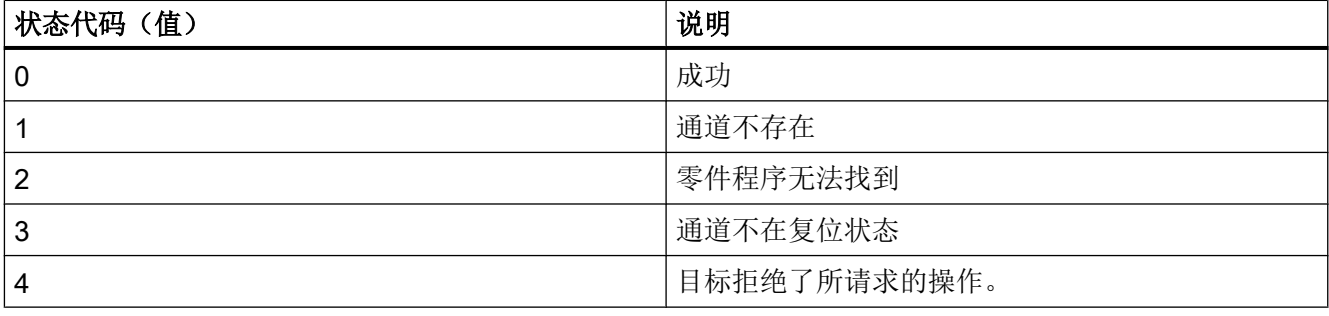

#### 说明

#### 无文件限制

请注意,任何后缀名的文件都可以通过 OPC UA "Select" 方法来选择。OPC UA 不限制所 选择的文件后缀名。

无法选择作业列表。

#### OPC UA 状态

下表提供了代码值的详细信息以及 OPC UA 方法调用的状态说明:

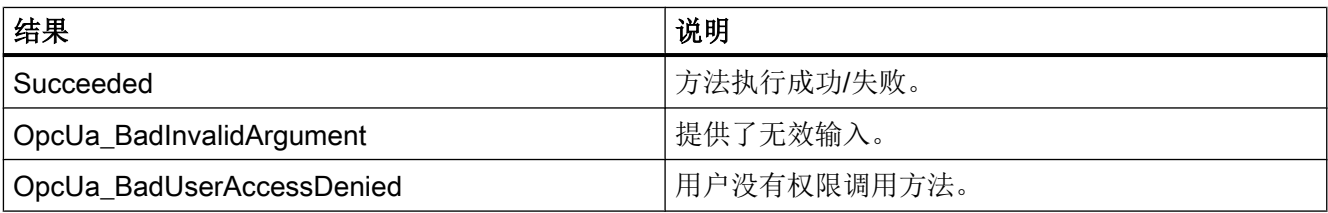

# 5.6.4 调用示例

#### 步骤

- 1. 查看您想选择的具体零件程序的 NodeID(例如"NC\_PROG1.MPF")。
- 2. 在"文件系统"节点中导航,直至找到所需文件。

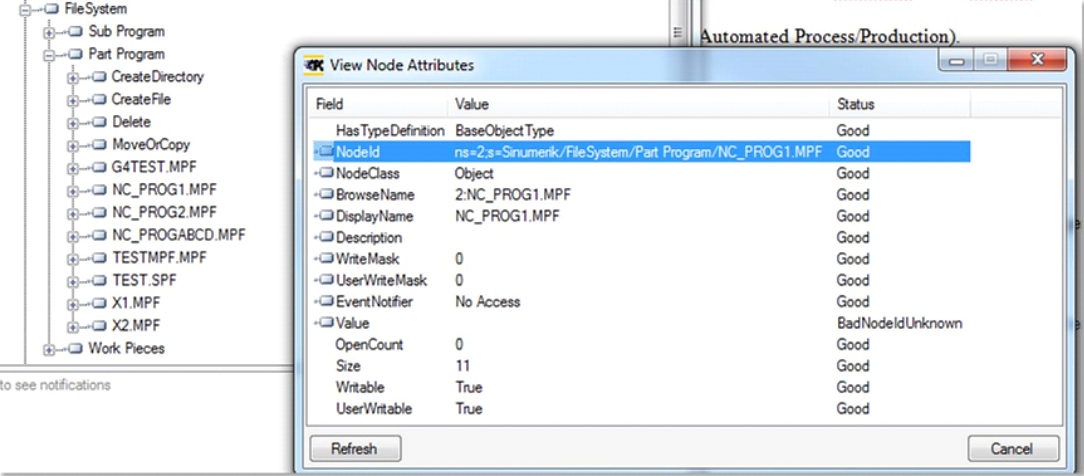

#### 图 5-15 查找 NodeID

3. 在调用方法时指定 NodeID 以及通道号。

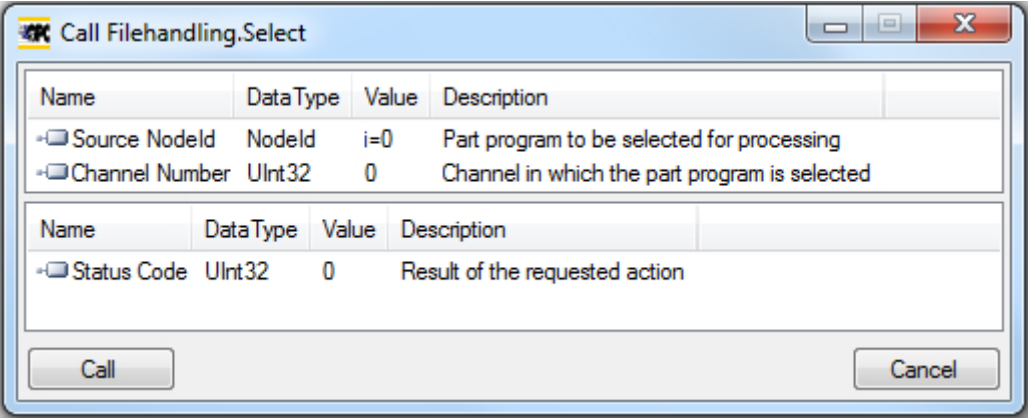

图 5-16 Select 方法的参数 选中所需的零件程序。

# 5.7 刀具管理

#### 5.7.1 说明

OPC UA 服务器支持创建和删除刀具和刀沿。该操作的方法位于"Sinumerik > Methods > ToolManagement"文件夹。下面是"ToolManagement"文件夹中的四个方法:

- CreateTool
- DeleteTool
- CreateCuttingEdge
- DeleteCuttingEdge

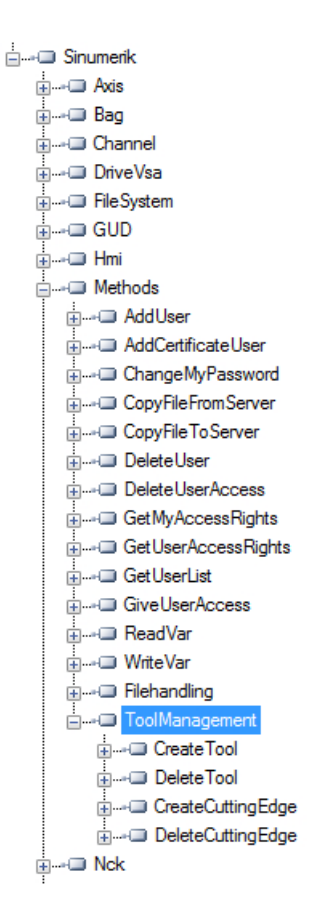

#### 调用示例

有关所提供方法的调用示例,请参见 OpcFoundation 客户端显示的截屏。

## 先决条件

具有"ToolWrite"访问权限的用户能够调用方法"ToolManagement"。如果用户没 有"ToolWrite"访问权限而试图调用方法"ToolManagement",则会失败并且服务器会反 馈 OpcUa 状态 "BadUserAccessDenied"。

#### 说明

用户的访问权限通过方法"GiveUserAccess"提供。

#### 5.7.2 CreateTool

方法 "CreateTool" 用于使用专用 T 号在 SINUMERIK 刀具列表中创建新刀具, 并显示在文 件夹"Methods/ToolManagement"下。方法 CreateTool 不含刀具参数的设置。刀具参数, 例如:刀具类型、刀沿等,通过数据访问功能来设置。

方法 CreateTool 有两个输入参数和一个输出参数。

Signature:

CreateTool(

[in] string ToolArea

[in] string ToolNumber

[out] Uint32 StatusCode

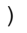

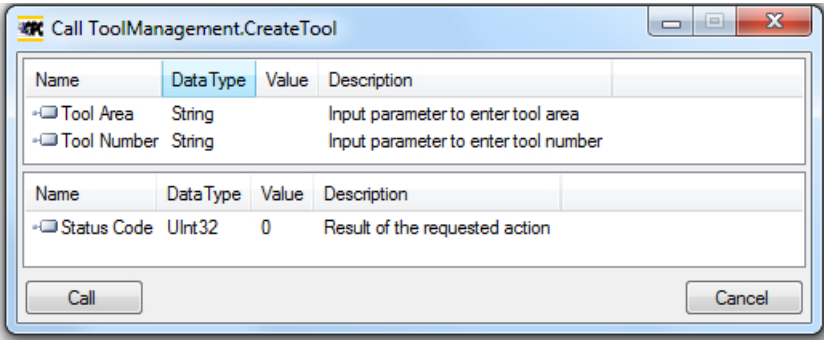

下表为方法参数的详细信息:

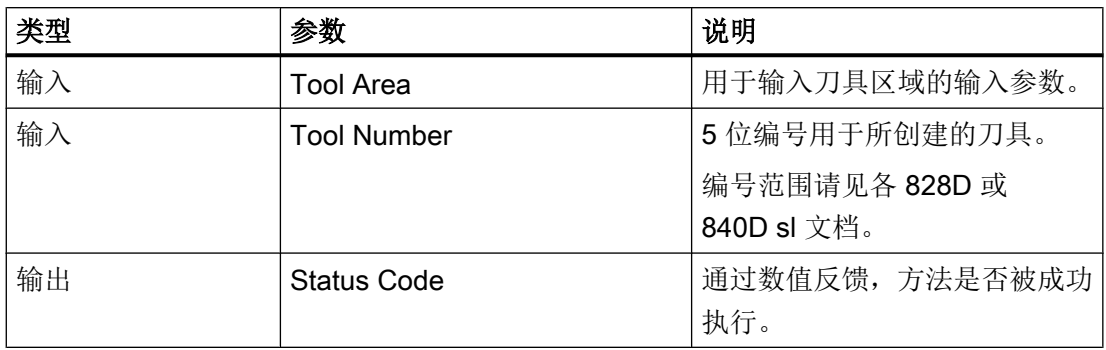

方法会反馈一个数值,指示创建是否成功。如果创建不成功,返回值会提供关于失败原因 的信息。

#### 状态代码

状态代码是所请求操作的结果,见下表所示的数字:

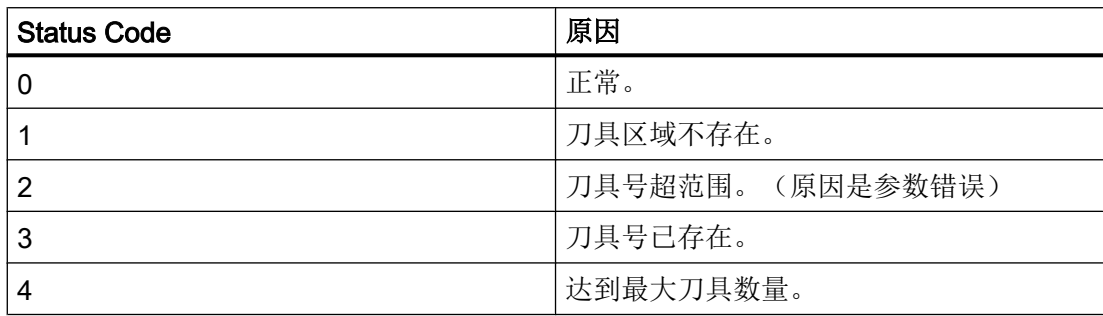

#### 方法结果代码

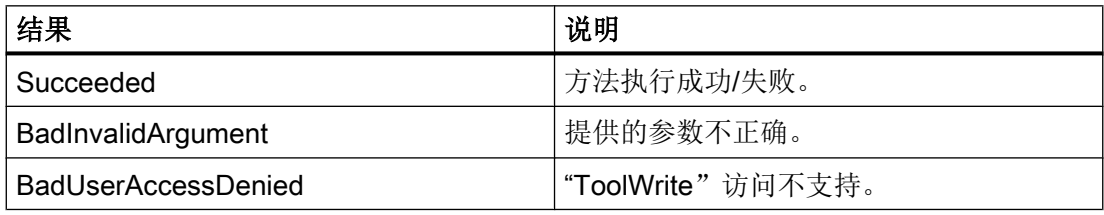

#### 5.7.3 DeleteTool

方法"DeleteTool" 用于删除 SINUMERIK 刀具列表中的已有刀具, 并显示在文件夹"Methods/ ToolManagement"下。

该方法将在保存过的所有数据块中删除刀具及其所有刀沿。

```
DeleteTool(
[in] string ToolArea
[in] string ToolNumber
[out] Uint32 StatusCode
)
```
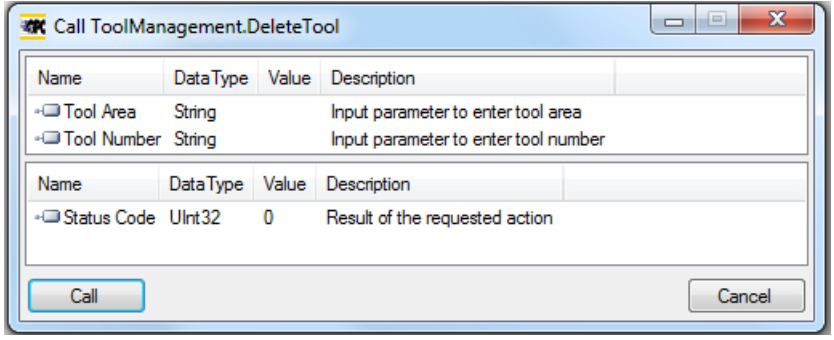

下表为方法参数的详细信息:

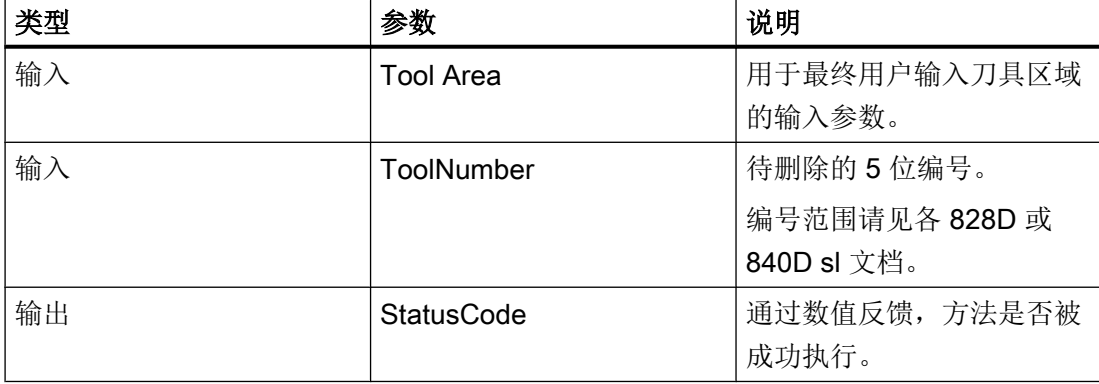

方法会反馈一个数值,指示删除是否成功。如果删除不成功,返回值会提供关于失败原因 的信息。

#### 状态代码

如果删除刀具不成功,返回值会提供关于失败原因的信息,见下表。

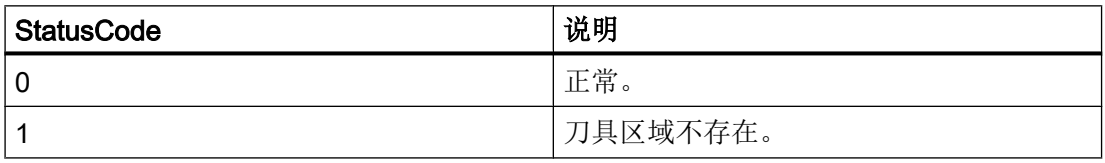

#### 功能

5.7 刀具管理

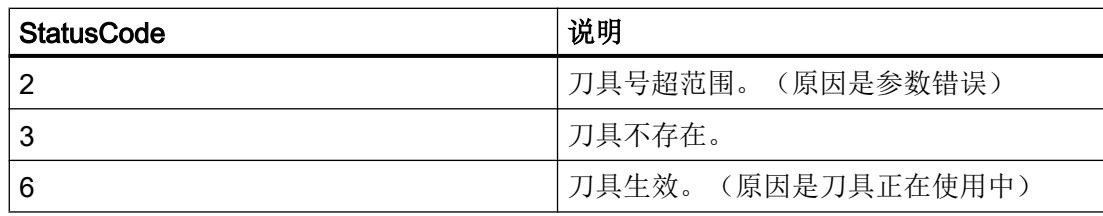

#### 方法结果代码

当方法正确执行时,结果会返回"Succeeded",并且 StatusCode 将给出成功/失败的原 因。

如果输入不符合 OPC UA 标准, 则会返回"BadInvalidArgument"。

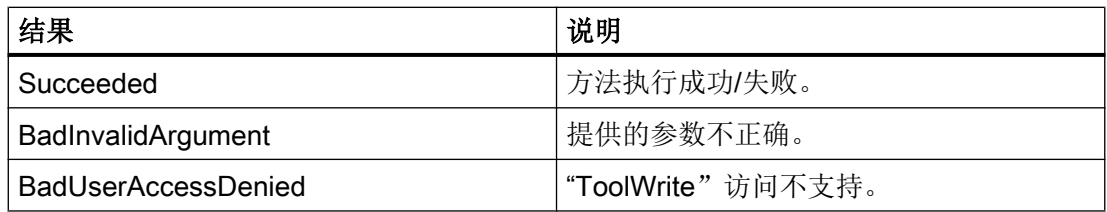

# 5.7.4 CreateCuttingEdge

方法 "CreateCutting Edge" 用于在 SINUMERIK 刀具列表中为已有刀具新建刀沿。下一个 空闲的 D 号将被创建。

方法 "CreateCuttingEdge" 位于文件夹 "Methods/ToolManagement" 下。该方法不含刀沿 参数的设置。

方法 CreateCuttingEdge 有两个输入和两个输出参数。

Signature:

CreateCuttingEdge(

- [in] string ToolArea
- [in] string ToolNumber
- [out] Uint32 DNumber

[out] Uint32 StatusCode

)

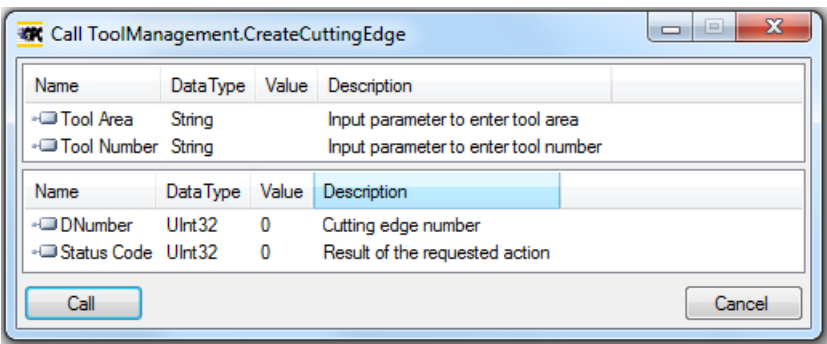

下表为方法参数的详细信息:

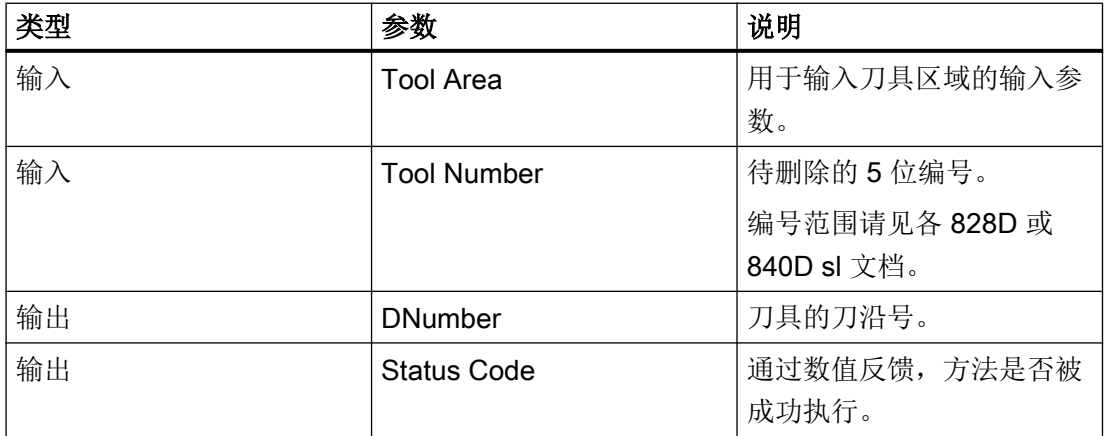

方法会反馈一个数值,指示创建是否成功。如果创建成功,新建刀沿的 DNumber 将被返 回。如果创建不成功,返回值会提供关于失败原因的信息。

#### 状态代码

状态代码是所请求操作的结果,见下表所示的数字:

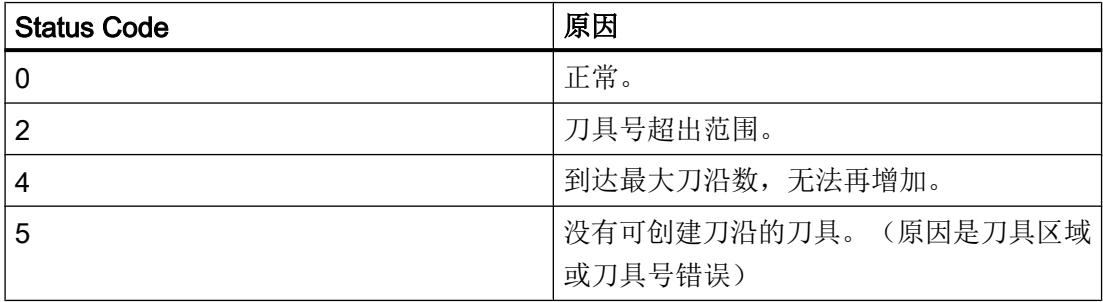

# 方法结果代码

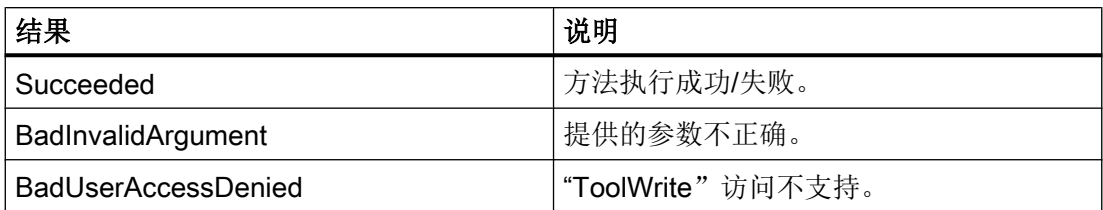

### 5.7.5 DeleteCuttingEdge

方法 "DeleteCuttingEdge" 用于删除 SINUMERIK 刀具列表中为已有刀具的刀沿。该方法 位于文件夹 "Methods/ToolManagement" 下。

方法 DeleteCuttingEdge 有三个输入和一个输出参数。

```
Signature:
```
DeleteCuttingEdge(

- [in] string ToolArea
- [in] string ToolNumber
- [in] string CuttingEdgeNumber
- [out] Uint32 StatusCode

)

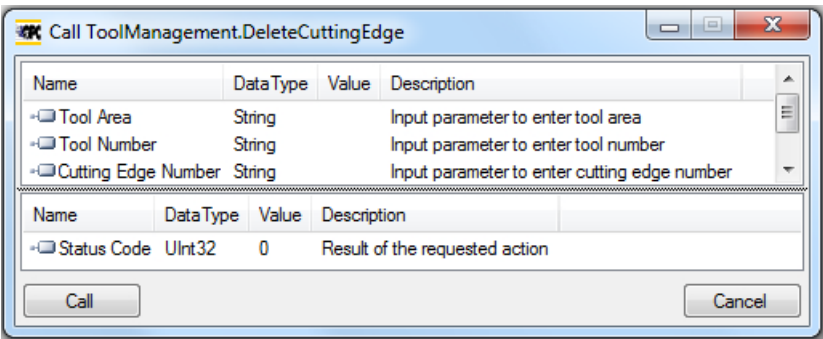

下表为方法参数的详细信息:

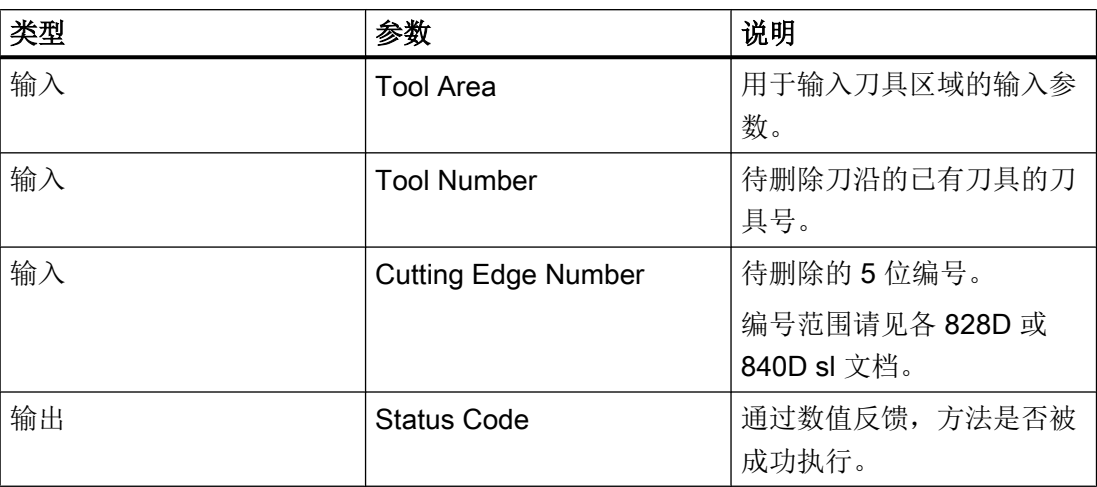

方法会反馈一个数值,指示删除是否成功。如果删除不成功,返回值会提供关于失败原因 的信息。

# 状态代码

状态代码是所请求操作的结果,见下表所示的数字:

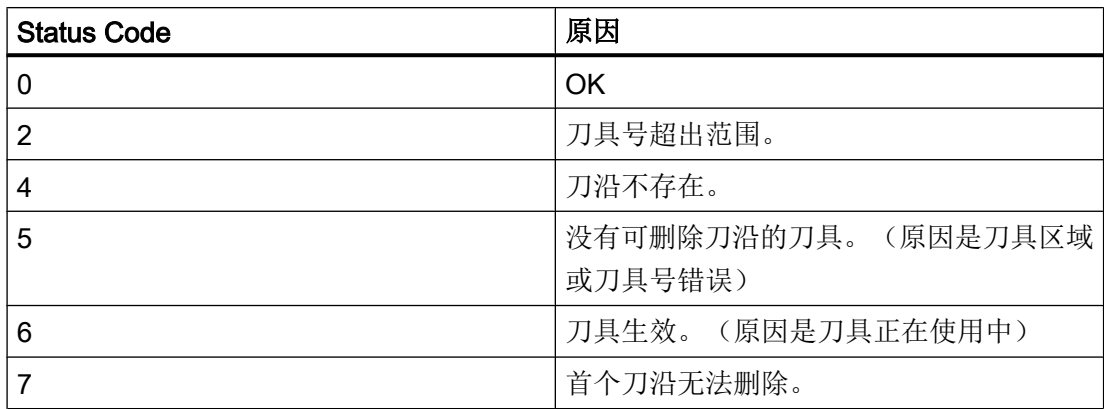

#### 方法结果代码

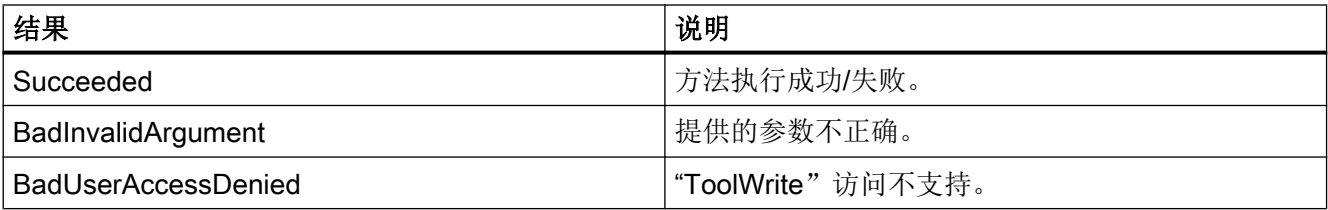

功能

5.7 刀具管理

# 6.1 概述

#### 概述

OPC UA 服务器提供不同的诊断信息,如 OPC UA 标准第 5 部分 - "信息模型"第 6 章中 所述一样。

可在服务器节点中找到这些诊断信息:

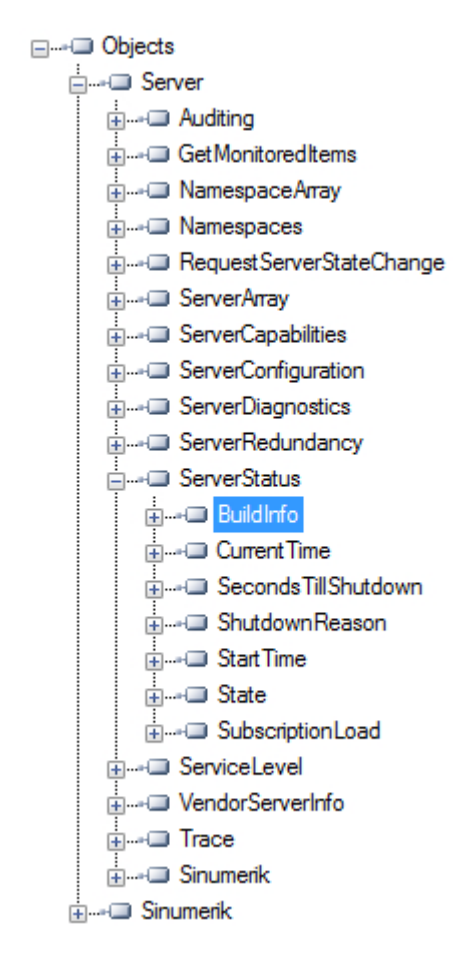

图 6-1 诊断信息 - 服务器节点

6.2 诊断屏幕

# 6.2 诊断屏幕

#### 要求

#### 说明

如要显示 OPC UA 服务器的正确状态, 必须至少使能一种类型的信息加密(128 位或 256 位)。

#### 诊断屏幕

除了通过 OPC UA 获得的服务器诊断信息之外, 还提供显示 OPC UA 服务器当前状态的 SINUMERIK Operate 屏幕。

如要打开诊断屏幕,则需在 SINUMERIK Operate 中选择操作区"开始 > 网络", 并按下 软键"OPC UA"。OPC UA 状态屏幕是显示的 初始屏幕。

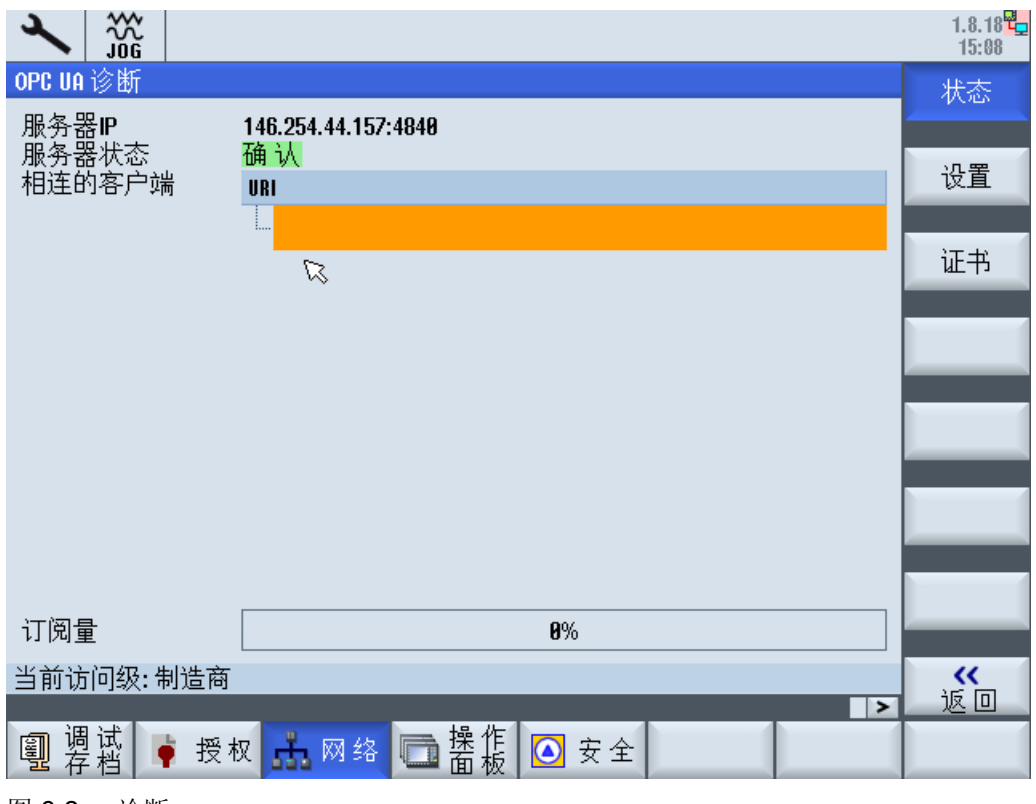

图 6-2 诊断

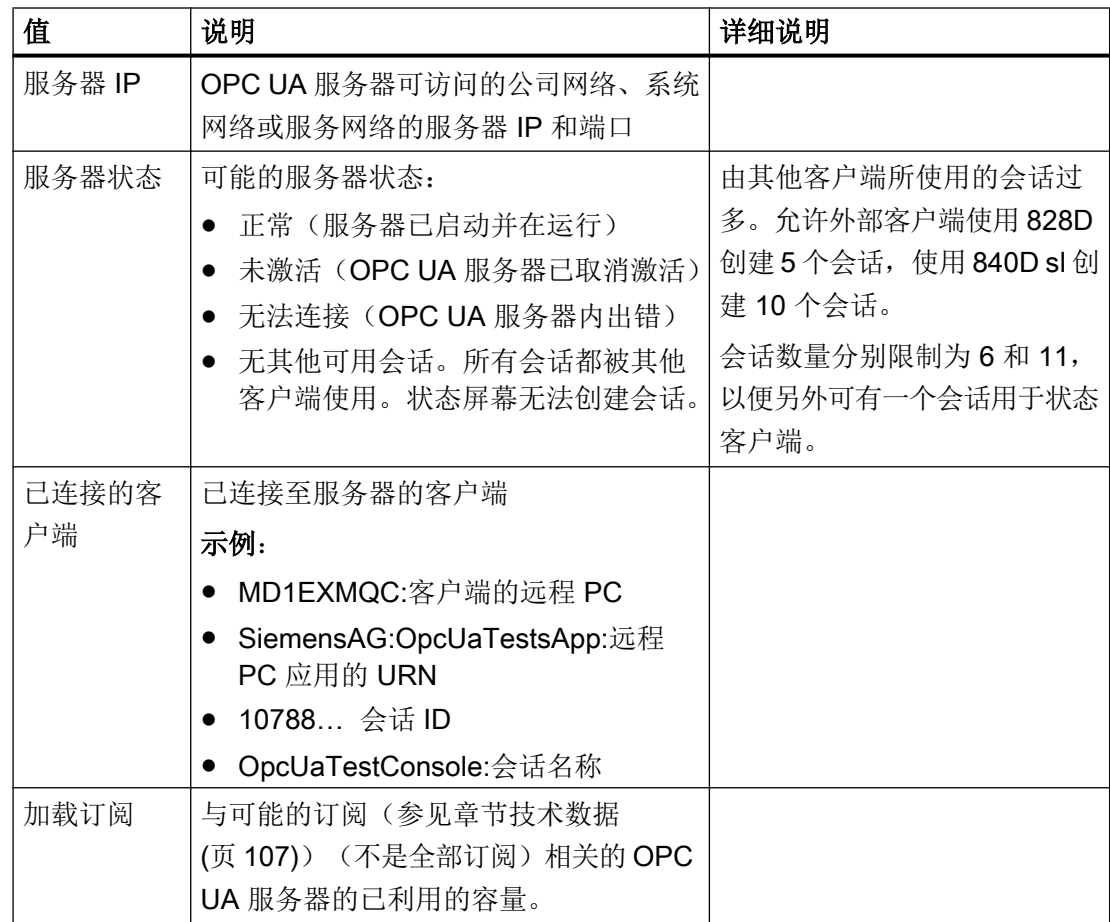

6.3 OPC UA 服务器版本

# 6.3 OPC UA 服务器版本

#### OPC UA 服务器版本

OPC UA 服务器版本和 OPC UA 对话框版本信息可参见 SINUMERIK OPERATE 版本屏 幕。

- 1. 打开 SINUMERIK OPERATE 并选择操作区"诊断"。按下软键"版本"。
- 2. 选择"系统扩展"并按下软键"详情"。

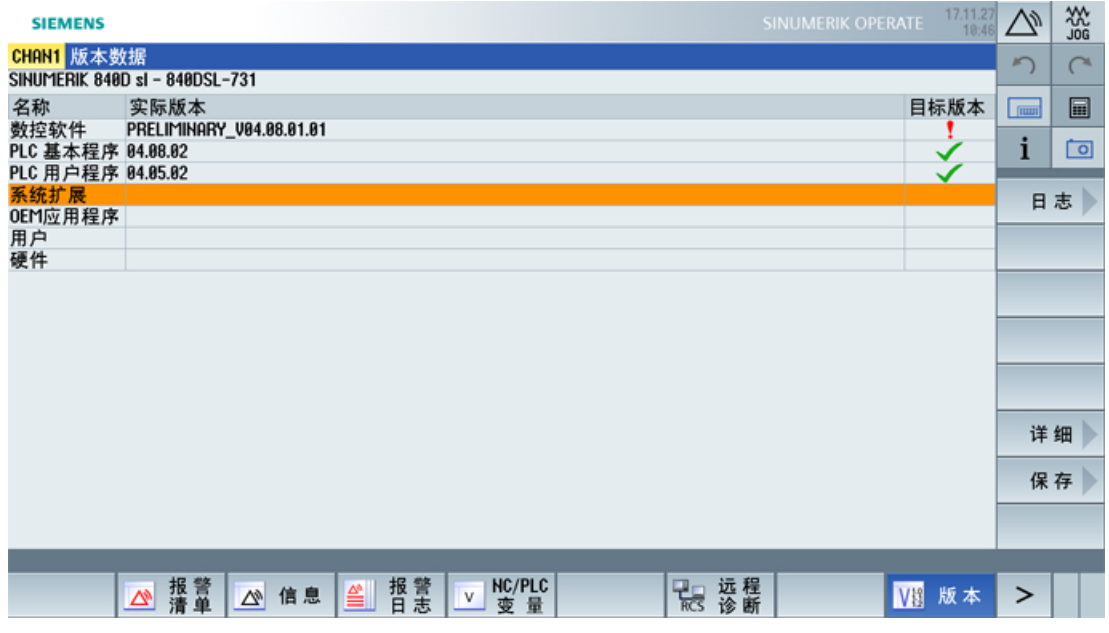

图 6-3 版本数据

诊断

#### 6.3 OPC UA 服务器版本

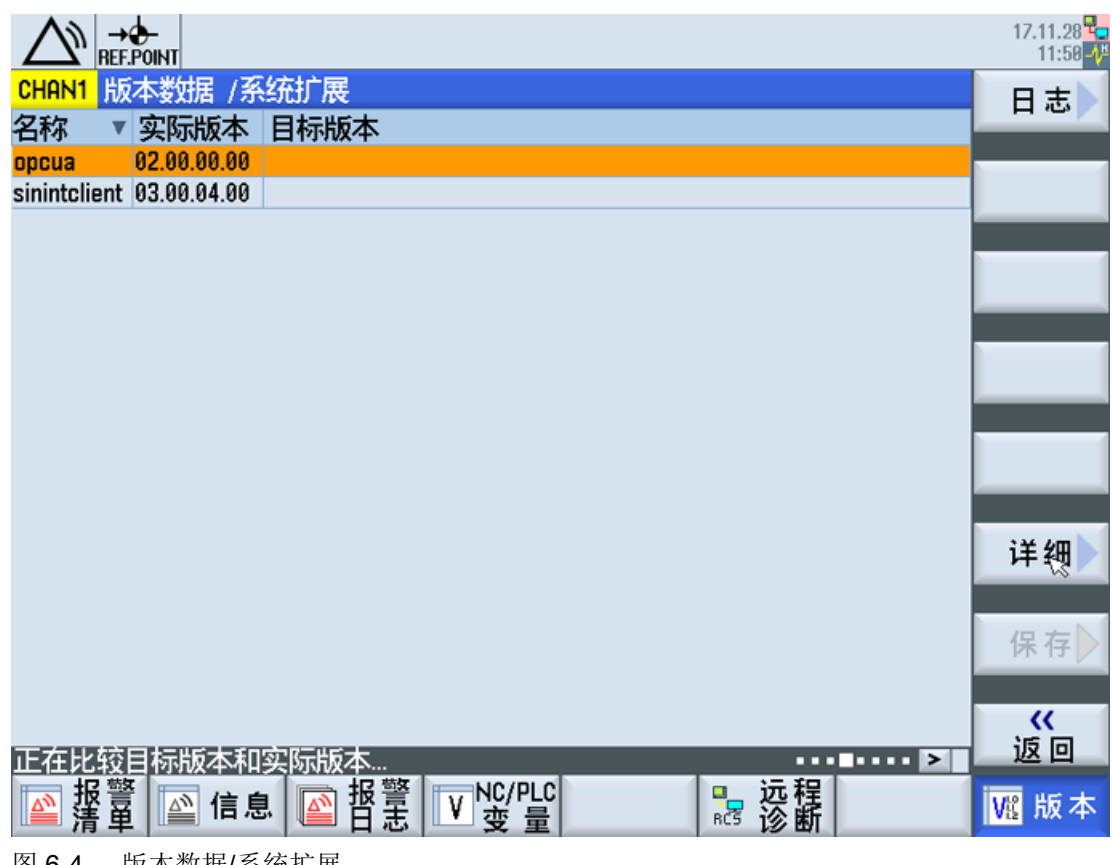

图 6-4 版本数据/系统扩展

OPC UA 条目已找到。

<sup>3.</sup> 选择条目并再次按下"详情"显示与 OPC UA 组件相关的更多详细信息。

6.3 OPC UA 服务器版本

# OPC UA 服务器的升级  $\qquad \qquad \qquad$

# 7.1 概述

### 兼容性

SINUMERIK 840D sl 和 SINUMERIK 828D 均支持 OPC UA 服务器的该版本。可通过 SINUMERIK 软件版本 ≥ V4.7 进行升级。

## SINUMERIK Create MyConfig (CMC)

必要的升级(CMC)文件由当地的西门子办公室提供。

7.2 OPC UA 服务器的安装

# 7.2 OPC UA 服务器的安装

#### OPC UA 服务器升级

OPC UA 服务器的安装过程会因是使用了 PCU 还是 PPU/NCU 而有所不同。以下为两个 选件的说明:

#### PCU/IPC

- 1. 将 OPC UA 载入 USB 存储器。
- 2. 在维修模式中启动 PCU。
- 3. 将 USB 存储器插入操作面板的 USB 端口中。
- 4. 启动 Windows 浏览器。
- 5. 导航至 .exe 文件并执行。
- 6. 遵循安装说明。
- 7. 成功安装后重启 PCU。

#### 说明

如果安装前已有 OPC UA 激活, 原有的用户和权限将被保留。

#### PPU/NCU

- 1. 将 OPC UA 载入可启动的 USB 存储器上。
- 2. 将 USB 存储器插入 NCU/PPU 的 USB 端口中。
- 3. 关闭 NCU/PPU 并再次接通。
- 4. 遵循安装说明。
- 5. 成功安装后重启 NCU/PPU。

#### 说明

如果安装前已有 OPC UA 激活, 原有的用户和权限将被保留。

7.3 兼容性

# 7.3 兼容性

#### 兼容性

以下为 OPC UA 的兼容问题:

- 密码 密码长度至少要改为 8 个字符长。
- 用户权限
	- 设置"SinuReadAll"和"SinuWriteAll"中的特性与之前的版本不一样。
	- 与之前版本的不同之处在于: 删除权限"SinuReadAll"将会删除所有读权限。在之前 的版本中删除"SinuReadAll"时不会同时删除额外添加的读权限。 该条规则同样适用于"SinuWriteAll"。

#### 说明

如果遇到其他兼容问题或欲知更多详情,请参考热线 ([https://support.industry.siemens.com/](https://support.industry.siemens.com/cs/cn/zh/sc/2090) [cs/cn/zh/sc/2090\)](https://support.industry.siemens.com/cs/cn/zh/sc/2090)。

7.3 兼容性

#### <span id="page-106-0"></span>技术数据

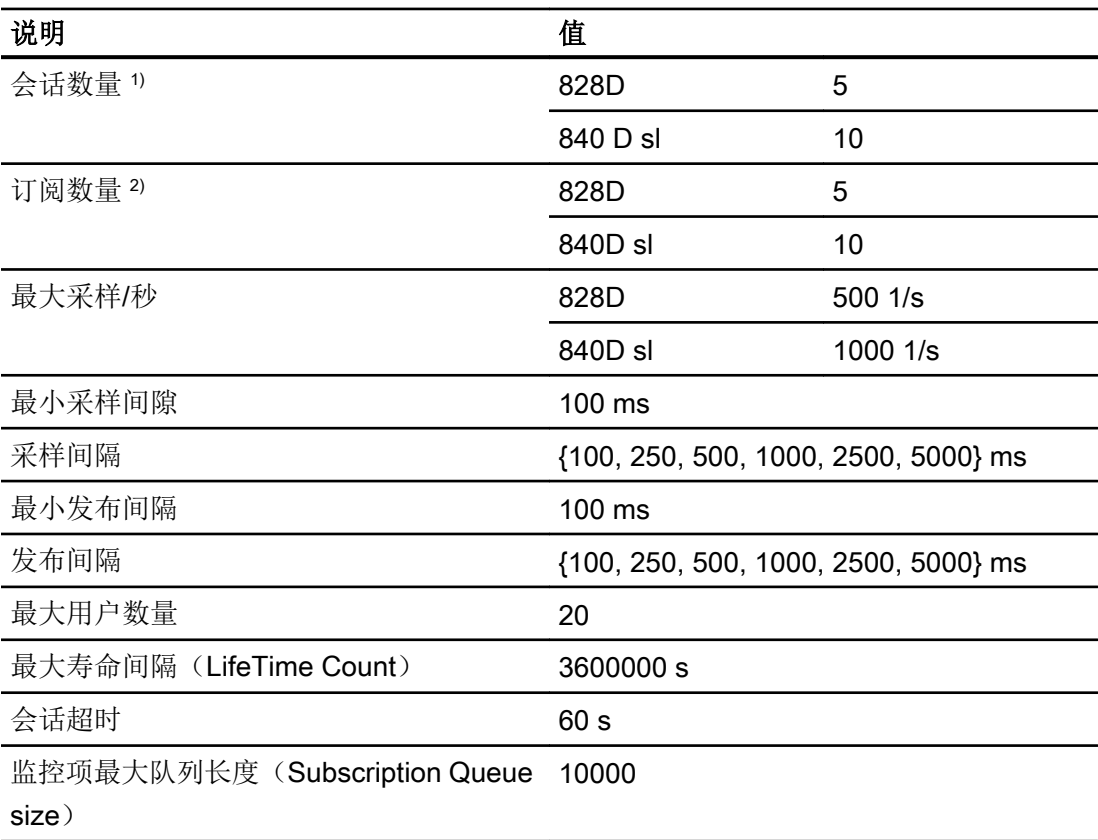

1) 会话 = 客户端与服务器的连接

2) 订阅 = 在已有会话中,订阅是用于监控数据项的一项功能。

#### 计算最大订阅负载

[监控项](#page-59-0) (页 [60](#page-59-0))的最大数量取决于订阅的更新时间。因此,可按如下方式计算出监控项的最 大数量。

最大订阅负载是根据所有激活的会话中的全部订阅中所监控条目的采样速率、从施加到系 统中的负载计算得出的。

监控项的最大数量 = 系统负载 / 每秒的更新

每秒的更新 = 1 / 采样速率(单位: 秒)

系统负载 SINUMERIK 840D sl = 1000 条目/秒 系统负载 SINUMERIK 828D = 500 条目/秒
# 9.1 常见问题 (FAQ)

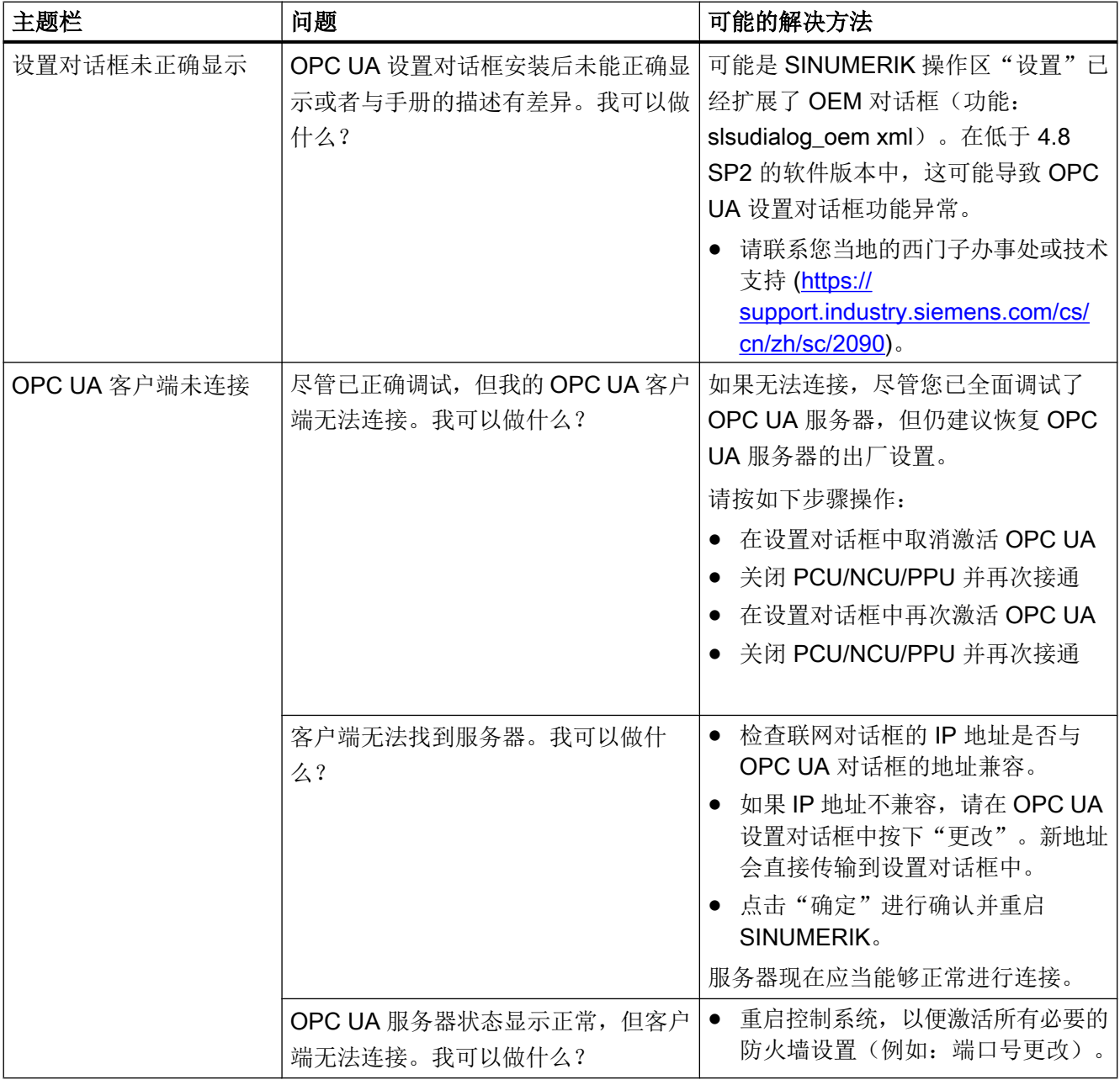

9.2 参见 OPC UA 故障代码

### 9.2 <sup>参见 OPC UA 故障代码</sup>

您可在 Github [\(https://github.com/OPCFoundation/UA-Nodeset/blob/master/DotNet/](https://github.com/OPCFoundation/UA-Nodeset/blob/master/DotNet/Opc.Ua.StatusCodes.cs) [Opc.Ua.StatusCodes.cs\)](https://github.com/OPCFoundation/UA-Nodeset/blob/master/DotNet/Opc.Ua.StatusCodes.cs)中找到与故障代码相关的所有信息。

#### 技术支持

各个国家的技术咨询电话请访问下列网址 ([https://support.industry.siemens.com/cs/cn/zh/](https://support.industry.siemens.com/cs/cn/zh/sc/2090) [sc/2090](https://support.industry.siemens.com/cs/cn/zh/sc/2090))中的"联系人"区域。

# 索引

### A

AddCertificateUser, [41](#page-40-0) AddUser, [41](#page-40-0)

#### C

ChangeMyPassword, [41](#page-40-0) Close 方法, [81](#page-80-0) CopyFileFromServer 方法, [83](#page-82-0) **CopyFileToServer** 方法, [83](#page-82-0) CreateCutting Edge, [92](#page-91-0) 参数, [92](#page-91-0) 方法结果代码, [92](#page-91-0) 状态代码, [92](#page-91-0) **CreateDirectory** 方法, [81](#page-80-0) **CreateFile** 方法, [81](#page-80-0)

### D

Delete 方法, [81](#page-80-0) DeleteCuttingEdge, [94](#page-93-0) 参数, [94](#page-93-0) 方法结果代码, [94](#page-93-0) 状态代码, [94](#page-93-0) DeleteTool, [91](#page-90-0) 参数, [91](#page-90-0) 方法结果代码, [91](#page-90-0) 状态代码, [91](#page-90-0) DeleteUser, [41](#page-40-0) DeleteUserAccess, [42](#page-41-0)

### G

GetMyAccessRights, [42](#page-41-0) **GetPosition** 方法, [81](#page-80-0) GetUserAccessRights, [42](#page-41-0) GetUserList, [41](#page-40-0) GiveUserAccess, [44](#page-43-0)

#### L

LocalizedText, [70](#page-69-0)

#### M

MoveOrCopy 方法, [81](#page-80-0)

### O

OPC UA 标准, [9](#page-8-0) Open 方法, [81](#page-80-0) **OpenCount** 方法, [81](#page-80-0)

#### P

PCU / IPC, [11](#page-10-0)

### R

Read 方法, [81](#page-80-0)

### S

**SetPosition** 方法, [81](#page-80-0) SINUMERIK 支持的语言, [71](#page-70-0) SINUMERIK 828D, [11](#page-10-0) SINUMERIK 840D sl, [11](#page-10-0) SINUMERIK OPC UA 服务器, [9](#page-8-0) SINUMERIK 系统, [11](#page-10-0)

#### U

UaExpert 客户端, [73](#page-72-0) UserWritable 方法, [81](#page-80-0)

#### W

Writable 方法, [81](#page-80-0) **Write** 方法, [81](#page-80-0)

#### 安

安全设置, [10](#page-9-0)

### 薄

薄型客户端, [11](#page-10-0)

### 报

报警 CnCAlarmType, [65](#page-64-0) 订阅, [62](#page-61-0) 过程, [63](#page-62-0) 事件类型, [64](#page-63-0) 退订, [63](#page-62-0)

### 被

被拒证书 删除, [32](#page-31-0) 信任, [32](#page-31-0)

#### 变

变量路径, [50](#page-49-0)

#### 采

采样间隔, [107](#page-106-0) 采样间隙, [60](#page-59-0)

#### 创

创建刀具, [89](#page-88-0) 参数, [89](#page-88-0) 方法结果代码, [89](#page-88-0) 状态代码, [89](#page-88-0)

大

大小 方法, [81](#page-80-0)

### 导

```
导出
 服务器证书, 28
导入
 受信证书, 30
```
### 地

```
地址空间, 48
  GUD, 48
  PLC 功能块, 48
  机床数据, 48
  设定数据, 48
```
### 订

订阅数, [107](#page-106-0)

### 发

发布间隔, [60](#page-59-0), [107](#page-106-0)

### 方

方法 Close, [81](#page-80-0) CopyFileFromServer, [83](#page-82-0) CopyFileToServer, [83](#page-82-0) CreateDirectory, [81](#page-80-0) CreateFile, [81](#page-80-0) Delete, [81](#page-80-0) GetPosition, [81](#page-80-0) MoveOrCopy, [81](#page-80-0) OpenCount, [81](#page-80-0) Read, [81](#page-80-0) SetPosition, [81](#page-80-0) UserWritable, [81](#page-80-0) Writable, [81](#page-80-0) Write, [81](#page-80-0) 大小, [81](#page-80-0)

### 服

服务器证书 导出, [28](#page-27-0) 更新, [27](#page-26-0)

### 更

更新 服务器证书, [27](#page-26-0)

### 工

工业 4.0, [9](#page-8-0)

#### 功

功能, [10](#page-9-0)

### 会

会话超时, [107](#page-106-0) 会话数, [107](#page-106-0)

### 加

加密, [10](#page-9-0)

### 监

监控项最大队列长度(Subscription Queue size), [107](#page-106-0) 监视项, [60](#page-59-0)

### 检

检查时间, [19](#page-18-0)

#### 开

开发工具包, [9](#page-8-0)

#### 可

可访问性, [11](#page-10-0)

### 客

客户端, [9](#page-8-0)

### 浏

浏览, [48](#page-47-0)

#### 删

删除 被拒证书, [32](#page-31-0) 受信证书, [30](#page-29-0)

### 受

受信证书 导入, [30](#page-29-0) 删除, [30](#page-29-0)

# 数

数据类型, [52](#page-51-0)

#### 文 文件访问权限, [78](#page-77-0)

### 信

信任 被拒证书, [32](#page-31-0)

## 许

许可证, [18](#page-17-0)

### 选

选择 状态代码, [86](#page-85-0)

#### 应

应用场景, [11](#page-10-0)

### 用

用户管理, [10](#page-9-0)

### 语

语言标识符, [71](#page-70-0)

### 支

支持的语言 SINUMERIK, [71](#page-70-0)

### 最

最大采样/秒, [107](#page-106-0) 最大寿命间隔(LifeTime Count), [107](#page-106-0) 最大用户数量, [107](#page-106-0) 最小采样间隙, [107](#page-106-0) 最小发布间隔, [107](#page-106-0)